## HOLOGIC®

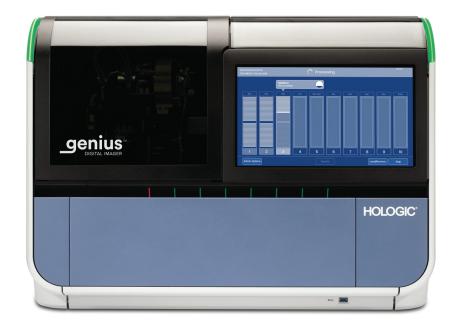

## Genius<sup>™</sup> Digital Imager

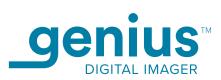

**Operator's Manual** 

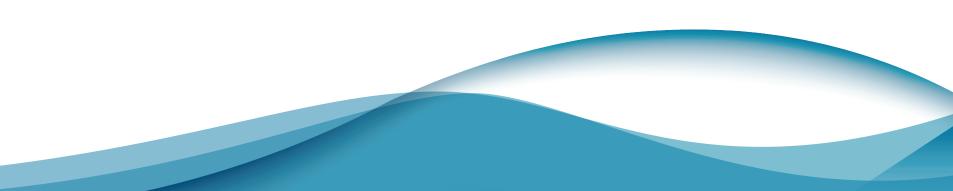

## Genius™ Digital Imager **Operator's Manual**

# HOLOGIC®

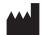

Hologic, Inc. 250 Campus Drive Marlborough, MA 01752 USA Tel: 1-800-442-9892 1-508-263-2900 Fax: 1-508-229-2795 Web: www.hologic.com

#### EC REP

Hologic BV Da Vincilaan 5 1930 Zaventem Belgium Australian Sponsor: Hologic (Australia and New Zealand) Pty Ltd Suite 302, Level 3 2 Lyon Park Road Macquarie Park NSW 2113 Australia Tel: 02 9888 8000

For Use with Version 1.x.y Software

MAN-08801-001

The Genius<sup>™</sup> Digital Diagnostics System is a PC-based and automated imaging and review system for use with ThinPrep cervical cytology sample slides. The Genius Digital Diagnostics System is intended to help a cytotechnologist or pathologist highlight objects on a slide for further professional review. The Product is not a replacement for professional review. Determination of slide adequacy and patient diagnosis is at the sole discretion of the cytotechnologists and pathologists trained by Hologic to evaluate ThinPrep-prepared slides.

© Hologic, Inc., 2023. All rights reserved. No part of this publication may be reproduced, transmitted, transcribed, stored in a retrieval system, or translated into any language or computer language, in any form, or by any means, electronic, mechanical, magnetic, optical, chemical, manual, or otherwise, without the prior written permission of Hologic, 250 Campus Drive, Marlborough, Massachusetts, 01752, United States of America.

Although this guide has been prepared with every precaution to ensure accuracy, Hologic assumes no liability for any errors or omissions, nor for any damages resulting from the application or use of this information.

This product may be covered by one or more U.S. patents identified at http://www.hologic.com/patentinformation

Hologic, Genius, PreservCyt, ThinPrep, and UroCyte are trademarks or registered trademarks of Hologic, Inc. and/or its subsidiaries in the United States and/or other countries. All other trademarks are the property of their respective companies.

Changes or modifications to this unit not expressly approved by the party responsible for compliance could void the user's authority to operate the equipment.

Document Number: AW-24824-001 Rev. 002

3-2023

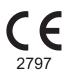

IVD

#### **Revision History**

| Revision              | Date   | Description                                                                      |
|-----------------------|--------|----------------------------------------------------------------------------------|
| AW-24824-001 Rev. 001 | 8-2021 | Clarify instruction use. Add instructions regarding reporting serious incidents. |
| AW-24824-001 Rev. 002 | 3-2023 | Clarify intended purpose. Administrative changes.                                |

This page intentionally left blank.

Genius Digital Diagnostics System

### Genius<sup>™</sup> Digital Diagnostics System

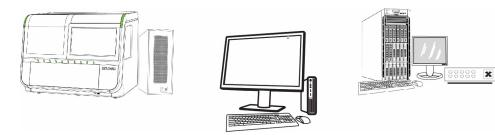

### Instructions for Use

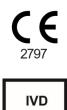

#### **INTENDED USE/INTENDED PURPOSE**

The Genius<sup>™</sup> Digital Diagnostics System, when used with the Genius<sup>™</sup> Cervical AI algorithm, is a qualitative, *in vitro* diagnostic device indicated for assisting in cervical cancer screening of ThinPrep<sup>®</sup> Pap test slides, for the presence of atypical cells, cervical neoplasia, including its precursor lesions (Low Grade Squamous Intraepithelial Lesions, High Grade Squamous Intraepithelial Lesions), and carcinoma, as well as all other cytological categories, including adenocarcinoma, as defined *by The Bethesda System for Reporting Cervical Cytology*<sup>1</sup>.

The Genius Digital Diagnostics System can also be used with ThinPrep<sup>®</sup> non-gynecological microscope slides and ThinPrep<sup>®</sup> UroCyte<sup>®</sup> microscope slides as an aid to the pathologist to review and interpret digital images.

The Genius Digital Diagnostics System includes the automated Genius<sup>™</sup> Digital Imager, the Genius<sup>™</sup> Image Management Server (IMS), and the Genius<sup>™</sup> Review Station. The system is for the creation and viewing of digital images of scanned ThinPrep glass slides that would otherwise be appropriate for manual visualization by conventional light microscopy. It is the responsibility of a qualified pathologist to employ appropriate procedures and safeguards to assure the validity of the interpretation of images obtained using this system.

#### **Patient Population**

The Genius<sup>™</sup> Digital Diagnostics System uses gynecological specimens from women, collected during routine screening (including initial screening and referral population) and gynecological specimens collected from women with a previous cervical abnormality. Non-gynecological specimens for use on the Genius<sup>™</sup> Digital Diagnostics System may be acquired from any patient population.

For professional use.

#### SUMMARY AND EXPLANATION OF THE SYSTEM

Slides that have been prepared for screening are loaded into slide carriers which are placed into the Digital Imager. The operator uses a touch screen on the Digital Imager to interact with the instrument via a graphic, menu-driven interface.

A slide ID reader scans the slide's accession ID and locates the position of the cell spot. Then the Digital Imager scans the entire ThinPrep cell spot, creating an in-focus, whole slide image.

For ThinPrep<sup>®</sup> Pap test patient sample slides, the Genius Cervical AI algorithm identifies objects of interest found on the slide. The objects classified as most clinically relevant are presented in a gallery to a cytotechnologist (CT) or pathologist for review in a gallery of images. The slide image data, the slide ID and its associated data record are transmitted to the Image Management Server, and the slide is returned to its slide carrier.

The Image Management Server acts as the central data manager for the Genius Digital Diagnostics System. As slides are imaged by the Digital Imager and reviewed at the Review Station, the server stores, retrieves and transmits information based on the case ID.

The CT or pathologist reviews cases at the Review Station. The Review Station is a computer running a Review Station software application, with a monitor suitable for diagnostic review of objects of interest and/or whole slide images. The Review Station is connected to a keyboard and mouse. When a valid case accession ID has been identified at the Review Station, the server sends the images for that ID. The CT or pathologist is presented with a gallery of images of objects of interest for that slide.

When any image is being reviewed, the CT or pathologist has the option to electronically mark objects of interest and include the marks in the slide review. The reviewer always has the option to move and zoom through a view of the whole slide image, which provides complete freedom to move any portion of the cell spot into the field of view for examination.

The summary of safety and performance for this device may be found in the EUDAMED database at ec.europa.eu/tools/eudamed.

If any serious incident occurs related to this device or any components used with this device, report it to Hologic Technical Support and the competent authority local to the user and/or patient.

#### LIMITATIONS

- Only personnel who have been appropriately trained should operate the Genius Digital Imager or Review Station.
- The Genius Cervical AI algorithm is only indicated for use with the ThinPrep Pap test.
- The laboratory Technical Supervisor should establish individual workload limits for personnel using the Genius Digital Diagnostics System.
- ThinPrep microscope slides appropriate for the sample type must be used.
- Slides must be stained using the ThinPrep Stain according to the applicable ThinPrep<sup>®</sup> Imaging System slide staining protocol.
- Slides should be clean and free of debris before being placed on the system.
- The slide coverslip should be dry and located correctly.
- Slides that are broken or poorly coverslipped should not be used.
- Slides used with the Genius Digital Imager must contain properly formatted accession number identification information as described in the operator's manual.
- The performance of the Genius Digital Diagnostics System using slides prepared from reprocessed sample vials has not been evaluated.
- The monitor and graphics card for the Review Station are those supplied by Hologic specifically for the Genius Digital Diagnostics System. They are required for proper performance of the system and cannot be substituted.

#### WARNINGS

- For In Vitro Diagnostic Use
- The Digital Imager generates, uses, and can radiate radio frequency energy and may cause interference to radio communications.
- Glass. The Digital Imager uses microscope slides, which have sharp edges. In addition, the slides may be broken in their storage packaging or on the instrument. Use caution when handling glass slides and when cleaning the instrument.
- Service Installation Only. The system must be installed by trained Hologic personnel only.

#### PRECAUTIONS

- Portable RF communications equipment (including peripherals such as antenna cables and external antennas) should be used no closer than 30 cm (12 inches) to any part of the Digital Imager, including cables specified by the manufacturer. Otherwise, degradation of the performance of this equipment could result.
- Care should be taken to assure that slides are correctly oriented in the Digital Imager slide carrier to prevent rejection by the system.
- The Digital Imager should be placed on a flat, sturdy surface away from any vibrating machinery to assure proper operation.

#### **PERFORMANCE CHARACTERISTICS**

#### **OBJECTS OF INTEREST (OOI) STUDY**

A laboratory study was conducted to demonstrate that the Genius Cervical AI algorithm accurately selects OOIs. An OOI is a cell or cluster of cells on a slide preparation that most likely contains clinically relevant information for diagnostic purposes. The study compared OOIs selected by the GeniusCervical AI algorithm to the same samples imaged and reviewed by CTs using the ThinPrep Imaging System (TIS-assisted review). The study evaluated the performance of the Genius Cervical AI algorithm to present images suitable for diagnosing abnormal cervical cases, for detecting the presence of common infectious organisms in a case, and for detecting the presence of endocervical component (ECC) in a normal case. The study also measured reproducibility of the Genius Digital Diagnostics System.

In the study, 260 ThinPrep slides were enrolled, made from individual residual ThinPrep Pap test specimens, covering the full range of abnormal diagnostic categories as defined in *The Bethesda System for Reporting Cervical Cytology*. The slides were imaged once on the ThinPrep Imaging System, and the same slides were imaged three times on three different Genius Digital Imagers.

Slides were reviewed by CTs using the ThinPrep Imaging System (TIS-assisted review), and, after a washout period, the same CT reviewed the nine runs of that same case on the Genius Digital Diagnostics System. In each review on the Genius Digital Diagnostics System, the CT recorded what the CT observed in every tile in the gallery for the case on the Review Station. The CT reviews were conducted per standard laboratory procedure, recording the diagnostic result, the presences or absence of endocervical component (ECC) and the presence of any infectious organisms, such as trichomonas, candida, coccobacillus, for the TIS-assisted review.

The accuracy and reproducibility of the algorithm were measured by comparison to the TISassisted diagnoses. The average and standard deviation across runs leading to the same diagnosis or higher was the metric used.

#### **OOI Study: Specimen Enrollment**

Table 1 shows the nominal enrollment diagnoses (base on donor lab results) for the slides in the study. In this study there was no independent truth standard, so the study did not measure absolute accuracy; the study compared TIS-assisted review with the OOIs on the Genius Digital Diagnostics System.

| Category | # of slides |
|----------|-------------|
| NILM     | 99          |
| ASCUS    | 6           |
| LSIL     | 60          |
| ASC-H    | 8           |
| AGUS     | 10          |
| HSIL     | 60          |
| CANCER   | 16          |

#### Table 1. Slides Enrolled in the OOI Study

#### Study Results: Cervical Cytology Diagnostic Categories

The highest OOI category for any case across the nine runs of the case on the Genius Digital Diagnostics System was compared to the diagnostic category for the same slide in the TIS-assisted review. Table 2 shows the relationship between the Genius Digital Diagnostic System results and the TIS-assisted results.

#### Table 2. TIS-assisted Results vs. Genius Digital Diagnostic System OOIs

|         |        |       | TIS  |       |      |       |      |      |        |       |
|---------|--------|-------|------|-------|------|-------|------|------|--------|-------|
|         | _      | UNSAT | NILM | ASCUS | LSIL | ASC-H | AGUS | HSIL | CANCER | Total |
|         | NILM   | 2     | 83   | 4     | 0    | 0     | 2    | 0    | 0      | 91    |
|         | ASCUS  | 0     | 10   | 6     | 3    | 1     | 0    | 0    | 0      | 20    |
|         | LSIL   | 0     | 0    | 5     | 27   | 0     | 0    | 1    | 0      | 33    |
| П<br>ОО | ASC-H  | 0     | 1    | 5     | 11   | 2     | 0    | 7    | 0      | 26    |
| Ŭ       | AGUS   | 0     | 2    | 0     | 0    | 0     | 5    | 1    | 1      | 9     |
|         | HSIL   | 0     | 0    | 2     | 2    | 2     | 1    | 49   | 5      | 61    |
|         | CANCER | 0     | 0    | 0     | 0    | 1     | 1    | 6    | 9      | 17    |
|         | -      | 2     | 96   | 22    | 43   | 6     | 9    | 64   | 15     |       |

The study showed an average of 6.8 OOIs in tiles per case on the Genius Digital Diagnostic System matched the TIS-assisted diagnosis. The standard deviation was 1.3. These results demonstrate that the Genius Digital Diagnostic System accurately selects OOIs of most interest for diagnosis. And, the results are repeatable across multiple instruments and multiple runs.

#### Study Results: ECC Detection on Normal Cases

Endocervical component (ECC) presence is noted during slide review to confirm adequate cellular sampling. ECC consists of either endocervical or squamous metaplastic cells. Because the Genius Digital Diagnostics cervical cancer algorithm prioritizes the presentation of abnormal cells when they are present, ECC detection was assessed in this study on the subset of slides deemed normal (NILM) by TIS-assisted review.

Table 3 shows the relationship of ECC presence on TIS-assisted versus OOI gallery review. In each case, the "+" or "-" corresponds to ECC present or absent, respectively. The count of slides in each category is shown in the table.

|    |          |        |      |        | і эшиў к |  |  |
|----|----------|--------|------|--------|----------|--|--|
|    | ECC      | TIS    |      |        |          |  |  |
|    |          |        | -    | +      |          |  |  |
|    | 001      | -      | 4    | 2      |          |  |  |
|    | 001      | +      | 31   | 59     |          |  |  |
|    |          |        |      |        |          |  |  |
| Ag | reement  | PPA    | 97%  | (89%,  | 99%)     |  |  |
| 1  | Rates    | NPA    | 11%  | (5%,   | 26%)     |  |  |
| De | etection | TIS    | 64%  | (54%,  | 72%)     |  |  |
|    | Rates    | 001    | 94%  | (89%,  | 99%)     |  |  |
|    |          | (Diff) | -30% | (-40%, | -20%)    |  |  |
|    |          |        |      |        |          |  |  |

#### Table 3. ECC Detection on Normal Cases: Agreement between TIS-assisted Review and OOI Study Results

The positive and negative percent agreement (PPA and NPA) were calculated with reference to the TIS-assisted result. In addition, the detection rates and difference have also been provided. Confidence intervals for the proportions are calculated using the Newcombe score method and account for correlation between the matched pairs.

The ECC detection rate for OOI review was 94%, compared to 64% for TIS-assisted review. There were 31 NILM slides for which ECC was marked as present in the OOI gallery but not noted in TIS-assisted review. Upon further inspection of those cases, the ECC consisted of rare squamous metaplastic cells, which were not noted during the TIS-assisted review.

#### **Infectious Organism Detection**

The presence of infectious organisms is noted as part of slide review to help in the clinical assessment of the case. In this study, slides were enrolled that included three classes of organism: Trichomonas, Candida, and Coccobacilli. The tables below compare the detection of each organism on TIS-assisted review and review of OOIs in the gallery of a Genius Digital Diagnostic Review Station. For each table, the positive and negative agreement rates with reference to the TIS-assisted result are provided. The overall detection rate for each organism and the difference in detection rates (TIS – OOI) are also included.

|           |        | <b>T</b> 1 | <u> </u>    |     |
|-----------|--------|------------|-------------|-----|
| TRICH     |        | TI         | 5           |     |
|           |        | -          | +           |     |
| 001       | -      | 246        | 1           |     |
|           | +      | 2          | 8           |     |
|           |        |            |             |     |
| Agreement | PPA    | 89%        | (57%, 98    | %)  |
| Rates     | NPA    | 99%        | (97%, 100   | )%) |
| Detection | TIS    | 3.5%       | (1.9%, 6.5  | 5%) |
| Rates     | 001    | 3.9%       | (2.1%, 7.0  | %)  |
|           | (Diff) | -0.4%      | (-2.5%, 1.6 | 5%) |
|           |        |            |             |     |
|           |        |            |             |     |

### Table 4. Trichomonas Detection:Agreement between TIS-assisted Review and OOI Study Results

The detection rate for Trichomonas for the Genius Digital Diagnostics System was 3.9%, compared to 3.5% for TIS-assisted review.

| CAND      |        | TIS  | S          |      |
|-----------|--------|------|------------|------|
|           |        | -    | +          |      |
| 001       | -      | 232  | 5          |      |
|           | +      | 3    | 17         |      |
|           |        |      |            |      |
| Agreement | PPA    | 77%  | (57%, 9    | 0%)  |
| Rates     | NPA    | 99%  | (96%, 10   | 0%)  |
| Detection | TIS    | 8.6% | (5.7%, 12  | .6%) |
| Rates     | 001    | 7.8% | (5.1%, 11. | 7%)  |
|           | (Diff) | 0.8% | (-1.8%, 3  | .4%) |
|           |        |      |            |      |

### Table 5. Candida Detection:Agreement between TIS-assisted Review and OOI Study Results

The detection rate for Candida for the Genius Digital Diagnostics System was 7.8%, compared to 8.6% for TIS-assisted review.

| соссо     |        | TIS   | 5               |   |
|-----------|--------|-------|-----------------|---|
|           |        | -     | +               |   |
| 001       | -      | 203   | 5               |   |
|           | +      | 21    | 28              |   |
| Agreement | PPA    | 85%   | (69%, 93%)      |   |
| Rates     | NPA    | 91%   | (86%, 94%)      |   |
| Detection | TIS    | 12.8% | (9.3%, 17.5%)   |   |
| Rates     | 001    | 19.1% | (14.7%, 24.3%)  |   |
|           | (Diff) | -6.2% | (-10.3%, -2.3%) | ) |
|           |        |       |                 |   |

### Table 6. Coccobacilli Detection: Agreement between TIS-assisted Review and OOI Study Results

The detection rate for Coccobacilli for the Genius Digital Diagnostics System was 19.1%, compared to 12.8% for TIS-assisted review. Further inspection of these cases indicated that bacteria were indeed present in moderate quantities on some cells. In this study, the CTs were required to mark the type of each OOI presented, so Coccobacilli would be noted if any normal cells with bacteria overlaid were presented in the gallery. During a TIS-assisted review, and in clinical practice, bacterial infection is typically noted only when it is considered of possible clinical significance (so-called "clue" cells or a large number of infected cells). The difference in detection rates in the study is due to this difference in counting methodology and would not necessarily be reflected in clinical practice.

Overall, the presentation of infectious organisms by the algorithm is equivalent or higher than with TIS-assisted review.

#### **CELL COUNT STUDY**

A study was conducted to evaluate the performance of the cell count metric produced by the Genius Cervical AI algorithm compared to a manual cell count.

ThinPrep Pap test patient sample slides were prepared on a ThinPrep processor, stained and coverslipped. The same slides were imaged on three Genius Digital Imagers three separate times. To obtain the manual cell count for the slides in the study, a CT viewed the whole slide image presented on the Genius Review Station, counted the cells presented in a portion of the cell spot image, and estimated the total number of cells based on the portion, similar to the normal process for counting cells on slides viewed on a microscope. The cell counts derived on each Digital Imager by the algorithm in the Genius Digital Diagnostics system were compared to the manual cell count estimate.

A total of 50 specimens, including at least 8 slides with counts near the clinically critical threshold of 5000 cells, were enrolled in the study. The slides covered a range of cellularity typical of a clinical environment. Figure 1 compares the cell counts between the Genius Cervical AI algorithm and a manual cell count method for each specimen.

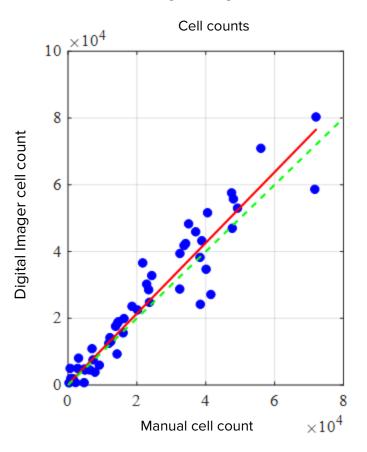

Figure 1: Deming Regression Cell Count: Digital Imager vs. Manual The study calculated the average cell count generated by the Genius Cervical AI algorithm for each case across the three runs on each of the three Digital Imagers in the study. The intra-instrument %CV in the study was 0.6%. The inter-instrument %CV in the study was 2.7%.

The study also estimated the systematic bias of the cell count generated by the Genius Cervical AI algorithm as compared to the manual count, at a count of 5000 cells, the clinical threshold for diagnosis. In the Bethesda System<sup>1</sup>, specimens with fewer than 5000 cells are considered unsatisfactory for screening. The count bias in the study was 528, with a 95% CI of -323 to 1379.

The results of the study demonstrate that the cell counts generated by the Genius Cervical AI algorithm are comparable to a manual cell count performed by a cytotechnologist.

#### GENIUS<sup>™</sup> DIGITAL DIAGNOSTICS SYSTEM COMPARED TO MANUAL REVIEW (GENIUS CERVICAL AI CLINICAL STUDY)

A multi-center study was performed at four (4) sites within the United States. The objective of the study was to show that routine screening of ThinPrep Pap Test slides prepared on the ThinPrep<sup>®</sup> 2000 System, the ThinPrep<sup>®</sup> 5000 processor, or the ThinPrep<sup>®</sup> Genesis<sup>™</sup> processor using the Genius Digital Diagnostics System with Genius Cervical AI is non-inferior at the ASCUS+ threshold for all categories used for cytologic diagnosis (specimen adequacy and descriptive diagnosis) as defined by the Bethesda System criteria.

The study approach allowed for a comparison of the cytologic interpretation (descriptive diagnosis and specimen adequacy) from a single ThinPrep-prepared slide (of known diagnosis), screened first using manual review and then screened with the assistance of the Genius Digital Diagnostics System. The adjudicated diagnosis for each case was used as a reference standard for truth to evaluate the results of the study.

Slides utilized in this study were processed on the ThinPrep® processors. All cases were reviewed independently. Each case in the study was screened using standard laboratory cervical cytology practices (manual review), the ThinPrep Imaging System ("TIS" review), pathologist adjudication consensus ("ADJ" review), and finally with the Genius Digital Diagnostics System. A minimum 14-day washout period occurred between each review phase. The slides were randomized prior to case review in each review phase. Cytological diagnoses and specimen adequacy were determined in accordance with the Bethesda System criteria.

Study slides prepared from a previous study were used, and additional slides were prepared specifically for this study.

#### **Laboratory and Patient Characteristics**

The cytology laboratories participating in the study were comprised of four (4) centers. All sites selected had extensive experience in the processing and evaluation of gynecologic ThinPrep slides, and were trained in the use of the Genius Digital Diagnostics System.

A total of 2020 cases, with 1 slide from each patient (505 cases at each site), were evaluated in this study. Each case was reviewed independently three (3) times at each site, by three (3) separate pairs of cytotechnologists and pathologists using normal laboratory and clinical procedures. Of the 2020 enrolled cases, 1995 (98.8%) cases met the requirements for inclusion in the evaluable population. Twenty-five (25) slides that were damaged, unreadable, excluded during a previous study, or processed outside the 6-week window from the collection date were excluded from all analyses. Forty-one (41) cases with UNSAT results from manual review, digital review, or adjudication were excluded from the performance analyses only. Table 7 describes the patient populations at each of the study sites.

| Site    | Age (yrs) | # Hysterectomy  | # Postmenopausal |  |  |
|---------|-----------|-----------------|------------------|--|--|
| Number  | Median    | (% of enrolled) | (% of enrolled)  |  |  |
| 1       | 33.0      | 20 (4.0)        | 40 (8.0)         |  |  |
| 2       | 36.5      | 6 (1.2)         | 25 (5.0)         |  |  |
| 3       | 35.0      | 22 (4.4)        | 44 (8.9)         |  |  |
| 4       | 37.0      | 7 (1.4)         | 42 (8.5)         |  |  |
| Overall | 35.0      | 55 (2.8)        | 151 (7.6)        |  |  |

**Table 7. Clinical Study Characteristics** 

#### **Main Eligibility Criteria**

#### **Inclusion Criteria**

Study slides were produced, reviewed, and adjudicated during the execution of the current study and two previous studies. The ThinPrep Pap Test slides from four sites included the following enrollment diagnoses:

- NILM: 266 cases
- ASC-US: 56 cases
- LSIL: 56 cases
- ASC-H: 56 cases
- AGUS: 5 cases
- HSIL: 56 cases
- Cancers: 5 cases
- UNSAT: 5 cases

#### **Exclusion Criteria**

Slides that were broken or rendered unreadable for the purposes of this study were excluded from the study.

#### **Criteria for Evaluation**

The primary objective of this study was to estimate the sensitivity and specificity when diagnosing cases imaged and reviewed on the Genius Digital Diagnostics System compared with manual review at the ASCUS+ threshold. The reference standard for the cases in this study was pathologist adjudication consensus diagnosis.

#### **Descriptive Diagnosis Sensitivity and Specificity Estimates**

#### Abbreviations for Diagnostic Thresholds:

| Category Partitions     |                                |                                        |  |  |  |  |  |  |  |
|-------------------------|--------------------------------|----------------------------------------|--|--|--|--|--|--|--|
| Threshold               | Negative                       | Positive                               |  |  |  |  |  |  |  |
| ASCUS+                  | NILM                           | ASCUS, AGUS, LSIL, ASC-H, HSIL, Cancer |  |  |  |  |  |  |  |
| LSIL+ NILM, ASCUS, AGUS |                                | LSIL, ASC-H, HSIL, Cancer              |  |  |  |  |  |  |  |
| ASC-H+                  | NILM, ASCUS, AGUS, LSIL        | ASC-H, HSIL, Cancer                    |  |  |  |  |  |  |  |
| HSIL+                   | NILM, ASCUS, AGUS, LSIL, ASC-H | HSIL, Cancer                           |  |  |  |  |  |  |  |

#### Category Partitions

The study results are presented in Table 8. In all abnormal categories, the sensitivity and specificity for the Genius Digital Diagnostics System were non-inferior to that of manual review. Superiority for the Genius Digital Diagnostics System as compared to manual review was also evident at the LSIL+, ASC-H+, and HSIL+ diagnostic thresholds for sensitivity.

| Descriptive Diagnosis Summary (All Cases) |                                                                                           |                                                                                                    |                                                                                                    |                                                                                                    |                                                                                                    |  |  |  |  |  |
|-------------------------------------------|-------------------------------------------------------------------------------------------|----------------------------------------------------------------------------------------------------|----------------------------------------------------------------------------------------------------|----------------------------------------------------------------------------------------------------|----------------------------------------------------------------------------------------------------|--|--|--|--|--|
|                                           | Sensitivity %                                                                             |                                                                                                    | Specificity %                                                                                                    |                                                                                                    |                                                                                                    |  |  |  |  |  |
| Manual                                    | Genius                                                                                    | Difference                                                                                                    | Manual                                                                                                    | Genius                                                                                                    | Difference                                                                                                    |  |  |  |  |  |
| (95% CI)                                  | (95% CI)                                                                                  | (95% CI)                                                                                                    | (95% CI)                                                                                                    | (95% CI)                                                                                                    | (95% CI)                                                                                                    |  |  |  |  |  |
| 76.8                                      | 76.3                                                                                      | 0.50                                                                                                    | 93.0                                                                                                    | 90.1                                                                                                    | 2.83                                                                                                    |  |  |  |  |  |
| (75.8, 77.6%)                             | (75.1, 77.6)                                                                              | (-0.87, 1.87)                                                                                                    | (92.2, 93.7)                                                                                                    | (89.1, 91.2)                                                                                                    | (1.76, 3.89)                                                                                                    |  |  |  |  |  |
| 78.8                                      | 80.9                                                                                      | -2.04                                                                                                    | 95.3                                                                                                    | 91.9                                                                                                    | 3.38                                                                                                    |  |  |  |  |  |
| (77.8, 79.9)                              | (79.2, 82.6)                                                                              | (-3.39, -0.69)                                                                                                    | (95.1, 95.5)                                                                                                    | (91.2, 92.6)                                                                                                    | (2.74, 4.03)                                                                                                    |  |  |  |  |  |
| 79.1                                      | 83.7                                                                                      | -4.58                                                                                                    | 96.0                                                                                                    | 92.3                                                                                                    | 3.73                                                                                                    |  |  |  |  |  |
| (77.5, 80.6)                              | (82.6, 84.8)                                                                              | (-6.51, -2.65)                                                                                                    | (95.7, 96.3)                                                                                                    | (91.7, 92.8)                                                                                                    | (3.06, 4.41)                                                                                                    |  |  |  |  |  |
| 72.7                                      | 78.4                                                                                      | -5.69                                                                                                    | 97.4                                                                                                    | 94.7                                                                                                    | 2.69                                                                                                    |  |  |  |  |  |
| (70.8, 74.5)                              | (76.2, 80.6)                                                                              | (-8.51, -2.88)                                                                                                    | (97.1, 97.7)                                                                                                    | (94.0, 95.4)                                                                                                    | (2.04, 3.35)                                                                                                    |  |  |  |  |  |
|                                           | (95% Cl)<br>76.8<br>(75.8, 77.6%)<br>78.8<br>(77.8, 79.9)<br>79.1<br>(77.5, 80.6)<br>72.7 | Manual<br>(95% Cl)         Genius<br>(95% Cl)           76.8         76.3           (75.8, 77.6%)         (75.1, 77.6)           78.8         80.9           (77.8, 79.9)         (79.2, 82.6)           79.1         83.7           (77.5, 80.6)         (82.6, 84.8)           72.7         78.4 | Sensitivity %           Manual<br>(95% Cl)         Genius<br>(95% Cl)         Difference<br>(95% Cl)           76.8         76.3         0.50           (75.8, 77.6%)         (75.1, 77.6)         (-0.87, 1.87)           78.8         80.9         -2.04           (77.8, 79.9)         (79.2, 82.6)         (-3.39, -0.69)           79.1         83.7         -4.58           (77.5, 80.6)         (82.6, 84.8)         (-6.51, -2.65)           72.7         78.4         -5.69 | Sensitivity %         Difference<br>(95% Cl)         Manual<br>(95% Cl)         Manual<br>(95% Cl)         Manual<br>(95% Cl)           76.8         76.3         0.50         93.0           (75.8, 77.6%)         (75.1, 77.6)         (-0.87, 1.87)         (92.2, 93.7)           78.8         80.9         -2.04         95.3           (77.8, 79.9)         (79.2, 82.6)         (-3.39, -0.69)         (95.1, 95.5)           79.1         83.7         -4.58         96.0           (77.5, 80.6)         (82.6, 84.8)         (-6.51, -2.65)         (95.7, 96.3)           72.7         78.4         -5.69         97.4 | Sensitivity %Specificity %Manual<br>(95% Cl)Genius<br>(95% Cl)Difference<br>(95% Cl)Manual<br>(95% Cl)Genius<br>(95% Cl) $76.8$<br>(75.8, 77.6%) $76.3$<br>(75.1, 77.6) $0.50$<br>(-0.87, 1.87) $93.0$<br>(92.2, 93.7) $90.1$<br>(89.1, 91.2) $78.8$<br>(77.8, 79.9) $80.9$<br>(79.2, 82.6) $-2.04$<br>(-3.39, -0.69) $95.3$<br>(95.1, 95.5) $91.9$<br>(91.2, 92.6) $79.1$<br>(77.5, 80.6) $83.7$<br>(82.6, 84.8) $-4.58$<br>(-6.51, -2.65) $96.0$<br>(95.7, 96.3) $92.3$<br>(91.7, 92.8) $72.7$ $78.4$ $-5.69$ $97.4$ $94.7$ |  |  |  |  |  |

### Table 8. Adjudicated Review vs. Manual Review and Genius Digital Diagnostics System Review, Descriptive Diagnosis Summary (All Cases)

There was a decrease in false negative HSIL+ diagnoses for the Genius Digital Diagnostic System as compared to manual review. The agreement of HSIL+ diagnoses for manual review with adjudicated review is 72.7%, or a false negative rate of 27.3%. The agreement of HSIL+ cases on the Genius Digital Diagnostics System with adjudicated review is 78.4%, or a false negative rate of 21.6%. This represents a 20.9% reduction in false negative diagnoses for HSIL+.

The study also compared the performance of the Genius Digital Diagnostic System with ThinPrep slides reviewed on the ThinPrep Imaging System (TIS). The results for the Genius Digital Diagnostics System versus TIS review are presented in Table 9.

| Descriptive Diagnosis Summary (All Cases) |               |               |               |               |              |              |  |  |  |  |
|-------------------------------------------|---------------|---------------|---------------|---------------|--------------|--------------|--|--|--|--|
|                                           |               | Sensitivity % |               | Specificity % |              |              |  |  |  |  |
| Diagnostic                                | TIS           | Genius        | Difference    | TIS           | Genius       | Difference   |  |  |  |  |
| Threshold                                 | (95% CI)      | (95% CI)      | (95% CI)      | (95% CI)      | (95% CI)     | (95% CI)     |  |  |  |  |
| ASCUS+                                    | 76.1          | 76.4          | -0.24         | 91.9          | 90.1         | 1.77         |  |  |  |  |
|                                           | (75.0, 77.2%) | (75.1, 77.6)  | (-1.18, 0.69) | (91.2, 92.5)  | (89.1, 91.2) | (0.83, 2.71) |  |  |  |  |
| LSIL+                                     | 80.9          | 80.9          | -0.05         | 94.2          | 91.9         | 2.27         |  |  |  |  |
|                                           | (79.7, 82.0)  | (79.2, 82.6)  | (-1.67, 1.57) | (93.7, 94.6)  | (91.2, 92.6) | (1.74, 2.80) |  |  |  |  |
| ASC-H+                                    | 82.2          | 83.8          | -1.63         | 95.0          | 92.3         | 2.75         |  |  |  |  |
|                                           | (80.8, 83.6)  | (82.8, 84.9)  | (-3.46, 0.20) | (94.7, 95.4)  | (91.7, 92.8) | (2.18, 3.32) |  |  |  |  |
| HSIL+                                     | 76.9          | 78.5          | -1.62         | 96.9          | 94.7         | 2.17         |  |  |  |  |
|                                           | (74.9, 78.9)  | (76.3, 80.7)  | (-4.57, 1.33) | (96.6, 97.1)  | (94.0, 95.4) | (1.56, 2.79) |  |  |  |  |

#### Table 9. Adjudicated Review vs. TIS Review and Genius Digital Diagnostics System Review (Genius), Descriptive Diagnosis Summary (All Cases)

Table 10 through Table 17 show the performance of Genius Digital Diagnostics System review and manual review for the following major descriptive diagnosis classifications of the Bethesda System: NILM, ASCUS, LSIL, ASC-H, AGUS, HSIL, Cancer, and UNSAT, as determined by the adjudication panel.

|        | Manual |       |      |       |      |      |       |      |        |  |
|--------|--------|-------|------|-------|------|------|-------|------|--------|--|
|        |        |       |      |       | Mar  | านลไ |       |      |        |  |
|        |        |       |      |       |      |      |       |      |        |  |
|        |        | UNSAT | NILM | ASCUS | AGUS | LSIL | ASC-H | HSIL | Cancer |  |
|        |        |       |      |       |      |      |       |      |        |  |
|        | UNSAT  | 8     | 16   | 0     | 0    | 0    | 0     | 0    | 0      |  |
|        | NILM   | 7     | 2881 | 59    | 10   | 3    | 13    | 0    | 3      |  |
|        | ASCUS  | 0     | 94   | 24    | 1    | 1    | 1     | 2    | 0      |  |
| Genius | AGUS   | 0     | 18   | 2     | 0    | 0    | 0     | 1    | 0      |  |
|        | LSIL   | 0     | 16   | 17    | 0    | 15   | 1     | 0    | 0      |  |
|        | ASC-H  | 1     | 34   | 16    | 0    | 2    | 11    | 5    | 0      |  |
|        | HSIL   | 1     | 16   | 13    | 0    | 3    | 10    | 10   | 0      |  |
|        | Cancer | 0     | 3    | 1     | 3    | 0    | 1     | 0    | 4      |  |

## Table 10. "True Negative" (NILM) Contingency Table (for all Sites Combined)Overall Adjudicated NILMGenius Digital Diagnostics System vs. Manual Review

## Table 11. "True ASCUS" Contingency Table (for all Sites Combined) Overall Adjudicated ASCUS

|        |        |       | Manual |       |      |      |       |      |        |  |
|--------|--------|-------|--------|-------|------|------|-------|------|--------|--|
|        |        | UNSAT | NILM   | ASCUS | AGUS | LSIL | ASC-H | HSIL | Cancer |  |
|        | UNSAT  | 2     | 2      | 0     | 0    | 0    | 0     | 0    | 0      |  |
|        | NILM   | 1     | 346    | 62    | 1    | 8    | 9     | 2    | 0      |  |
|        | ASCUS  | 0     | 52     | 52    | 0    | 15   | 4     | 1    | 0      |  |
| Genius | AGUS   | 1     | 2      | 0     | 0    | 0    | 0     | 0    | 0      |  |
|        | LSIL   | 0     | 14     | 32    | 0    | 22   | 1     | 0    | 0      |  |
|        | ASC-H  | 0     | 8      | 12    | 1    | 6    | 7     | 0    | 0      |  |
|        | HSIL   | 0     | 6      | 8     | 0    | 7    | 3     | 7    | 0      |  |
|        | Cancer | 0     | 0      | 1     | 0    | 0    | 0     | 1    | 0      |  |

|        |        |       | Manual |       |      |      |       |      |        |  |  |
|--------|--------|-------|--------|-------|------|------|-------|------|--------|--|--|
|        |        | UNSAT | NILM   | ASCUS | AGUS | LSIL | ASC-H | HSIL | Cancer |  |  |
|        | UNSAT  | 1     | 2      | 0     | 0    | 0    | 0     | 0    | 0      |  |  |
|        | NILM   | 0     | 16     | 2     | 0    | 0    | 2     | 1    | 0      |  |  |
|        | ASCUS  | 0     | 1      | 1     | 0    | 0    | 0     | 1    | 0      |  |  |
| Genius | AGUS   | 0     | 0      | 0     | 0    | 0    | 1     | 0    | 3      |  |  |
|        | LSIL   | 0     | 0      | 2     | 0    | 0    | 0     | 0    | 0      |  |  |
|        | ASC-H  | 0     | 0      | 0     | 0    | 0    | 0     | 0    | 0      |  |  |
|        | HSIL   | 0     | 2      | 0     | 0    | 1    | 0     | 1    | 0      |  |  |
|        | Cancer | 0     | 0      | 0     | 2    | 0    | 0     | 0    | 0      |  |  |

## Table 12. "True AGUS" Contingency Table (for all Sites Combined)Overall Adjudicated AGUSGenius Digital Diagnostics System vs. Manual Review

## Table 13. "True LSIL" Contingency Table (for all Sites Combined) Overall Adjudicated LSIL Genius Digital Diagnostics System vs. Manual Review

|        |        | Genius | Digital Di | agnostics | -    |      | Review |      |        |  |  |
|--------|--------|--------|------------|-----------|------|------|--------|------|--------|--|--|
|        |        |        | Manual     |           |      |      |        |      |        |  |  |
|        |        | UNSAT  | NILM       | ASCUS     | AGUS | LSIL | ASC-H  | HSIL | Cancer |  |  |
|        | UNSAT  | 0      | 0          | 0         | 0    | 0    | 0      | 0    | 0      |  |  |
|        | NILM   | 0      | 31         | 31        | 0    | 15   | 0      | 1    | 0      |  |  |
|        | ASCUS  | 0      | 21         | 56        | 0    | 58   | 4      | 0    | 0      |  |  |
| Genius | AGUS   | 0      | 0          | 0         | 0    | 0    | 0      | 0    | 0      |  |  |
|        | LSIL   | 0      | 23         | 56        | 0    | 360  | 2      | 7    | 0      |  |  |
|        | ASC-H  | 0      | 2          | 10        | 0    | 21   | 10     | 4    | 0      |  |  |
|        | HSIL   | 0      | 1          | 12        | 0    | 49   | 11     | 45   | 1      |  |  |
|        | Cancer | 0      | 0          | 0         | 0    | 1    | 0      | 1    | 1      |  |  |

|        |        |       | Manual |       |      |      |       |      |        |  |  |
|--------|--------|-------|--------|-------|------|------|-------|------|--------|--|--|
|        |        | UNSAT | NILM   | ASCUS | AGUS | LSIL | ASC-H | HSIL | Cancer |  |  |
|        | UNSAT  | 0     | 0      | 1     | 0    | 0    | 0     | 0    | 0      |  |  |
|        | NILM   | 1     | 27     | 4     | 0    | 0    | 5     | 4    | 0      |  |  |
|        | ASCUS  | 0     | 1      | 1     | 0    | 1    | 3     | 2    | 0      |  |  |
| Genius | AGUS   | 0     | 1      | 1     | 0    | 0    | 1     | 0    | 0      |  |  |
|        | LSIL   | 0     | 1      | 1     | 0    | 3    | 0     | 0    | 0      |  |  |
|        | ASC-H  | 0     | 5      | 9     | 1    | 3    | 10    | 3    | 0      |  |  |
|        | HSIL   | 1     | 4      | 7     | 2    | 1    | 4     | 14   | 0      |  |  |
|        | Cancer | 0     | 0      | 0     | 1    | 1    | 0     | 1    | 4      |  |  |

#### Table 14. "True ASC-H" Contingency Table (for all Sites Combined) Overall Adjudicated ASC-H Genius Digital Diagnostics System vs. Manual Review

## Table 15. "True HSIL" Contingency Table (for all Sites Combined) Overall Adjudicated HSIL

|        |        | Genius |        | agnostics |      |      | Review |      |        |  |  |
|--------|--------|--------|--------|-----------|------|------|--------|------|--------|--|--|
|        |        |        | Manual |           |      |      |        |      |        |  |  |
|        |        | UNSAT  | NILM   | ASCUS     | AGUS | LSIL | ASC-H  | HSIL | Cancer |  |  |
|        | UNSAT  | 0      | 0      | 1         | 0    | 0    | 0      | 0    | 0      |  |  |
|        | NILM   | 0      | 8      | 1         | 2    | 0    | 7      | 14   | 1      |  |  |
|        | ASCUS  | 0      | 2      | 3         | 1    | 1    | 5      | 14   | 0      |  |  |
| Genius | AGUS   | 0      | 1      | 2         | 1    | 0    | 3      | 4    | 0      |  |  |
| Centus | LSIL   | 0      | 0      | 0         | 0    | 18   | 1      | 6    | 0      |  |  |
|        | ASC-H  | 0      | 2      | 8         | 0    | 10   | 17     | 37   | 4      |  |  |
|        | HSIL   | 0      | 11     | 19        | 7    | 25   | 66     | 396  | 25     |  |  |
|        | Cancer | 0      | 1      | 3         | 0    | 0    | 1      | 17   | 8      |  |  |

#### Genius Digital Diagnostics System vs. Manual Review

|        |        |       | Manual |       |      |      |       |      |        |  |  |
|--------|--------|-------|--------|-------|------|------|-------|------|--------|--|--|
|        |        | UNSAT | NILM   | ASCUS | AGUS | LSIL | ASC-H | HSIL | Cancer |  |  |
|        | UNSAT  | 0     | 0      | 0     | 0    | 0    | 0     | 0    | 0      |  |  |
|        | NILM   | 0     | 0      | 0     | 0    | 0    | 0     | 0    | 3      |  |  |
|        | ASCUS  | 0     | 0      | 0     | 0    | 0    | 0     | 0    | 0      |  |  |
| Genius | AGUS   | 0     | 1      | 0     | 1    | 0    | 0     | 1    | 4      |  |  |
|        | LSIL   | 0     | 0      | 0     | 0    | 0    | 0     | 0    | 0      |  |  |
|        | ASC-H  | 0     | 0      | 1     | 0    | 1    | 1     | 0    | 0      |  |  |
|        | HSIL   | 0     | 0      | 0     | 0    | 0    | 2     | 16   | 1      |  |  |
|        | Cancer | 0     | 0      | 0     | 1    | 0    | 1     | 5    | 69     |  |  |

## Table 16. "True Cancer" Contingency Table (for all Sites Combined)Overall Adjudicated CancerGenius Digital Diagnostics System vs. Manual Review

 Table 17. "True UNSAT" Contingency Table (for all Sites Combined)

 Overall Adjudicated UNSAT

|        |        | Genius | Digital Di | agnostics |      |      | Review |      |        |
|--------|--------|--------|------------|-----------|------|------|--------|------|--------|
|        |        |        |            |           | Mar  | nual |        |      |        |
|        |        | UNSAT  | NILM       | ASCUS     | AGUS | LSIL | ASC-H  | HSIL | Cancer |
|        | UNSAT  | 42     | 14         | 0         | 0    | 0    | 0      | 0    | 0      |
|        | NILM   | 7      | 25         | 1         | 0    | 0    | 0      | 0    | 0      |
|        | ASCUS  | 2      | 1          | 0         | 0    | 0    | 0      | 0    | 0      |
| Genius | AGUS   | 0      | 0          | 0         | 0    | 0    | 0      | 2    | 0      |
| Centus | LSIL   | 0      | 0          | 0         | 0    | 0    | 0      | 0    | 0      |
|        | ASC-H  | 1      | 0          | 1         | 0    | 0    | 1      | 0    | 0      |
|        | HSIL   | 0      | 0          | 0         | 0    | 0    | 0      | 1    | 0      |
|        | Cancer | 0      | 1          | 0         | 0    | 0    | 0      | 0    | 0      |

Genius Digital Diagnostics System vs. Manual Review

Table 18 shows the performance of Genius Digital Diagnostics System review and manual review compared to adjudicated diagnostic threshold made by the adjudication panel for the following major descriptive diagnostic thresholds: ASCUS+, LSIL+, ASC-H+, and HSIL+.

| Overall Ad           | judication | Manual   | Review   | Genius Review |          |  |
|----------------------|------------|----------|----------|---------------|----------|--|
| Diagnostic Threshold |            | Positive | Negative | Positive      | Negative |  |
| ASCUS+               | Positive   | 1956     | 232      | 1943          | 325      |  |
|                      | Negative   | 590      | 3062     | 603           | 2969     |  |
| LSIL+                | Positive   | 1435     | 189      | 1472          | 325      |  |
|                      | Negative   | 385      | 3831     | 348           | 3695     |  |
| ASC-H+               | Positive   | 780      | 193      | 825           | 374      |  |
|                      | Negative   | 206      | 4661     | 161           | 4480     |  |
| HSIL+                | Positive   | 625      | 130      | 674           | 264      |  |
|                      | Negative   | 235      | 4850     | 186           | 4716     |  |

Table 18. Contingency Table (for all Sites Combined) Overall Adjudicated vs. Manual Review and Genius Digital Diagnostics System

Table 19 shows the descriptive diagnosis marginal frequencies for benign cellular changes and other non-neoplastic findings for all sites combined. Each slide was read by a CT/pathologist pair three times. Each slide was read first by a cytotechnologist and then by a pathologist.

|                                               | Manua | I Review | Genius Review<br>5985 |       |  |
|-----------------------------------------------|-------|----------|-----------------------|-------|--|
| Number of Slides                              | 59    | 985      |                       |       |  |
| Descriptive Diagnosis                         | Ν     | %        | N                     | %     |  |
| Benign Cellular Changes                       | 721   | 12.0%    | 1035                  | 17.3% |  |
| Organisms:                                    |       |          |                       |       |  |
| Trichomonas vaginalis                         | 71    | 1.2%     | 103                   | 1.7%  |  |
| Fungal organisms consistent with Candida spp. | 261   | 4.4%     | 312                   | 5.2%  |  |
| Shift in flora s/o bacterial vaginosis        | 371   | 6.2%     | 562                   | 9.4%  |  |
| Bacteria consistent with Actinomyces spp.     | 16    | 0.3%     | 54                    | 0.9%  |  |

Table 19 Unadjudicated Marginal Frequencies -

| Cellular changes consistent with Herpes virus          | 2   | 0.0% | 3   | 0.1% |
|--------------------------------------------------------|-----|------|-----|------|
| Other infection                                        | 0   | 0.0% | 1   | 0.0% |
| Other Non-Neoplastic Findings                          | 451 | 7.5% | 522 | 8.7% |
| Reactive cellular changes associated with inflammation | 229 | 3.8% | 280 | 4.7% |
| Atrophy                                                | 199 | 3.3% | 206 | 3.4% |
| Reactive cellular changes associated with radiation    | 1   | 0.0% | 0   | 0.0% |
| Reactive cellular changes associated with IUD          | 0   | 0.0% | 0   | 0.0% |
| Glandular cells status post hysterectomy               | 1   | 0.0% | 2   | 0.0% |
| Endometrial cells in a woman ≥45 yrs of age            | 21  | 0.4% | 34  | 0.6% |

The Genius Digital Diagnostics System showed a slightly higher rate of detection of infectious organisms (17.3% vs 12.0%) and other non-neoplastic findings (8.7% vs 7.5%) than Manual review; the differences in the detection of infectious organisms and non-neoplastic findings were statistically significant (P-value <0.001).

#### Cytotechnologist Review Rates in the Clinical Study

As part of the clinical study, the amount of time each CT spent reviewing each case was recorded. The median amount of time per case as well as the minimum time and the maximum time are shown in Table 20. In the study, the review time started when the CT clicked on the accession ID until the CT clicked the Complete Review button.

|        |          | Median                      | Minimum Review    | Maximum                  |
|--------|----------|-----------------------------|-------------------|--------------------------|
| Site   | Reviewer | <b>Review Time per Case</b> | Time per Case     | Review Time per Case     |
|        |          | (minutes:seconds)           | (minutes:seconds) | (hours:minutes:seconds)* |
| Site 1 | CT-1     | 01:59                       | 00:37             | 10:27                    |
|        | CT-2     | 01:03                       | 00:12             | 42:57                    |
|        | CT-3     | 00:46                       | 00:06             | 27:18                    |
| Site 2 | CT-1     | 01:14                       | 00:15             | 1:10:36                  |
|        | CT-2     | 01:46                       | 00:18             | 29:28                    |
|        | CT-3     | 01:39                       | 00:06             | 32:15                    |
| Site 3 | CT-1     | 00:28                       | 00:07             | 26:25                    |
|        | CT-2     | 01:28                       | 00:22             | 14:55                    |
|        | CT-3     | 01:32                       | 00:24             | 13:31                    |
| Site 4 | CT-1     | 01:25                       | 00:20             | 16:09                    |
|        | CT-2     | 01:58                       | 00:29             | 10:41                    |
|        | CT-3     | 01:15                       | 00:32             | 26:38                    |
| Com    | bined    | 01:20                       | 00:06             | 1:10:36                  |

Table 20. CT Review Rates, Time per Case Genius Cervical AI Clinical Study

\*CT activity was not specifically monitored in the clinical setting. Review times are case-open through case-close time stamps and may include time away from the Review Station.

#### Conclusion

The sensitivity and specificity of the Genius Digital Diagnostics System for review of slides processed on ThinPrep systems are non-inferior to the sensitivity and specificity of the manual review of the same slides. The sensitivity of the Genius Digital Diagnostics System is superior to the sensitivity of the manual review for the detection of abnormal cells at the LSIL+, ASC-H+, and HSIL+ diagnostic thresholds.

#### CYTOTECHNOLOGIST SCREENING TIME STUDY (INTERNAL STUDY)

Hologic conducted an internal study to characterize screening volumes for cytotechnologists (CTs) on the Genius Digital Diagnostics System when presented with gynecological clinical specimens of varying diagnoses. The study also intended to characterize the accuracy of screening for these cytotechnologists based on the adjudicated result of manual review of these slides.

Seventeen-hundred, forty-four (1744) slides produced from clinical specimens were available for review by CTs using the Genius Review Station in this study. Slides were imaged using two Genius Digital Imagers. Ten cytotechnologists each reviewed the resulting case images over the course of five days, working up to 8 hours per day. Case images were introduced to the cytotechnologists in a pre-randomized order throughout the 5-day work schedule. All ten cytotechnologists shared the same case randomization order. Diagnostic results were recorded into an electronic Case Report Form (CRF), and CT review times were captured by the Genius Digital Diagnostics System software for use in assessing screening volume.

This study demonstrated that CT review rates of approximately 1 minute per case are achieved when screening with the Genius Digital Diagnostics System and that screening rates did not have any effect on diagnostic accuracy.

Results of this study are presented in Table 21 through Table 23.

Table 21 shows the time spent by each of the CTs in the internal study reviewing each of the cases in the study. The median amount of time per case as well as the minimum and maximum CT review times are shown. The listed CT review times reflect the time between opening and closing of the case as recorded on the Genius Review Stations. Per the instructions of the study, this includes the time to record the diagnosis in an electronic Case Report Form.

|          | Median                      | Minimum              | Maximum<br>Review Time per Case |  |
|----------|-----------------------------|----------------------|---------------------------------|--|
| Reviewer | <b>Review Time per Case</b> | Review Time per Case |                                 |  |
|          | (minutes:seconds)           | (minutes:seconds)    | (minutes:seconds)               |  |
| CT-1     | 01:03                       | 00:17                | 07:04                           |  |
| CT-2     | 01:03                       | 00:16                | 06:44                           |  |
| CT-3     | 01:02                       | 00:19                | 05:41                           |  |
| CT-4     | 00:56                       | 00:18                | 07:27                           |  |
| CT-5     | 00:51                       | 00:28                | 04:42                           |  |
| CT-6     | 00:56                       | 00:11                | 10:29                           |  |
| CT-7     | 01:02                       | 00:18                | 05:16                           |  |
| CT-8     | 00:47                       | 00:06                | 13:32                           |  |
| CT-9     | 00:51                       | 00:09                | 14:14                           |  |
| CT-10    | 00:44                       | 00:13                | 07:21                           |  |
| Combined | 00:55                       | 00:06                | 14:14                           |  |

#### Table 21. CT Review Rates, Time Per Case Internal Study

Diagnostic results were collected from each cytotechnologist's completed CT Review Record. Diagnostic results were applied to three clinically relevant thresholds of ASCUS+/-, LSIL+/-, or ASC-H+/-, according to the Bethesda System. Table 22 presents the sensitivity and specificity results for each CT compared to adjudicated "truth" with respect to each of the thresholds. Diagnostic "truth" is defined according to the adjudicated results obtained in the Genius Cervical AI Clinical Study.

| ст    | Median Review<br>Time per Case | Sensitivity |          | Specificity |           |          |           |
|-------|--------------------------------|-------------|----------|-------------|-----------|----------|-----------|
| 01    | (minutes:seconds)              | ASCUS +/-   | LSIL +/- | ASC-H +/-   | ASCUS +/- | LSIL +/- | ASC-H +/- |
| CT-1  | 01:03                          | 77.0%       | 81.0%    | 80.1%       | 92.5%     | 92.6%    | 93.2%     |
| CT-2  | 01:03                          | 79.0%       | 86.0%    | 85.1%       | 89.9%     | 87.6%    | 90.8%     |
| CT-3  | 01:02                          | 83.5%       | 84.2%    | 88.1%       | 88.4%     | 89.9%    | 91.2%     |
| CT-4  | 00:56                          | 78.8%       | 85.8%    | 92.3%       | 90.1%     | 88.6%    | 87.2%     |
| CT-5  | 00:51                          | 52.2%       | 49.7%    | 33.8%       | 97.6%     | 97.7%    | 98.9%     |
| CT-6  | 00:56                          | 80.1%       | 85.7%    | 88.1%       | 88.7%     | 88.1%    | 87.7%     |
| CT-7  | 01:02                          | 67.4%       | 75.1%    | 77.9%       | 94.1%     | 93.8%    | 94.7%     |
| CT-8  | 00:47                          | 80.4%       | 86.4%    | 86.4%       | 88.9%     | 89.9%    | 91.1%     |
| CT-9  | 00:51                          | 78.2%       | 82.1%    | 83.5%       | 88.2%     | 87.2%    | 89.7%     |
| CT-10 | 00:44                          | 64.0%       | 72.3%    | 71.5%       | 94.7%     | 93.6%    | 95.0%     |

## Table 22. Sensitivity and Specificity Summary for all CTs vs. Clinical Thresholds(internal study)

Note: Slides which were deemed unsatisfactory for review by either the CT or the adjudication results were not included in the sensitivity and specificity results in this table.

Figure 2 shows a graphical representation of the relationship between median case review time and diagnostic performance at the ASCUS +/- threshold.

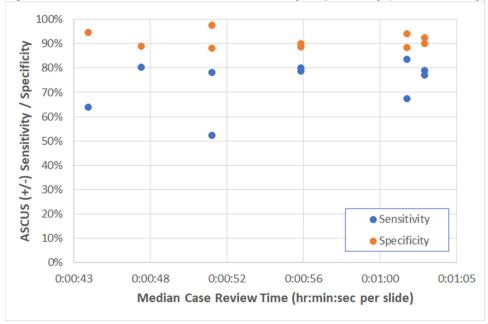

Figure 2. CT Case Review Time vs. Sensitivity / Specificity (internal study)

Figure 3 shows the diagnostic agreement with adjudicated truth at the ASCUS +/- threshold as a function of individual CT case review times across all CTs in this study.

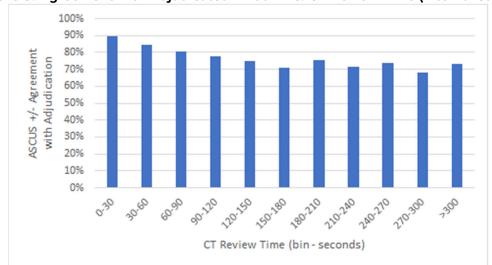

Figure 3. Agreement with Adjudicated "Truth" vs. CT Review Time (internal study)

The adequacy results for the cases in the study for all ten CTs were compared to the adjudicated adequacy results. Table 23 presents the results of the comparison.

### Table 23. Case Adequacy Contingency Table – Results from all 10 CTs Combined (internal study)

|                            |                | Adjudicated Result |                |
|----------------------------|----------------|--------------------|----------------|
|                            |                | Satisfactory       | Unsatisfactory |
| Genius Digital Diagnostics | Satisfactory   | 15772              | 113            |
| System Result              | Unsatisfactory | 105                | 81             |

The results show a 98.6% agreement across all results between the Genius Digital Diagnostics System adequacy reviews versus adjudicated adequacy results, and unsatisfactory rates of 1.2% for both the Genius Digital Diagnostics System and adjudicated results.

This study showed that the CT review rates for Genius Digital Diagnostics System case image review are higher than rates achieved with other review methods, such as manual review or review using the ThinPrep Imaging System (TIS).

CTs showed median case review rates of approximately 1 minute per case (minimum of 44 seconds and maximum of 63 seconds per case).

The study rates are expected to be an underestimation of real-world review rates, as the clinical population in this study was highly challenging (approximately 50% abnormal rate). Analysis of per-case review times showed that reviews were longer for abnormal (ASCUS+) compared to normal (ASCUS-) cases with 1:09 (one minute, nine seconds) and 0:46 (forty-six seconds) median review times, respectively.

Specimen adequacy results showed a high agreement rate between the adjudicated adequacy results and the Genius Digital Diagnostics System adequacy results for each CT and all CTs combined (98.6% agreement). Unsatisfactory rates were also at expected levels (approximately 1.2% overall) between adjudicated and Genius Digital Diagnostics System review results.

#### CYTOTECHNOLOGIST SCREENING RATES: WORKLOAD GUIDANCE

Workload is defined by CLIA as a maximum of 100 cases in no less than an 8-hour workday. This refers to a full manual review of 100 cases. In the Genius Cervical AI clinical study and in the internal CT screening time study, CTs accurately diagnosed cases using digital images presented by the system more efficiently than with a full manual review of a case.

Figure 4 compares the median CT review rates from both the clinical study and the internal study to the sensitivity of diagnostic agreement with adjudicated truth at the ASCUS+/- threshold.

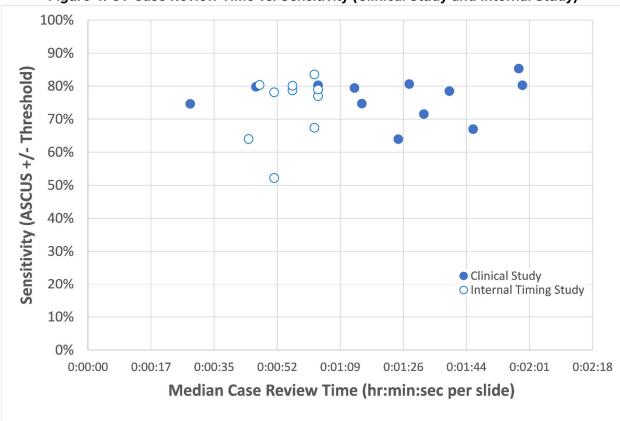

Figure 4. CT Case Review Time vs. Sensitivity (Clinical Study and Internal Study)

Figure 5 compares the median CT review rates from both the clinical study and the internal study to the specificity of diagnostic agreement with adjudicated truth at the ASCUS+/- threshold.

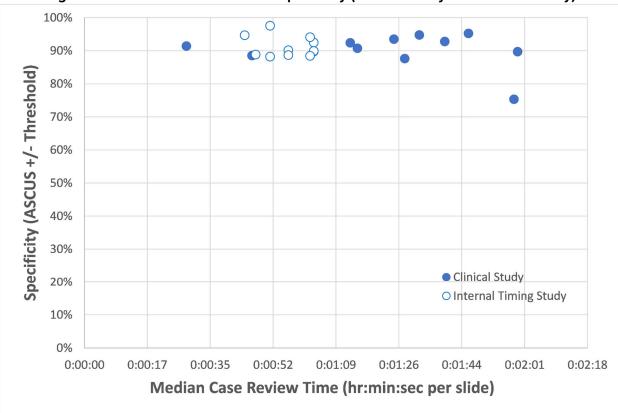

Figure 5. CT Case Review Time vs. Specificity (Clinical Study and Internal Study)

In both studies, the amount of time spent by the CT to review a case on the Genius Digital Diagnostics System did not change the rate of agreement with the adjudicated diagnostic result at the ASCUS +/- threshold.

A "slide equivalent" factor was calculated from the review rates by CTs in the clinical study (Table 20) and in the internal CT screening time study (Table 22).

The CLIA limit of 100 cases per day with Full Manual Review (FMR) is equivalent to 4.8 minutes/slide in an 8-hour day.

In the case review data collected from the studies with the Genius Digital Diagnostics System, the median rate of review for each CT ranged from 28 seconds (0.5 minute) to 1 minute, 59 seconds (2 minutes). Based on the case review data collected in the studies, the observed median rate of review was 1 minute, 20 seconds (1.33 minutes) per slide in the clinical study and 55 seconds (0.92 minutes) per slide in the internal study.

Taken together, the CT review rate can be assumed to be approximately 1.2 minutes per slide, or one-quarter of the time required for full manual review (FMR) using a microscope. A resulting "slide equivalent" recommendation for case review with the Genius Digital Diagnostics System is therefore:

#### 1 Genius Digital Diagnostics System Case = 0.25 CLIA Slide Equivalent

An example of the workload for reviewing ThinPrep Pap tests with the Genius Digital Diagnostic System:

200 Genius Digital Case Reviews = 50 slides (200 x 0.25 = 50)

Total number of slides screened: 50

Note: ALL laboratories should have a clear standard operating procedure for documentation of their method of workload counting and for establishing workload limits.

It is the responsibility of the Technical Supervisor to evaluate and set workload limits for individual cytotechnologists based on laboratory clinical performance. According to CLIA '88, these workload limits should be reassessed every six months.

#### NON-GYNECOLOGICAL SPECIMEN STUDY

A laboratory study was conducted to demonstrate that the Genius Digital Diagnostics System presents images of non-gynecological cases for slides that would otherwise be appropriate for manual visualization by conventional light microscopy. The study compared results from cases reviewed by a CT using the Genius Digital Diagnostics System to the results of CT review of the same case slides on a microscope (manual review).

Four hundred (400) ThinPrep slides, including a range of non-gynecological specimen types, were enrolled in the study. The study included the following types of specimens: anal Pap, fluids, FNA, respiratory/mucoid, and urine. The specimens were a mix of normal, abnormal, and non-diagnostic cases, according to their donor lab results. The slides were evaluated using a manual microscope as a control. The slides were imaged on a Genius Digital Imager. After a two-week washout period to minimize recognition bias, the case images were evaluated using the Genius Review Station.

#### Non-gynecological Study Results

Table 24 provides the overall results of the diagnostic screening of the specimens.

|        |                | Manual   |        |                |
|--------|----------------|----------|--------|----------------|
|        |                | Abnormal | Normal | Non-Diagnostic |
| Genius | Abnormal       | 147      | 23     | 0              |
|        | Normal         | 11       | 196    | 8              |
|        | Non-Diagnostic | 0        | 0      | 14             |

#### Table 24. Matched-Pair Diagnostic Categories, Non-Gynecological Specimens

Further analysis of the study data was performed to compare the diagnoses from the Genius case review versus the manual review of the glass slides for slides where a diagnosis was possible. The results are presented in Table 25.

|                             | Proportion | 95% confidence interval |
|-----------------------------|------------|-------------------------|
| Manual Review               | 0.419      | [0.370 , 0.470]         |
| Genius Digital Review       | 0.451      | [0.401 , 0.501]         |
| Difference, Genius - Manual | 0.032      | [-0.004 , 0.062]        |
|                             |            |                         |

| Table 25. Proportions of Diagnoses of Abnormal Cases, Non-Gynecological Specimens |
|-----------------------------------------------------------------------------------|
|-----------------------------------------------------------------------------------|

The study data show that the proportions of abnormal cases in a mix of non-gynecological specimens are equivalent when evaluated with the Genius Digital Diagnostics System and evaluated with manual review. Therefore, non-gynecological cytology specimens may be reliably reviewed for diagnostic evaluation using the Genius Digital Diagnostics System.

### CONCLUSIONS

The data from the studies conducted on the Genius Digital Diagnostics System demonstrate that the Genius Digital Diagnostics System, when used with the Genius Cervical AI algorithm, is effective for assisting in cervical cancer screening of ThinPrep® Pap test slides for the presence of atypical cells, cervical neoplasia, including its precursor lesions (Low Grade Squamous Intraepithelial Lesions, High Grade Squamous Intraepithelial Lesions), and carcinoma as well as all other cytological criteria, including adenocarcinoma, as defined *by The Bethesda System for Reporting Cervical Cytology*<sup>1</sup>.

The data from the studies conducted on the Genius Digital Diagnostics System showed greater sensitivity with the Genius Digital Diagnostics System with the Genius Cervical AI algorithm than with manual review in cases with a diagnosis of HSIL+ and more severe lesions. The increase in sensitivity for HSIL+ cases is 5.7% for all sites combined. The data showed a reduction of 20% in false negatives in cases with a diagnosis of HSIL+ and more severe lesions.

The data from the studies conducted on the Genius Digital Diagnostics System showed that screening time is reduced without adversely affecting diagnostic accuracy, contributing to a workload limit recommendation of 400 cases in no less than an 8-hour workday.

The data from internal studies demonstrate that the Genius Digital Diagnostics System provides images that may be reliably reviewed for diagnostic evaluation of non-gynecological cytology specimens.

### **MATERIALS REQUIRED**

#### **MATERIALS PROVIDED**

- Genius Digital Imager
  - o Digital Imager
  - o Digital Imager computer
  - o Slide carriers
- Genius Review Station
  - o Monitor
  - Review Station computer\*
- Genius Image Management Server
  - o Server\*
  - o Network switch

\*In some configurations of the system, the laboratory may supply the Review Station computer into which Hologic installs a Hologic-supplied graphics card. In some configurations of the system, a laboratory may supply the server hardware.

### MATERIALS REQUIRED BUT NOT PROVIDED

- Slide staining racks
- Monitor, keyboard, mouse for the Image Management Server
- Keyboard and mouse for each Review Station

### STORAGE

- Refer to the Technical Specifications included in the Digital Imager operator's manual.
- Additional storage requirements may apply. Refer to the documentation provided with the server, monitors and computers.

### **BIBLIOGRAPHY**

1. Nayar R, Wilbur DC. (eds), *The Bethesda System for Reporting Cervical Cytology:* Definitions, Criteria, and Explanatory Notes. 3rd ed. Cham, Switzerland: Springer: 2015

### **TECHNICAL SERVICE AND PRODUCT INFORMATION**

For technical service and assistance related to use of the Genius Digital Diagnostics System, contact Hologic:

Fax: 1-508-229-2795

For international or toll-free blocked calls, please contact 1-508-263-2900.

Email: info@hologic.com

#### **REVISION HISTORY**

| Revision              | Date   | Description                                                                                             |
|-----------------------|--------|----------------------------------------------------------------------------------------------------|
| AW-24823-001 Rev. 001 | 8-2021 | Replace CE mark. Add clinical study<br>data. Add instructions regarding<br>reporting serious incidents. |
| AW-24823-001 Rev. 002 | 3-2023 | Clarify intended purpose.                                                                               |

Hologic, Inc. 250 Campus Drive Marlborough, MA 01752 1-800-442-9892 www.hologic.com EC REP

Hologic BV Da Vincilaan 5 1930 Zaventem Belgium

©2023 Hologic, Inc. All rights reserved.

**Table of Contents** 

**Table of Contents** 

### Table of Contents

### Chapter One

### Introduction

| SECTION A: | Overview and Function of the Genius $^{\rm TM}$ Digital Imager1.1                  |
|------------|------------------------------------------------------------------------------------|
| SECTION B: | The Genius Digital Diagnostics System Process for<br>Cervical Cancer Screening1.6  |
| SECTION C: | The Genius Digital Diagnostics System Process for Non-Gyn and UroCyte Specimens1.8 |
| SECTION D: | Specimen Preparation and Processing1.10                                            |
| SECTION E: | Principles of Operation1.12                                                        |
| SECTION F: | Digital Imager Technical Specifications1.13                                        |
| SECTION G: | Internal Quality Control1.25                                                       |
| SECTION H: | Digital Imager Hazards1.26                                                         |
| SECTION I: | Disposal1.30                                                                       |

### Chapter Two

| stallation                               |                                                                                                    |
|------------------------------------------|----------------------------------------------------------------------------------------------------|
| General                                  | .2.1                                                                                                    |
| Action upon Delivery                     | .2.1                                                                                                    |
| Preparation prior to Installation        | .2.2                                                                                                    |
| Storage and Handling - Post Installation | .2.5                                                                                                    |
|                                          | stallation<br>General<br>Action upon Delivery<br>Preparation prior to Installation<br>Storage and Handling - Post Installation |

### Chapter Three

### **User Interface**

|                   | Main Screen, Digital Imager Idle, Ready to Process 3.3 |
|-------------------|--------------------------------------------------------|
| SECTION B:        | Status Indicators                                      |
| <b>SECTION C:</b> | Sample Type Options3.13                                |
| SECTION D:        | Administrative Options                                 |
| SECTION E:        | Reports                                                |

### Chapter Four

**Operation of the Digital Imager** 

| Chapter Overview                             | 4.1                                                                                                    |
|----------------------------------------------|----------------------------------------------------------------------------------------------------|
| Applying Power to the Equipment              | 4.3                                                                                                    |
| Materials required prior to Operation        | 4.6                                                                                                    |
| Slide Labeling                               | 4.7                                                                                                    |
| Loading Slide Carriers                       | 4.9                                                                                                    |
| Load Slide Carrier into the Digital Imager   | 4.12                                                                                                    |
| Slide Processing                             | 4.14                                                                                                    |
| Unload Slide Carrier from the Digital Imager | 4.24                                                                                                    |
| Using an Error Slide Carrier                 | 4.25                                                                                                    |
| Pause and Resume a Batch                     | 4.28                                                                                                    |
| Cancel Processing                            | 4.34                                                                                                    |
| Shutting down the Digital Imager             | 4.35                                                                                                    |
| Rebooting the System                         | 4.37                                                                                                    |
|                                              | Applying Power to the Equipment<br>Materials required prior to Operation<br>Slide Labeling<br>Loading Slide Carriers<br>Load Slide Carrier into the Digital Imager<br>Slide Processing<br>Unload Slide Carrier from the Digital Imager<br>Using an Error Slide Carrier<br>Pause and Resume a Batch<br>Cancel Processing<br>Shutting down the Digital Imager |

### Chapter Five

| Digital Imager Maintenance |                      |
|----------------------------|----------------------|
| SECTION A:                 | Weekly               |
| SECTION B:                 | As Needed5.4         |
| SECTION C:                 | Moving the Imager5.7 |

### Chapter Six

| empler ou       |                                                  |
|-----------------|--------------------------------------------------|
| Troubleshooting |                                                  |
| SECTION A:      | No Connection to the Image Management Server<br> |
| SECTION B:      | Slide Events                                     |

| SECTION C:          | Imager Errors6.5                  |
|---------------------|-----------------------------------|
| SECTION D:          | Slide Preparation and Quality6.14 |
| SECTION E:          | Imager Error Codes6.15            |
|                     |                                   |
| Chapter Seven       |                                   |
| Definitions and A   | bbreviations7.1                   |
|                     |                                   |
| Chapter Eight       |                                   |
| Service Information | on8.1                             |
|                     |                                   |
| Chapter Nine        |                                   |
| Ordering Informa    | tion9.1                           |
|                     |                                   |
| Index               |                                   |

Label Specifications for Use with the ThinPrep Imaging System

This page intentionally left blank.

1. Introduction

1. Introduction

## Chapter One

### Introduction

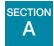

### **OVERVIEW AND FUNCTION OF THE GENIUS™ DIGITAL IMAGER**

The Digital Imager is one component of the Genius<sup>™</sup> Digital Diagnostics System. The Digital Imager is a system for imaging ThinPrep<sup>™</sup> cytology sample slides. Slides that have been processed on a ThinPrep processor are then stained and coverslipped. The slides are loaded into slide carriers and placed into the Digital Imager. The slides are processed one slide at a time by the Digital Imager, which reads the slide accession ID number and images the cell spot of the slide. The Digital Imager computer contains the processors used to image and to transmit data. The case data and images are sent to the Genius<sup>™</sup> Image Management Server (IMS) for storage. The Image Management Server maintains the database and the images, and the Image Management Server communicates with the Genius<sup>™</sup> Review Station.

Genius Digital Diagnostics System is a version of ThinPrep  $^{^{\rm TM}}$  Imaging System.

The user interface for the Digital Imager is a menu-driven, graphical display touch screen, used by the operator for operating the equipment. The Digital Imager comprises:

- **Digital Imager processor**: images the slides. (See Figure 1-1.)
- **Digital Imager computer**: captures the images and controls the electromechanical components of the system.
- **Image Management Server**: stores the slide ID and pertinent image data. The Digital Imager requires a connection to the Image Management Server.
- **Note**: Throughout this manual, unless a component is specifically called out, the term "Digital Imager" refers to the combined system of the Digital Imager processor and Digital Imager computer.
- **Note**: Throughout this manual, illustrations of the Digital Imager computer, the Review Station computer and the Image Management Server are representative. The appearance of the actual equipment may differ from the illustrations.

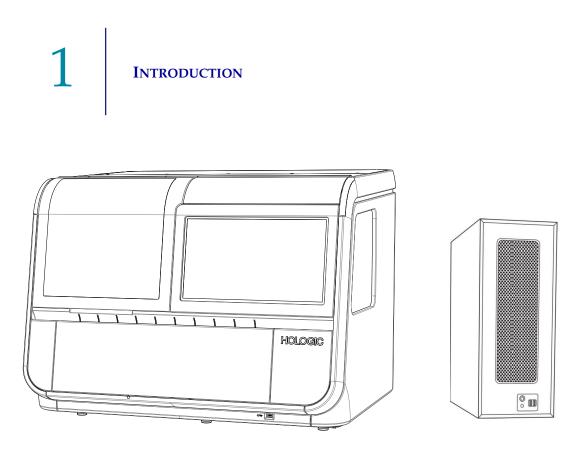

Figure 1-1 The Genius Digital Imager Processor and Digital Imager Computer

### **Intended Use/Intended Purpose**

The Digital Imager is one component of the Genius Digital Diagnostics System.

The Genius Digital Diagnostics System, when used with the Genius<sup>™</sup> Cervical AI algorithm, is a qualitative, *in vitro* diagnostic device indicated for assisting in cervical cancer screening of ThinPrep<sup>™</sup> Pap test slides, for the presence of atypical cells, cervical neoplasia, including its precursor lesions (Low Grade Squamous Intraepithelial Lesions, High Grade Squamous Intraepithelial Lesions), and carcinoma, as well as all other cytological categories, including adenocarcinoma, as defined by *The Bethesda System for Reporting Cervical Cytology*<sup>1</sup>.

The Genius Digital Diagnostics System can also be used with ThinPrep<sup>TM</sup> non-gynecological microscope slides and ThinPrep<sup>TM</sup> UroCyte<sup>TM</sup> microscope slides as an aid to the pathologist to review and interpret digital images.

The Genius Digital Diagnostics System includes the automated Genius Digital Imager, the Genius Image Management Server, and the Genius Review Station. The system is for the creation and viewing of digital images of scanned ThinPrep glass slides that would otherwise be appropriate for manual visualization by conventional light microscopy. It is the responsibility of a qualified pathologist to employ appropriate procedures and safeguards to assure the validity of the interpretation of images obtained using this system.

<sup>1.</sup> Nayar R, Wilbur DC. (eds), *The Bethesda System for Reporting Cervical Cytology: Definitions, Criteria, and Explanatory Notes.* 3rd ed. Cham, Switzerland: Springer: 2015

### **Patient population**

The Genius Digital Diagnostics System uses gynecological specimens from women, collected during routine screening (including initial screening and referral population) and gynecological specimens collected from women with a previous cervical abnormality. Non-gynecological specimens for use on the Genius Digital Diagnostics System may be acquired from any patient population.

For professional use.

## Genius Digital Diagnostics System: Laboratory Flow for Cervical Cancer Screening

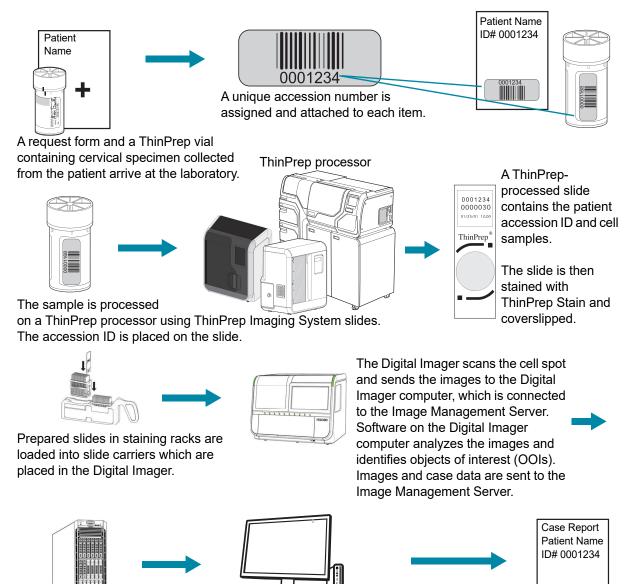

The Image Management Server stores the case images for later review at the Review Station.

At the Review Station, the accession ID# identifies the case. The related data is retrieved from the server. Objects of interest are presented to the CT or pathologist on the Review Station. Suspect cells may be electronically marked by the CT during review.

Abnormal cases are reviewed by a cytopathologist.

0001234

### Figure 1-2 Lab Flow for ThinPrep<sup>™</sup> Pap Test Cases

## Genius Digital Diagnostics System: Laboratory Flow, Non-Gyn and UroCyte Specimens

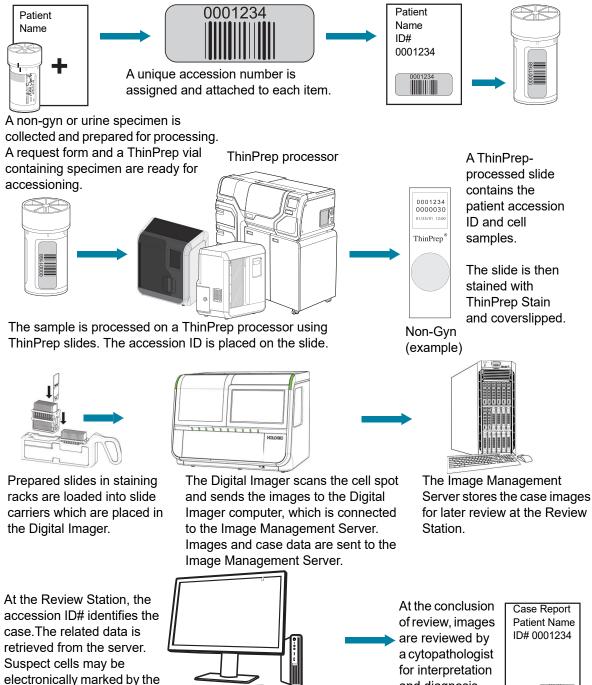

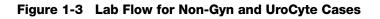

CT or pathologist during

review.

0001234

and diagnosis.

### THE GENIUS DIGITAL DIAGNOSTICS SYSTEM PROCESS FOR CERVICAL CANCER SCREENING

Slides that have been prepared for screening are loaded into slide carriers which are placed into the Digital Imager. The operator uses a touch screen on the Digital Imager to interact with the instrument via a graphic, menu-driven interface.

A slide ID reader scans the slide's accession ID and locates the position of the cell spot. Then the Digital Imager scans the entire ThinPrep cell spot, creating an in-focus, whole slide image.

For ThinPrep<sup>™</sup> Pap test patient sample slides, the system identifies objects of interest found on the slide. The objects classified as most clinically relevant are presented to a cytotechnologist (CT) or pathologist for review in a gallery of images. The slide image data, the slide ID and its associated data record are transmitted to the Image Management Server, and the slide is returned to its slide carrier.

The Image Management Server acts as the central data manager for the Genius Digital Diagnostics System. As slides are imaged by the Digital Imager and reviewed at the Review Station, the server stores, retrieves and transmits information based on the slide ID.

The CT or pathologist reviews cases at the Review Station. The Review Station is a computer running a Review Station software application, with a monitor suitable for diagnostic review of objects of interest and/or whole slide images. The Review Station is connected to a keyboard and mouse. When a valid case accession ID has been identified at the Review Station, the server sends the images for that ID. The CT or pathologist is presented with a gallery of images of objects of interest for that slide.

When any image is being reviewed, the CT or pathologist has the option to electronically mark objects of interest and include the marks in the slide review. The reviewer always has the option to move and zoom through a view of the whole slide image, which provides complete freedom to move any portion of the cell spot into the field of view for examination.

### **Digital Diagnostics Process, Gyn Samples**

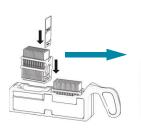

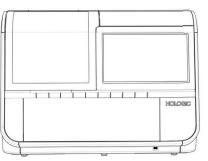

The cell spot is imaged

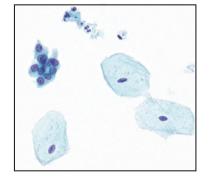

Case review by the cytotechnologist or pathologist

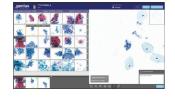

Prepared ThinPrep slides are loaded into a slide carrier, which is loaded into the Digital Imager.

The Digital Imager scans the entire cell spot. The algorithm identifies objects of interest found on the slide.

Case data and images, including objects of interest, are stored on the Image Management Server.

During review, the Review Station presents a gallery of images with the objects of interest to the reviewer.

Cells and other objects of interest may be electronically marked by the reviewer. The case is marked as reviewed.

At completion, the case data is updated with any marked areas as well as information on the review session.

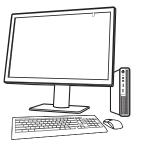

The case is available to subsequent reviewers at the Review Station.

Figure 1-4 Genius Digital Diagnostics System Process, Gyn Samples

### THE GENIUS DIGITAL DIAGNOSTICS SYSTEM PROCESS FOR NON-GYN AND UROCYTE SPECIMENS

Slides that have been prepared for screening are loaded into slide carriers which are placed into the Digital Imager. The operator uses a touch screen on the Digital Imager to interact with the instrument via a graphic, menu-driven interface.

A slide ID reader scans the slide's accession ID and locates the position of the cell spot. Then the Digital Imager scans the entire ThinPrep cell spot, creating a whole slide image.

The slide image data, the slide ID and its associated data record are transmitted to the Image Management Server, and the slide is returned to its slide carrier.

The Image Management Server acts as the central data manager for the Genius Digital Diagnostics System. As slides are imaged by the Digital Imager and reviewed at the Review Station, the server stores, retrieves and transmits information based on the slide ID.

The cytotechnologist (CT) or pathologist reviews cases at the Review Station. The Review Station is a computer running a Review Station software application, with a monitor suitable for diagnostic review of a whole slide image. The Review Station is connected to a keyboard and mouse. When a valid case accession ID has been identified at the Review Station, the server sends the whole slide image for that ID, and the CT or pathologist is presented with the whole slide image for review.

The CT or pathologist has the option to electronically mark objects of interest and include the marks in the case review. The reviewer always has the option to move and zoom through a view of the whole slide image, which provides complete freedom to move any portion of the cell spot into the field of view for examination.

# 

### Genius Digital Diagnostics System Process, Non-Gyn or UroCyte Sample

Prepared ThinPrep slides are loaded into a slide carrier, which is loaded into the Digital Imager.

The cell spot is imaged.

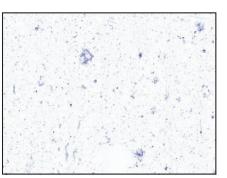

The Digital Imager scans the entire cell spot.

Case data and images are stored on the Image Management Server.

Case review by the cytotechnologist or pathologist

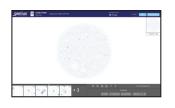

During review, the Review Station presents a whole slide image to the reviewer.

Cells and other objects of interest may be electronically marked by the reviewer. The case is marked as reviewed.

At completion, the case data is updated with any marked areas as well as information on the review session.

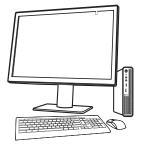

The case is available to subsequent reviewers at the Review Station.

Figure 1-5 Imaging Process, Non-Gyn or UroCyte Sample

# D SPECIMEN PREPARATION AND PROCESSING

### **Gyn Samples**

Specimens for the ThinPrep<sup>™</sup> Pap test are collected by a clinician, then immersed and rinsed in a PreservCyt<sup>™</sup> Solution sample vial. The vial is then capped, labeled, and sent to a laboratory equipped with a ThinPrep<sup>™</sup> processor. After being processed, the ThinPrep<sup>™</sup> Imaging System microscope slides are stained with ThinPrep<sup>™</sup> Stain and coverslipped.

### **Specimen integrity**

Slides processed by a ThinPrep processor should be stained within 5 days.

Stained slides should be imaged by the Imager in a timely manner, according to normal laboratory practices. Imaging performance has not been assessed beyond 4 months.

### Interfering substances

Specimen sample - the use of lubricants and other interfering substances should be minimized prior to specimen collection. Lubricants can adhere to the filter membrane and may cause poor cell transfer to the slide.

Please refer to the operator's manuals of the ThinPrep processors for more information regarding preparation and processing of ThinPrep slides. Please refer to the ThinPrep Stain User's Manual for information regarding use of the stain and recommendations for coverslipping. Coverslips must be completely dry before using slides on the Digital Imager.

### Non-Gyn Samples and UroCyte Samples

Non-gynecological specimens for the ThinPrep<sup>™</sup> non-gynecological (Non-Gyn) slide are collected and, depending on the sample type, further prepared. Prior to processing on a ThinPrep processor, the specimen is immersed in a PreservCyt<sup>™</sup> Solution sample vial. The vial is then capped, labeled, and run on a ThinPrep processor. After being processed, the slides are stained and coverslipped.

Urine specimens for the ThinPrep Non-Gyn slide or the ThinPrep<sup>™</sup> UroCyte slide are collected and, depending on the sample type, further prepared. Prior to processing on a ThinPrep processor, the specimen is immersed in a PreservCyt<sup>™</sup> Solution sample vial or a ThinPrep UroCyte PreservCyt sample vial. The vial is then capped, labeled, and sent to a laboratory equipped with a ThinPrep processor. After being processed, the slides are stained and coverslipped.

### **Specimen integrity**

Please refer to the operator's manuals of the ThinPrep processors for more information regarding preparation and processing of ThinPrep slides. Coverslips must be completely dry before using slides on the Digital Imager.

### **Special Precautions**

There are conditions that might result in a slide not being successfully imaged. Some conditions may be prevented or corrected by following these guidelines.

- The coverslip media is dry. (Wet media could cause equipment malfunction.)
- The slides are clean (no fingerprints, dust, debris, bubbles). Handle the slides by the edges.
- The coverslip does not extend beyond the surface of the slide.
- The label is applied smoothly, without overhang. (Lifted edges may stick during handling, causing broken slides or instrument malfunction.)
- The slide is appropriately labeled for use with the Digital Imager. Refer to "Slide Labeling" on page 4.7.
- Stain for staining Gyn slides, do not substitute solutions for the ThinPrep Stain solutions. Follow the stain protocols exactly as they are written. Refer to the ThinPrep Stain User's Manual.
- ThinPrep microscope slides appropriate for the sample type must be used. On ThinPrep Imaging System microscope slides, the fiducial marks should not be scratched or marred.

### **Specimen handling**

Please refer to your laboratory guidelines for specimen handling.

# E PRINCIPLES OF OPERATION

The Genius Digital Imager consists of a slide handling system, a slide carrier deck, scanning and imaging modules, and electronics and cabling. Sensors on the slide handling arm detect the location of microscope slides loaded into the instrument by the operator.

The Digital Imager is controlled by the Digital Imager computer. The Digital Imager computer also performs image compression and analysis, and it provides the communication to and from the Image Management Server.

Each slide imaging sequence is optimized for the biological characteristics of the various cytological specimens.

For Gyn samples, the Digital Imager computer uses the Genius<sup>™</sup> Cervical AI to assist in primary cervical cancer screening of ThinPrep<sup>™</sup> Pap tests. Samples are prepared on ThinPrep Imaging System microscope slides and imaged on the Genius Digital Diagnostics System for the presence of atypical cells, cervical neoplasia, including its precursor lesions (Low Grade Squamous Intraepithelial Lesions, High Grade Squamous Intraepithelial Lesions), and carcinoma as well as all other

cytological criteria, including adenocarcinoma, as defined by *The Bethesda System for Reporting Cervical Cytology: Definitions, Criteria, and Explanatory Notes*<sup>1</sup>.

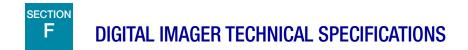

### **Overview of Components**

See Figure 1-6 through Figure 1-15 for information regarding components and specifications.

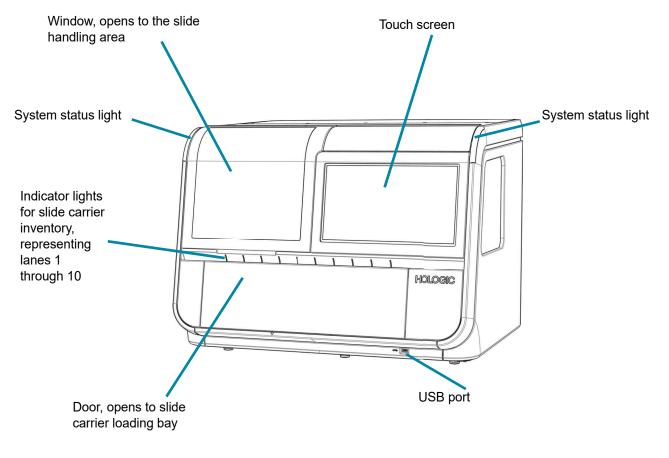

Figure 1-6 Front View, Digital Imager

1. Nayar R, Wilbur DC. (eds). *The Bethesda System for Reporting Cervical Cytology: Definitions, Criteria, and Explanatory Notes.* 3rd ed. Cham, Switzerland: Springer: 2015

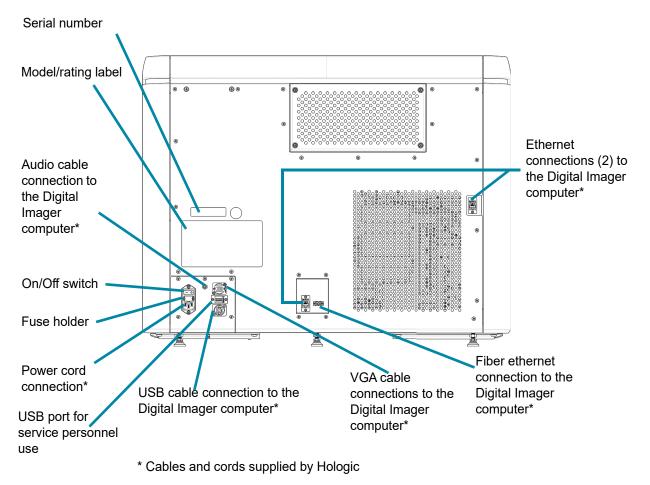

Figure 1-7 Rear View, Digital Imager

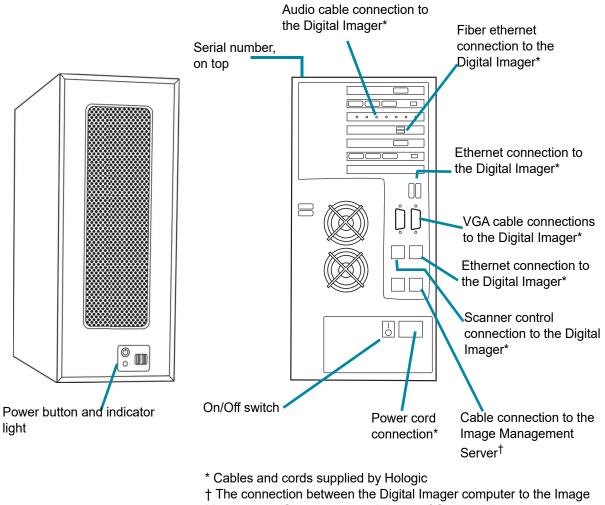

Management Server uses a minimum of Cat 6 cabling.

Front View

Rear View

Figure 1-8 Digital Imager Computer

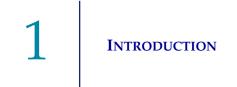

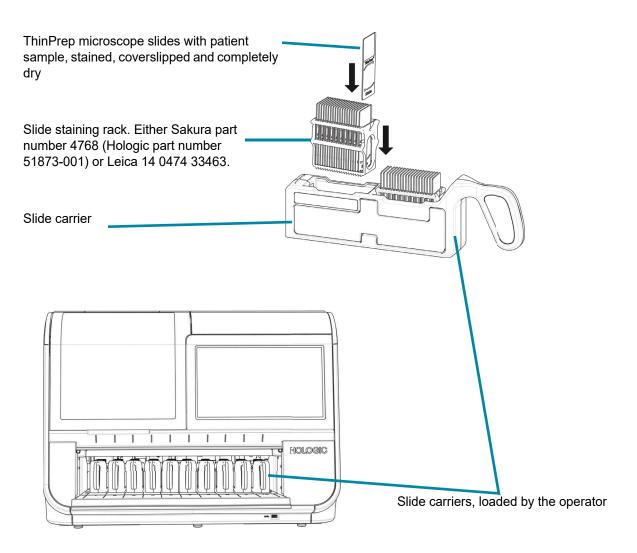

Figure 1-9 Slide Carriers in the Digital Imager (Digital Imager Door Open)

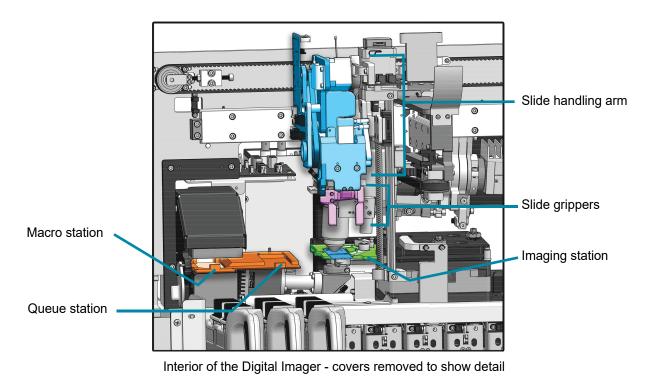

Figure 1-10 Slide Handling in the Digital Imager

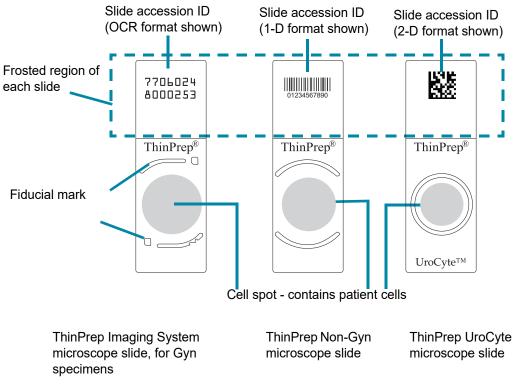

Figure 1-11 Slides Used in the System

### **Digital Imager Dimensions**

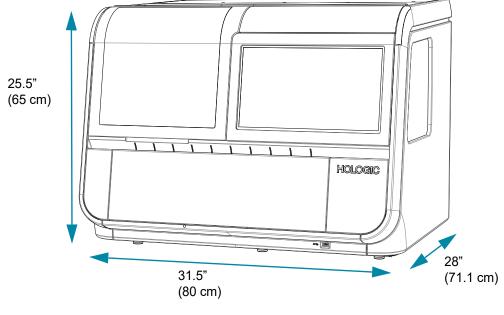

Approximate weight: 242 lbs. (110 kg)

Figure 1-12 Digital Imager Dimensions

Recommended clearances: 3'' (76.2 mm) on all sides. Make sure there is sufficient clearance to disconnect the power cord. The depth of the Digital Imager with the door open is 34'' (86.4 cm). The height with the window open is 28'' (71.1 cm).

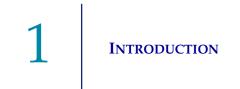

### **Slide Carrier Dimensions**

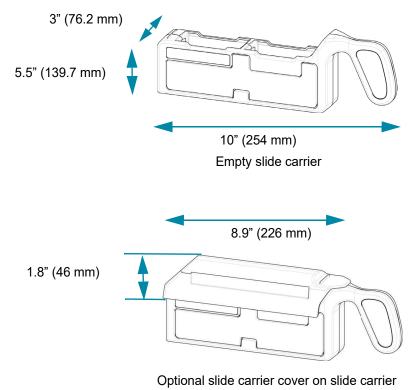

Figure 1-13 Slide Carrier Dimensions

# 7.75" (197 mm) 17" (432 mm) 18.5" (470 mm) On/Off switch

### **Digital Imager Computer Dimensions**

Approximate weight: 36 lbs. (16.3 kg)

### Figure 1-14 Digital Imager Computer Dimensions

Refer to the documents which come with the equipment for technical specifications.

### **Other Components**

The other components that complete the Genius Digital Diagnostics System network will be unpacked and installed by Hologic personnel. Please refer to the instructions supplied with the other components or specifications, operation, safety and maintenance.

**Note:** If a component within the Genius Digital Diagnostics System network requires maintenance, contact Hologic Technical Support or your local distributor.

### Environmental

**Operating temperature range** 

16°C to 32°C

### Non-operating temperature range

-28°C to 50°C

### **Operating humidity range**

20 to 80% relative humidity, non-condensing

### Non-operating humidity range

15% to 95% relative humidity, non-condensing

### **Pollution degree:** II, in accordance with IEC 61010-1.

**Category II,** the Genius Digital Diagnostics System is for indoor use only in an office or a clean laboratory environment.

### **Sound levels**

This equipment does not create sound levels above 80 dBA.

### Power

### Voltage

100–240 Volts Alternating Current, no selection required Mains supply voltage not to exceed ± 10% of the nominal voltage

### Frequency

50 to 60 Hz

### Power

| Digital Imager          | 5A maximum                                           |
|-------------------------|------------------------------------------------------|
| Digital Imager Computer | Refer to the documents that come with the equipment. |

### Heat generated

| Digital Imager<br>Digital Imager Computer | Approximately 1600 BTU/HR (470 W)<br>Refer to the documents that come with the equipment. |  |
|-------------------------------------------|-------------------------------------------------------------------------------------------|--|
| Fusing                                    |                                                                                           |  |
| <b>D</b> · · · 1 ·                        |                                                                                           |  |

## Digital ImagerTwo 5 x 20 mm, 10A time delay glass fusesDigital Imager ComputerRefer to the documents that come with the equipment.

### **Dimensions and Weight (Approximate)**

Digital Imager: 25.5" (65 cm) H x 31.5" (80 cm) W x 28" (71 cm) D, 242 lbs. (110 kg) uncrated

Digital Imager Computer: 18.5" (470 mm) H x 7.75" (197 mm) W x 17" (432 mm) D, 36 lbs. (16.3 kg) uncrated

### **Genius Digital Diagnostics System Standards**

The Genius Digital Diagnostics System has been tested and certified by a U.S. Nationally Recognized Testing Laboratory (NRTL) to comply with current Safety, Electro-Magnetic Interference (EMI) and Electro-Magnetic Compatibility (EMC) standards. Refer to the product label, located on the rear of the instrument, to see the safety certification markings.

Do not use this device in close proximity to sources of strong electromagnetic radiation (e.g., unshielded intentional RF sources), as these may interfere with the proper operation.

This product is *in vitro* diagnostic (IVD) medical equipment.

This product contains a device classified per EN 60825-1: 2014, Edition 3 as a Class 1 Laser Product.

This equipment meets the emission and immunity requirements of IEC 61326-2-6 and IEC 60601-1-2. This equipment has been designed and tested to CISPR 11 Class A. In a domestic environment it may cause radio interference, in which case, you may need to take measures to mitigate the interference. The electromagnetic environment should be evaluated prior to operation of the equipment.

### **Electromagnetic Environment Information**

The following tables provide information on the electromagnetic environment that the Digital Imager is capable of operating safely. Use of this equipment in an environment that exceeds these limits may cause the device to stop working properly.

### Table 1. Guidance and manufacturer's declaration-electromagnetic emissions

### Guidance and manufacturer's declaration-electromagnetic emissions

The Digital Imager is intended for use in the electromagnetic environment specified below. The customer or the user of the Digital Imager should assure that it is used in such an environment.

| Emmisisons test                                                          | Compliance      | Electromagnetic environment guidance                                                                                                    |  |
|--------------------------------------------------------------------------|-----------------|----------------------------------------------------------------------------------------------------|--|
| Radiated and conducted emissions<br>CISPR 11<br>FCC 47 CFR 15<br>CSA/CAN | Group 1,Class A | Operation of the Digital Imager is subject to the<br>following two conditions: (1) This device may not<br>cause harmful interference, and (2) this device<br>must accept any interference received, including<br>interference that may cause undesired operation. |  |
| Harmonic emissions IEC 61000-3-2                                         | Class A         | The Digital Imager is suitable for use in all commerical or hospital environments.                                                                                                    |  |
| Voltage fluctuations/ flicker emissions<br>IEC 61000-3-3                 | Complies        |                                                                                                    |  |

### Table 2. Guidance and manufacturer's declaration – electromagnetic immunity

| the Digital Imager sho                                                                                          | uld assure that it is used in such a                                                              | n environment.                                                                              |                                                                                                    |
|----------------------------------------------------------------------------------------------------|---------------------------------------------------------------------------------------------------|---------------------------------------------------------------------------------------------|----------------------------------------------------------------------------------------------------|
| Immunity test                                                                                                   | IEC 60601-1-2 test level                                                                          | Compliance level                                                                            | Electromagnetic<br>environment—guidance                                                                       |
| Electrostatic<br>discharge (ESD)<br>IEC 61000-4-2                                                               | ±2 kV, ±4 kV, ±6 kV, ±8 kV<br>contact<br>±2 kV, ±4 kV, ±8 kV, ±15 kV air                          | ±2 kV, ±4 kV, ±6 kV,±8 kV<br>contact<br>±2 kV, ±4 kV, ±8 kV, ±15 kV air                     | Facilities should have<br>electrostatic discharge<br>mitigation measures,<br>including the humidity<br>level. |
| Electrical fast<br>transient/burst<br>IEC 61000-4-4                                                             | ±0.5 kV, ±1 kV, ±2 kV for<br>power supply lines<br>Duration≥1 min<br>100 kHz repetition frequency | ±2 kV for power supply lines<br>at 100kHz<br>±1 kV for power supply lines                   | Mains power quality<br>should be that of a typical<br>commercial or hospital<br>environment.                  |
|                                                                                                    | 5 kHz repetition frequency                                                                        | at 5kHz                                                                                     |                                                                                                    |
| Surge IEC 61000-4-5                                                                                             | ±0.5 kV, ±1 kV line to line<br>±0.5 kV, ±1 kV, ±2 kV line to<br>ground                            | ±1 kV line to line<br>±2 kV line to ground                                                  | Mains power quality<br>should be that of a typical<br>commercial or hospital<br>environment.                  |
| Voltage dips, short<br>interruptions and<br>voltage variations on<br>power supply input<br>lines IEC 61000-4-11 | 0 % <i>U</i> <sub>T</sub> ; 0.5 cycle at 0°, 45°,<br>90°, 135°, 180°, 225°, 270°<br>and 315°      | 0 % <i>U</i> <sub>T</sub> ; 0.5 cycle at 0°, 45°,<br>90°, 135°,180°, 225°, 270°<br>and 315° | Mains power quality<br>should be that of a typical<br>commercial or hospital<br>environment.                  |
|                                                                                                    | 0 % <i>U</i> <sub>T</sub> ; 1 cycle at 0°                                                         | 0 % <i>U</i> <sub>T</sub> ; 1 cycle at 0°                                                   | If the user of the Digital<br>Imager requires continued                                                       |
|                                                                                                    | 40% <i>U</i> <sub>T</sub> ; 6 cycles at 0°                                                        | 40% <i>U</i> <sub>T</sub> ; 6 cycles at 0°                                                  | operation during power<br>mains interruptions, it is                                                          |
|                                                                                                    | 70 % <i>U</i> <sub>T</sub> ; 30 cycles at 0°                                                      | 70 % <i>U</i> <sub>T</sub> ; 30 cycles at 0°                                                | recommended that the<br>Digital Imager be powered                                                             |
|                                                                                                    | 0 % <i>U</i> <sub>T</sub> ; 300 cycles at 0°                                                      | 0 % <i>U</i> <sub>T</sub> ; 300 cycles at 0°                                                | from an uninterruptible power supply.                                                                         |
| Power frequency<br>magnetic field<br>IEC 61000-4-8                                                              | 30 A/m @ 60 Hz                                                                                    | 30 A/m                                                                                      | Power frequency magnetic<br>fields should be at levels<br>typical for commercial or<br>hospital environments. |

Guidance and manufacturer's declaration—electromagnetic immunity

### Table 3. Guidance and manufacturer's declaration – electromagnetic immunity

| Guidance and manufacturer's declaration—electromagnetic immunity                                                                                                    |                                                                                                    |                  |                                                                                                    |  |
|----------------------------------------------------------------------------------------------------|----------------------------------------------------------------------------------------------------|------------------|----------------------------------------------------------------------------------------------------|--|
| The Digital Imager is intended for use in the electromagnetic environment specified below. The customer or the user of the Digital Imager should assure that it is used in such an environment. |                                                                                                    |                  |                                                                                                    |  |
| Immunity test                                                                                                    | IEC 60601-1-2 test level                                                                                                | Compliance level | Electromagnetic<br>environment—guidance                                                              |  |
| Conducted RF<br>IEC 61000-4-6                                                                                                    | 3 Vrms, 0.15 MHz–80 MHz,<br>80 % AM at 1 kHz<br>6 Vrms, in ISM band between<br>0.15 MHz and 80 MHz,<br>80 % AM at 1 kHz | 3 Vrms, 6 Vrms   | Conducted electrical<br>fields should be that of a<br>typical commercial or<br>hospital environment. |  |
| Radiated RF<br>IEC 61000-4-3                                                                                                    | 3 V/m, 80 MHz–2.7 GHz,<br>80 % AM at 1 kHz                                                                              | 3 V/m            | Radiated electrical fields<br>should be that of a typical<br>commercial or hospital<br>environment   |  |
| Radiated electric<br>immunity to<br>proximity fields from<br>RF wireless<br>communications<br>equipment<br>IEC 60601-1-2                                                                        | Test levels as defined in<br>Table 9 of IEC 60601-1-2                                                                   | up to 28 V/m     | Immunity to proximity<br>fields from RF wireless<br>communications<br>equipment                      |  |

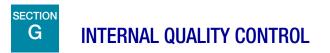

### Power On Self Test (POST)

Г

At the time the Digital Imager is powered on (refer to "Applying Power to the Equipment" on page 4.3), the system goes through a self-diagnostic test. All the electrical, mechanical and software/ communication systems are tested to confirm each performs properly. The operator is alerted to any malfunction via a message on the user interface. If the system does not function or there are persistent errors, contact Hologic Technical Support. Refer to Chapter 8, Service Information.

# H DIGITAL IMAGER HAZARDS

The Digital Imager is intended to be operated in the manner specified in this manual. Be sure to review and understand the information listed below in order to avoid harm to operators and/or damage to the instrument.

If this equipment is used in a manner not specified by the manufacturer, then the protection provided by the equipment may be impaired.

If any serious incident occurs related to this device or any components used with this device, report it to Hologic Technical Support and the competent authority local to the user and/or patient.

The summary of safety and performance for this device may be found in the EUDAMED database at ec.europa.eu/tools/eudamed.

### Warnings, Cautions And Notes

The terms **WARNING**, **CAUTION** and **Note** have specific meanings in this manual.

- A **WARNING** advises against certain actions or situations that could result in personal injury or death.
- A **CAUTION** advises against actions or situations that could damage equipment, produce inaccurate data or invalidate a procedure, although personal injury is unlikely.
- A *Note* provides useful information within the context of the instructions being provided.

### Symbols Used on the Instrument

The following symbols are used on this instrument:

|                 | Caution, refer to accompanying documents.                                                          |
|-----------------|----------------------------------------------------------------------------------------------------|
| <u> </u>        | Warning, risk of electric shock (internal use only, not accessible to operators).                  |
| hologic.com/ifu | Consult instructions for use. Indicates the need for the user to consult the instructions for use. |

| -28°C  | Temperature limit. Indicates the temperature limit to which the medical device can safely be exposed.   |
|--------|----------------------------------------------------------------------------------------------------|
| 15%    | Humidity limitation. Indicates the range of humidity to which the medical device can safely be exposed. |
|        | Protective Conductor Terminal (internal use only, not accessible to operators).                         |
| I      | Power Switch On                                                                                         |
| 0      | Power Switch Off                                                                                        |
|        | Fuse                                                                                                    |
|        | Waste Electrical and Electronic Equipment.<br>Contact Hologic for disposal of the instrument.           |
| SN     | Serial number                                                                                           |
|        | Date of manufacture                                                                                     |
|        | Manufacturer                                                                                            |
| ECIREP | Authorized Representative in the European Community                                                     |

| REF                      | Catalogue number                                                                                                    |
|--------------------------|----------------------------------------------------------------------------------------------------|
| SS←                      | USB 3 port                                                                                                    |
| IVD                      | <i>In Vitro</i> diagnostic medical device                                                                                                    |
|                          | China RoHs usable life                                                                                                    |
| Made in USA              | Made in USA                                                                                                    |
| USA CANADA               | For instruments used in the USA and Canada, compliance information.                                                                                                    |
| <b>CE</b><br>2797        | Product meets the requirements for CE marking in accordance with EU-IVD Regulation 2017/746 with a notified body of BSI (The Netherlands)                                                                                                    |
| <b>R</b> <sub>only</sub> | Caution: Federal (USA) law restricts this device sale by or on the order of a physician, or any other practitioner licensed by the law of the State in which the practitioner practices to use or order the use of the device and are trained and experienced in the use of the product. |
| c us<br>Intertek         | The ETL Mark is proof of product compliance to North American safety standards.<br>Authorities Having Jurisdiction (AHJs) and code officials across the US and Canada<br>accept the ETL Listed Mark as proof of product compliance to published industry<br>standards                    |
| UK<br>CA                 | UK Conformity Assesed (Great Britain)                                                                                                    |

#### Location of Labels Used on the Instrument

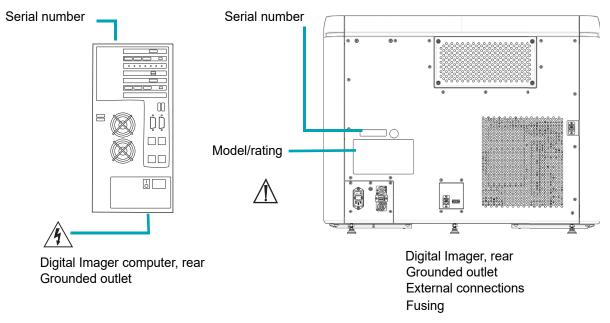

Figure 1-15 Label Locations

#### Warnings Used in this Manual:

#### WARNING

#### **Service Installation Only**

This instrument is to be installed by trained Hologic personnel only.

#### WARNING

No modification to the system is allowed by the user during the service life of the instrument.

#### WARNING

#### **Instrument Fusing**

For continued protection against fire, replace only with fuses of the specified type and current rating. Fuses are to be replaced by trained Hologic personnel only.

#### WARNING

Only use cables and support equipment specified by Hologic with the Digital Imager. Do not connect items that have not been specified as compatible with the Digital Imager to the Digital Imager.

#### WARNING

Use of accessories, transducers and cables other than those specified or provided by Hologic could result in increased electromagnetic emissions or decreased electromagnetic immunity of this equipment and result in improper operation.

#### WARNING

Portable RF communications equipment (including peripherals such as antenna cables and external antennas) should be used no closer than 30 cm (12 inches) to any part of the Digital Imager, including cables specified by the manufacturer. Otherwise, degradation of the performance of this equipment could result.

#### WARNING

#### **Moving Parts**

The instrument contains moving parts. Keep hands, loose clothing, jewelry, etc., clear.

#### WARNING

#### **Grounded Outlet**

To ensure safe operation of the instruments use a three-wire grounded outlet.

#### WARNING

#### Glass

The instrument uses microscope slides, which have sharp edges. In addition, the slides may be broken in their storage packaging or on the instrument. Use caution when handling glass slides and when cleaning the instrument.

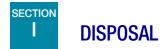

#### **Disposal of the Device**

Do not dispose in municipal waste.

Please contact Hologic Technical Support.

Hologic will provide for the collection and proper reclamation of electrical devices we provide to our customers. Hologic strives to reuse Hologic devices, subassemblies, and components whenever possible. When reuse is not appropriate, Hologic will ensure the waste material is properly disposed of.

INTRODUCTION

1

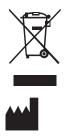

#### EC REP

Hologic, Inc. 250 Campus Drive Marlborough, MA 01752 USA Tel: 1-800-442-9892 1-508-263-2900 Fax: 1-508-229-2795 Web: www.hologic.com Hologic BV Da Vincilaan 5 1930 Zaventem Belgium This page intentionally left blank.

2. Installation

2. Installation

## Chapter Two

### **Digital Imager Installation**

**WARNING:** Service Installation Only

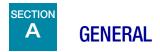

The Digital Imager and Digital Imager computer must be installed by Hologic service personnel. The complete Genius Digital Diagnostics System must be installed by Hologic service personnel. When installation is complete, the service personnel trains the operator(s), using the operator's manual as the training guide.

In the event the equipment must be moved after installation, please contact Hologic Technical Support. Refer to Chapter 8, Service Information.

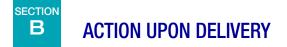

Remove and read the Operating Instructions Prior to Installation sheet attached to the packing carton.

Inspect the packing cartons for damage. Inspect the shock sensor on the packing carton for the Digital Imager for damage. Report any damage immediately to the shipper and/or Hologic Technical Support as soon as possible. Refer to Chapter 8, Service Information.

Leave the equipment in the packing cartons for Hologic service installation.

Store the equipment in a suitable environment until installation (cool, dry, vibration-free area).

DIGITAL IMAGER INSTALLATION

## C PREPARATION PRIOR TO INSTALLATION

#### **Pre-Installation Site Assessment**

A pre-installation site assessment is performed by Hologic service personnel. Be sure to have prepared any and all site configuration requirements as instructed by the service personnel.

#### **Location And Configuration**

**CAUTION:** Route all connectors carefully to avoid pinching the cables. To avoid tripping over or disconnecting cabling, do not place cabling near foot traffic.

**Note:** To install the entire Genius Digital Diagnostics System, Hologic service personnel will require assistance from the lab's IT staff to properly configure the system.

**WARNING:** Use of this equipment adjacent to or stacked with other equipment should be avoided because it could result in improper operation. If such use is necessary, this equipment and the other equipment should be observed to verify that they are operating normally.

#### **Local Network Configuration**

The cables connecting the Genius Digital Imager and the Genius Digital Imager computer must be the cables supplied by Hologic. The cables cannot be substituted with other cabling. The Digital Imager and Digital Imager computer must be located in the same area, so that interconnection cables easily reach each component (within 2 meters [6.6 feet] of each other). See Figure 2-1. The Digital Imager system and the Image Management Server may be located further apart, as determined in the site assessment with your laboratory and Hologic service personnel.

#### **DIGITAL IMAGER INSTALLATION**

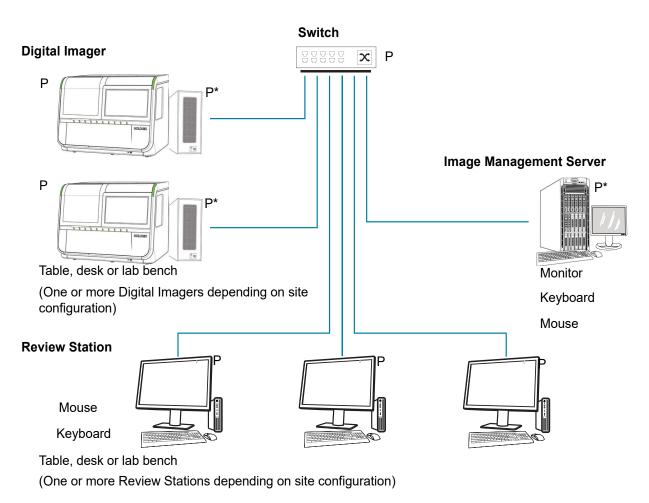

P = Power cord, requires an outlet

\*May go on the floor, provided there is no dust accumulation on or around it.

Figure 2-1 Local Network Interconnection Schematic (Example)

**CAUTION:** Route all connectors carefully to avoid pinching the cables. To avoid tripping over or disconnecting cabling, do not place cabling near foot traffic.

#### WARNING: Grounded Outlet

#### **Component configuration**

The components may be arranged on the benchtop as desired, providing the connection cables can reach easily. The Digital Imager computer may be placed on the floor near the work area, provided it has adequate air circulation to prevent dust accumulation and it is safely removed from foot traffic or other interference. It should be accessible for routine maintenance.

A pre-installation site assessment by Hologic service personnel will identify all additional requirements. Be sure to have prepared the site as instructed by the service personnel prior to scheduling the system installation.

#### Security

Hologic recommends that each laboratory works directly with your existing information systems and security staff to determine the most appropriate actions to take based on the information technology (IT) infrastructure at your site.

#### Limit access to trusted users

The Genius Digital Imager employs Windows<sup>®</sup> security and access controls. The Digital Imager does not require a user logon to access the user-level interface. This interface is accessible to anyone who has physical access to the system. There are minimal cybersecurity risks to the system but someone with physical access to the user-level interface could cause unintentional or intentional harm. This harm is limited to causing a non-functional system which could delay slide imaging in the lab. Hologic recommends that the Digital Imager should be located in an area that is only accessible to trusted users as the customer sees fit. In the event of a non-functioning system, contact Hologic Technical Support as detailed in Chapter 8, Service Information.

#### Cybersecurity and data protection

To support data integrity, confidentiality and security, the Genius Digital Imager processor and computer prevent the installation and execution of unauthorized software and disallows unauthorized changes to the system software. To complement these protective measures, take the following actions to ensure the system is protected and secure:

- The computer USB ports should only be used in accordance with the instructions provided with the system. Always ensure the external USB flash drive or portable storage medium is virus-free and not used on public or home computers.
- If the instrument is connected to a customer network outside of the Hologic private network, Hologic requires a firewall be placed between the system and the customer network to protect against malicious network threats.
- Ensure all external storage devices are kept in a secure location and only available to authorized personnel.

Overall, please keep in mind that all employees are responsible for the integrity, confidentiality, and availability of the data being processed, transmitted, and stored on the system. Failure to follow these recommendations could increase the risk of exposure to a virus, spyware, Trojan or other hostile code intrusion. If any of these are suspected, please contact Hologic Technical Support as soon as possible.

#### **Cybersecurity updates**

Hologic continually evaluates software updates, security patches, and the effectiveness of the implemented security safeguards to determine if updates are needed to mitigate emerging threats.

Hologic will provide validated software updates and patches throughout the lifecycle of the medical device to assure its continued safety and effectiveness.

#### SECTION **STORAGE AND HANDLING - POST INSTALLATION** D

#### **Environmental Considerations**

- The Digital Imager is sensitive to sudden thermal or humidity changes. Do not locate it next • to windows, heaters, air conditioners, HVAC vents or doors that are frequently opened and shut.
- During operation, the Digital Imager is sensitive to vibrations. It should be placed on a sturdy flat surface away from centrifuges, vortexors or any equipment that may cause vibrations. Keep away from other environmental activity, such as constant foot traffic, proximity to elevators or doors that are frequently open and shut.

This page intentionally left blank.

3. User Interface

3. User Interface

## Chapter Three

## **User Interface**

This chapter provides detailed information on the user interface screens and how to use them to operate, troubleshoot and maintain the Digital Imager.

The content found in this chapter:

| Main Screen, Digital Imager Idle, Ready to Process | 3.3  |
|----------------------------------------------------|------|
| • Lights                                           | 3.4  |
| Slide Carrier Inventory                            | 3.6  |
| During Processing                                  | 3.8  |
| Slide data transmission status                     | 3.10 |
| Slide carrier details                              | 3.11 |
| Sample Type Options                                | 3.13 |
| Select Sample Type for a Slide Carrier             | 3.13 |
| Administrative Options                             | 3.14 |
| Imager Name                                        | 3.14 |
| • Language                                         | 3.15 |
| Report Length Limit                                | 3.17 |
| Set Volume                                         | 3.17 |
| Completion Tone                                    | 3.18 |
| Error Tone                                         | 3.18 |
| Clean Screen                                       | 3.20 |
| Service Mode                                       | 3.20 |
| Gather Diagnostics                                 | 3.21 |
| Configure Barcodes                                 | 3.22 |
| Configure Slide ID                                 | 3.25 |
| Configure slide ID - Gyn slides                    | 3.27 |
| Configure slide ID - Non-Gyn slides                | 3.30 |
| Configure Slide ID - UroCyte slides                | 3.36 |
| About button                                       | 3.37 |
| Power button                                       | 3.39 |

# 3 USER INTERFACE

| Re | Reports              |      |
|----|----------------------|------|
| •  | Slide Lookup         | 3.41 |
| •  | Slide Event Log      | 3.42 |
| •  | Imager Error Log     | 3.45 |
| •  | Imaging Report       | 3.47 |
| •  | Error Carrier Report | 3.53 |

## A MAIN SCREEN, DIGITAL IMAGER IDLE, READY TO PROCESS

When the Genius Digital Imager is powered on and ready for use, the main screen will be displayed.

Ten positions for slide carriers

Touch to change the specimen type for a slide carrier position.

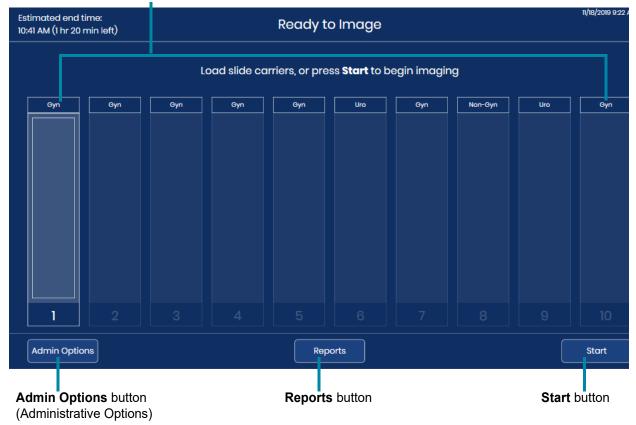

Figure 3-1 Main Screen, Ready to Image

The **Admin Options** button opens the Administrative Options screen. Refer to "Administrative Options" on page 3.14.

The **Reports** button opens the Reports screen. Refer to "Reports" on page 3.39.

The **Start** button starts processing slides. Refer to "Slide Processing" on page 4.14. At least one slide carrier must be loaded into the Digital Imager for the **Start** button to be available.

USER INTERFACE

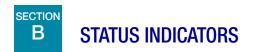

#### Lights

LED lights indicate the overall system status, the slide carrier whose slides are being processed, and the positions where slide carriers can be loaded or reloaded into the Digital Imager.

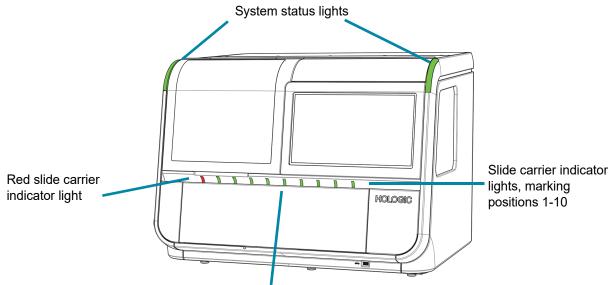

Green slide carrier indicator lights

| Figure 3-2 | Indicator | Lights |
|------------|-----------|--------|
|------------|-----------|--------|

| Exterior LED lights |                 |                                                                  |  |  |
|---------------------|-----------------|------------------------------------------------------------------|--|--|
| System status       | Green           | The Digital Imager is on, and the Digital Imager is operational. |  |  |
| light               | Red             | The Digital Imager is on, and the Digital Imager has an error.   |  |  |
|                     | Not illuminated | The Digital Imager is not turned on, or it does not have power.  |  |  |

| Exterior LED lights              |       |                                                                                                    |  |  |
|----------------------------------|-------|----------------------------------------------------------------------------------------------------|--|--|
| Slide carrier<br>indicator light | Green | A slide carrier can be loaded or removed in this position.<br>Slides from this slide carrier are not actively in process on the Digital<br>Imager.                                                                                                    |  |  |
|                                  |       | <ul> <li>In this position:</li> <li>There may be a slide carrier with slides that have not yet been processed</li> <li>There may be a slide carrier without any slides in it</li> <li>There may be a slide carrier with slides whose imaging is complete, or</li> </ul> |  |  |
|                                  | Red   | There may not be a slide carrier loaded into the Digital Imager.Do not remove the slide carrier in a position marked by a red light.                                                                                                    |  |  |
|                                  |       | Slides from the slide carrier in this position are in use by the Digital Imager.                                                                                                    |  |  |

#### **Slide Carrier Inventory**

The touch screen display indicates where slide carriers are loaded, and where slides are loaded into the staining racks in those slide carriers. During processing, the appearance of the touch screen display changes as imaging progresses through each of the slides in each of the slide carriers.

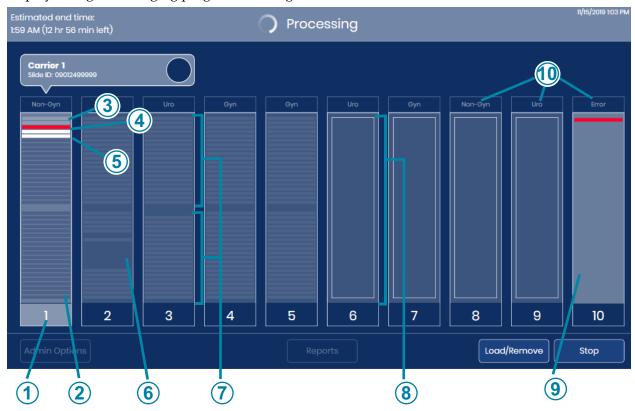

Figure 3-3 Screen Display Indicates Slide Carrier Position

| Key to F | igure 3-3                                                                                                    |
|----------|----------------------------------------------------------------------------------------------------|
| 1        | Highlighted number<br>Slides from this carrier are in use by the Digital Imager.                                                                                                    |
| 2        | Dark grey stripes, carrier in use<br>Slides in staining rack slots in the slide carrier<br>The Digital Imager conducted an inventory and detected slides in the slots that appear as<br>stripes.         |
| 3        | Light grey stripes, carrier in use<br>Processed slides<br>The Digital Imager imaged the slides in these slots of the staining rack in the slide carrier<br>and returned the slides to the slide carrier. |

| Key to Fi | gure 3-3                                                                                                    |
|-----------|----------------------------------------------------------------------------------------------------|
| 4         | Red stripe<br>Slide event<br>The Digital Imager attempted to image the slide in this slot of the staining rack, and a slide<br>imaging event occurred. The Digital Imager returned the slide to the staining rack in the<br>slide carrier.                |
|           | <b>Note:</b> When position 10 is designated as an error carrier, a slide with a slide event is returned to the error carrier. The empty slot in the staining rack of the starting carrier and the slot holding the slide in the error carrier appear red. |
| 5         | White stripe<br>Slide(s) removed from slide carrier<br>The Digital Imager has removed the slide in this slot of the staining rack and has not<br>returned the slide to the staining rack in the slide carrier.                                            |
| 6         | Dark area amid thin stripes<br>Empty slots in a staining rack in a slide carrier loaded into the Digital Imager                                                                                                    |
| 7         | Grey stripes, carrier not in use<br>Slides in staining rack slots in the slide carrier<br>The Digital Imager conducted an inventory and detected slides in the slots that appear as<br>stripes.                                                           |
| 8         | "Empty" box<br>The Digital Imager detected that a slide carrier is loaded in this position, but the Digital<br>Imager has not yet conducted an inventory of the slides in that slide carrier.                                                             |
| 9         | Error carrier<br>Position 10 can be designated as an error carrier. A slide with a slide event is moved to the<br>error carrier when position 10 is used as an error carrier.                                                                             |
| 10        | Sample type<br>Refer to "Select Sample Type for a Slide Carrier" on page 3.13.                                                                                                    |

#### **During Processing**

During processing, the Digital Imager touch screen displays information about the progress of the batch. Detailed information about each slide is also available.

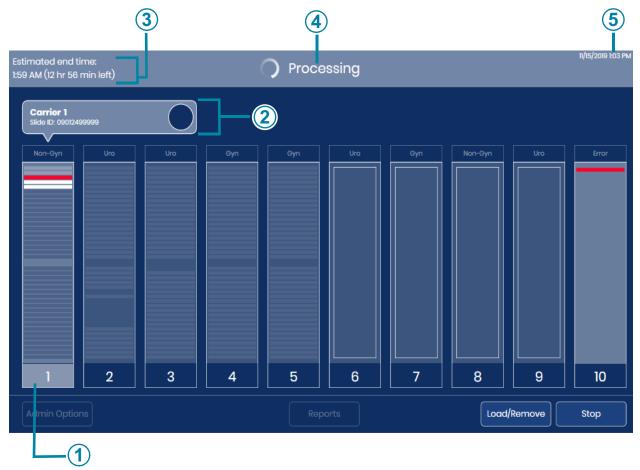

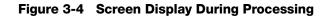

| Key to Figure 3-4 |                                                                                                    |  |  |  |  |  |  |
|-------------------|----------------------------------------------------------------------------------------------------|--|--|--|--|--|--|
| 1                 | Slides in carrier 1 are being processed. To open the detailed display of this slide carrier's slides, touch anywhere in the illustration of carrier 1 on the touch screen.                                                                                                |  |  |  |  |  |  |
| 2                 | During processing, the position of the carrier currently in progress appears above the illustration of the carrier. The slide ID for the slide whose image data is currently being transmitted is also displayed. Refer to "Slide data transmission status" on page 3.10. |  |  |  |  |  |  |

| Key to Fig | gure 3-4                                                                                                    |
|------------|----------------------------------------------------------------------------------------------------|
| 3          | Estimated end time<br>During slide processing, the Digital Imager estimates the end time for imaging all of the<br>slides in all of the slide carriers. At the beginning of slide processing, the estimated end<br>time is based on the number of slide carriers loaded into the instrument. As processing<br>progresses, the instrument conducts an inventory of each slide carrier. The number of<br>slides in each slide carrier is then factored into the estimated end time. When the inventory<br>is complete, the estimated end time is more accurate than when the slide inventory is in<br>progress. |
| 4          | System status<br>The system status appears at the top of the display area.<br>The status changes from "Ready to Image" to "Processing" after the operator touches the<br><b>Start</b> button.<br>When processing is complete, the status changes to "Processing Complete".<br>If processing is paused, if communication to the Image Management Server is disrupted, or<br>if a system error occurs, the status bar at the top of the display area changes.                                                                                                    |
| 5          | Current date and time.<br>The date and time on the Digital Imager are set by the Image Management Server.                                                                                                    |

3 USER INTERFACE

#### Slide data transmission status

The circle icon depicts the progress of data transfer from the Digital Imager to the Image Management Server.

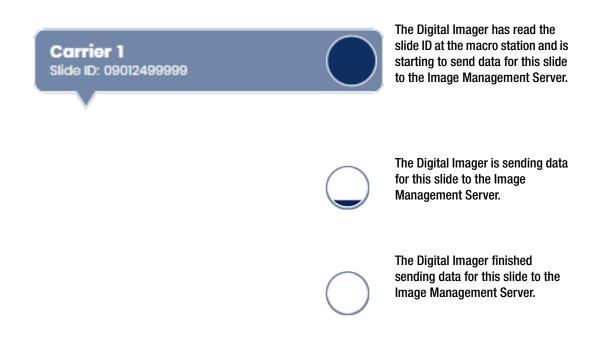

Figure 3-5 Slide Data Transmission Status

#### Slide carrier details

Touch the rectangle representing the slide carrier on the touch screen during processing to show details about the slides in that carrier.

| 1<br>Estimated end time:                     | 2                          |                            | 3)( | 5       | Processing                        | 67       |            | 3)                     | 11/15/2019 1:04 PM |
|----------------------------------------------|----------------------------|----------------------------|-----|---------|-----------------------------------|----------|------------|------------------------|--------------------|
| 1:59 AM (12 hr 55 min lef                    | t)                         |                            |     |         | Carrier 1                         |          |            |                        |                    |
| Start time: 11/15/2019<br>Estimated end time | 9 12:51:2(<br>x: 2:15 Pl ( | PM<br>I (1 hr 11 min left) |     |         | des Imaged: 2 aviously Scanned: 0 |          |            | Errors: 1              |                    |
| r — 1                                        | Slot                       | Slide ID                   |     | Туре    | Date/Time                         | Status 🛛 | 1          | Description            |                    |
|                                              | 1                          | 0827275999                 | 9   | Non Gyn | 11/15/2019 12:56:22 PM            | ОК       |            |                        |                    |
|                                              | 2                          | 0842649999                 | 9   | Non Gyn | 11/15/2019 12:58:52 PM            | ОК       |            |                        |                    |
|                                              | 3                          |                            |     | Non Gyn | 11/15/2019 1:00:13 PM             | E0002    | Slide bard | ode could not be read. |                    |
|                                              | 4                          | 0849797999                 | 9   | Non Gyn |                                   |          |            | Processing             |                    |
|                                              | 5                          | 0901249999                 | 9   | Non Gyn |                                   |          |            | Processing             |                    |
|                                              | 6                          |                            |     |         |                                   |          |            |                        |                    |
|                                              | 7                          |                            |     |         |                                   |          |            |                        |                    |
| Close                                        |                            |                            |     |         |                                   |          |            |                        |                    |
| 14 13                                        |                            |                            |     |         |                                   | 2 (      |            | (                      | 09                 |

Figure 3-6 Slide Carrier Details Screen (Carrier 1, Example)

| Key to Fi | Key to Figure 3-6                                                                                                    |  |  |  |  |  |  |
|-----------|----------------------------------------------------------------------------------------------------|--|--|--|--|--|--|
| 1         | The date and time that processing started for all of the slide carriers loaded in the instrument and the estimated time that all of the slide carriers loaded in the instrument will finish processing |  |  |  |  |  |  |
| 2         | The slot number in the staining rack of the slide carrier                                                                                                    |  |  |  |  |  |  |
| 3         | The slide ID read by the Digital Imager                                                                                                    |  |  |  |  |  |  |

| Key to Figure 3-6 |                                                                                                    |  |  |
|-------------------|----------------------------------------------------------------------------------------------------|--|--|
| 4                 | The sample type, selected by the operator for the slide carrier                                                                                                    |  |  |
| 5                 | The position number for the slide carrier whose details are displayed                                                                                                    |  |  |
| 6                 | The total number of slides from the current carrier that have been successfully imaged.                                                                                                    |  |  |
| 7                 | The total number of slides from the current carrier that have been previously scanned by the Genius Digital Diagnostics System. A slide ID already successfully imaged cannot be imaged again.                                                                                        |  |  |
| 8                 | Total number of errors for the slides already processed from this slide carrier                                                                                                    |  |  |
| 9                 | Touch and slide the circle to move through the list                                                                                                    |  |  |
| 10                | Description of imaging status<br>For slides with an error, the status column lists the error code, and a brief description is<br>shown.<br>For slides in progress, the description is "Processing".<br>When processing finishes successfully, the date/time and the status are shown. |  |  |
| 11                | Imaging status<br>For slides with the status of "OK", imaging is complete and was successful.<br>For slides with an error, the status column lists the error code.                                                                                                    |  |  |
| 12                | The date/time the slide was imaged                                                                                                    |  |  |
| 13                | <b>Close</b> button<br>Touch the <b>Close</b> button to return to the processing screen                                                                                                    |  |  |

The slide carrier details screen shows information for each of the slide IDs in that slide carrier. The information in the slide carrier details screen populates as processing progresses one slide at a time.

The details are available on the touch screen while slide processing is in progress. At the end of slide processing and before slide carriers are reloaded, details from the previous run are available by touching a slide carrier's graphic on the main screen.

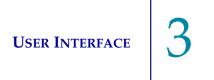

After a slide carrier has been removed or reloaded in a slide carrier position, the information that was in the slide carrier details screen is available as the Imaging Report on the Digital Imager.

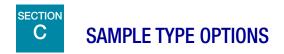

#### Select Sample Type for a Slide Carrier

Prior to processing slides, the sample type for each lane in the slide carrier can be changed. To change the sample type, touch the name of the process at the top of each slide carrier graphic on the touch screen to open the options: gynecologic samples (Gyn), non-gynecologic samples (Non-Gyn), UroCyte<sup>™</sup> samples (UroCyte).

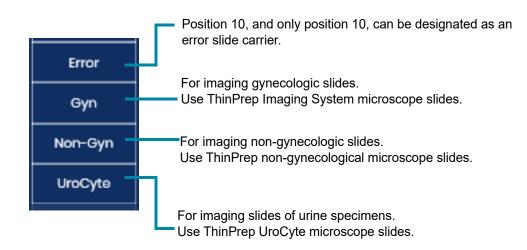

Figure 3-7 Sample Type Selection

The selection for sample type remains until the user changes it again or until the instrument is restarted.

**CAUTION:** To run Non-Gyn or UroCyte samples, after the Digital Imager is restarted, the operator must designate a slide carrier position as Non-Gyn or UroCyte again. When the Digital Imager is re-started, all of the slide carriers are set to the default sample type of Gyn.

3 USER INTERFACE

SECTION

## ADMINISTRATIVE OPTIONS

The system has options for configuring certain features of the Digital Imager.

| Hologic 20  Hologic 20  Language:  English  Completion Tone:  Service | creen   |
|-----------------------------------------------------------------------|---------|
|                                                                       |         |
|                                                                       | Mode    |
| Report Length Limit: Error Tone:                                      |         |
| − 5000 +<br>Error 1 ▼ ▲                                               | gnostic |
| Configure Barcodes Configure Slide ID Abo                             | ut      |

#### Figure 3-8 Administrative Options Screen

The serial number for the Digital Imager (Imager ID) and the serial number for the Digital Imager computer (Workstation ID) appear near the top of the Administrative Options screen. The current settings for the Administrative Options are displayed. Use the buttons on the Administrative Options screen to change an option.

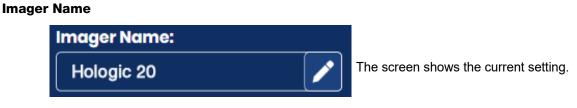

Figure 3-9 Imager Name Button

To enter or edit a name for the Digital Imager press the **Imager Name** button.

Touch the edit button

to open the keyboard on the touch screen.

Press the letter buttons to enter a name, up to 20 characters long. See Figure 3-10. To create a capital letter, press the **Shift** button and then press the letter. With the next letter, the system reverts to lowercase.

Use the **Space** button for a space and the **Backspace** 

button to remove entered letters.

Press the !@# button to display a screen to enter special characters. Press the **ABC** button to return to the alphabet keys. While in the alphabet keys, the up arrow switches to all capital letters (ALL CAPS) and the down arrow returns to lowercase letters.

Press the **Apply** button to save and return to the Administrative Options screen.

Press the **Close** button return to the Administrative Options screen.

11/18/2019 9:23 AM Administrative Options **Imager Name** Hologic 20 4 8 9 0 5 6 A м !@# Space !@# Close Apply

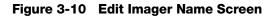

#### Language

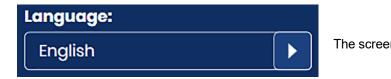

The screen shows the current setting.

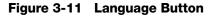

Press the **Language** button to select the language that is displayed on the user interface and in the reports.

| 1/18/2019 923 AM                                                     |                                                           |                                                                             |  |  |  |
|----------------------------------------------------------------------|-----------------------------------------------------------|-----------------------------------------------------------------------------|--|--|--|
| La                                                                   | nguage                                                    | Locale                                                                      |  |  |  |
| Erglish    English    Doutsch   Suomi  Italiano  Noderlands  Svonska | nglish  Dansk  Español  Français  Norsk bokmål  Portuguðs | Date Format:<br>D-MM-YYYY<br>Time Format:<br>hmm A<br>V<br>Use 24-Hour Time |  |  |  |
| Close                                                                |                                                           | Apply                                                                       |  |  |  |

Figure 3-12 Select Language Screen

The current selection displays at the top of the screen. Touch the name of the language to select it.

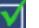

The green check mark **I** marks the selection.

Select the date format. To change the date format used on the touch screen display and in reports, touch the arrow to the right of the current date format to see the available options. Touch a date format to select it. The preview of the date format shows today's date in the selected format.

Select the time format. To change the time format used on the touch screen display and in reports, touch the arrow to the right of the current time format to see the available options. Touch a time format to select it. The preview of the time format shows the current time in the selected format.

*Note:* In the 12-hour time formats, the "A" or "P" in the time format screen indicates a.m. or p.m.

To express the date in 24-hour format, move the slider to the right. To use a 12-hour format, move the slider to the left

Press the **Apply** button to save and return to the Administrative Options screen.

Press the **Close** button return to the Administrative Options screen.

## USER INTERFACE 3

#### **Report Length Limit**

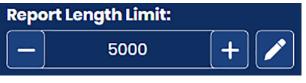

The screen shows the current setting.

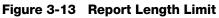

The report length limit is the maximum number of lines of data that are retrieved from the database for a report, from 500 to 5000. (If there is less data than the number chosen, all the available data will report.) The default setting is a limit of 500 results.

When a report is run, if the number of entries is greater than the report length limit, the report displays only a portion of the results, and a message displays on the touch screen. There are two ways to set the limit:

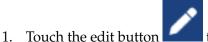

to open the keyboard on the touch screen.

- 2. Type the number
- 3. Press the **Apply** button to save and return to the Administrative Options screen. or

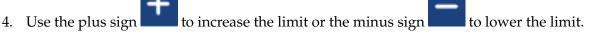

**Note:** To generate reports that do not exceed the report length limit, consider setting more narrow reporting criteria, such as a shorter date range.

Set Volume

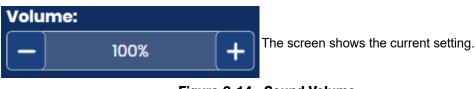

Figure 3-14 Sound Volume

Audible alert tones can be set for the completion of slide processing and for an error condition. The volume of the audible alert tones may be increased or decreased using the **Volume** setting.

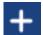

Use the plus sign

to increase the volume or the minus sign to lo

to lower the volume.

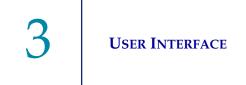

A tone plays at the volume level when the plus or minus signs are touched. The sound volume can be adjusted from 0% to 100%.

With the volume set to 0%, the instrument will not emit a tone, as if the sound is turned off.

#### **Completion Tone**

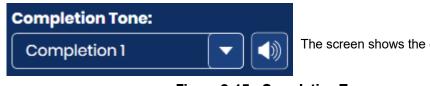

The screen shows the current setting.

Figure 3-15 Completion Tone

The completion tone is an audible alarm that sounds briefly when slide processing is complete. Four sounds are offered.

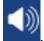

To play the current tone, touch the speaker icon

To change the completion tone, touch the down arrow to open the list.

Touch one of the four entries to select it.

**Note:** The volume of the tone is adjusted by the Volume setting. Refer to "Set Volume" on page 3.17.

Having differentiated tones makes it easier to know if the instrument has completed processing. In a setting that might have multiple machines, the different tones can help identify them.

#### **Error Tone**

| Error Tone: |                |
|-------------|----------------|
| Error 1     |                |
|             | Eiguro 2-16 Er |

The screen shows the current setting.

#### Figure 3-16 Error Tone

The error tone is an audible alarm that sounds during an error condition. Four sounds are offered.

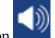

To play the current tone, touch the speaker icon

|                        |  | Administrative Optio | ons | 3/17/20                     |
|------------------------|--|----------------------|-----|-----------------------------|
| Imager ID: Beta4       |  |                      | W   | orkstation ID: Workstation4 |
| imager Name:           |  | Volume:              |     |                             |
| Hologic 20             |  | - 100%               | +   | Clean Screen                |
| Language:              |  | Completion Tone:     |     |                             |
| English                |  | Completion 1         |     | Service Mode                |
| Report Length Limit:   |  | Error Tone:          |     | Gather Diagnostics          |
| <b>–</b> 5000 <b>+</b> |  | Error 1              |     | Guther Diagnostics          |
|                        |  | OFF                  |     |                             |
| Configure Barcodes     |  | Error 1              |     | About                       |
|                        |  | Error 2              |     |                             |
|                        |  | Error 3              |     |                             |
|                        |  | Error 4              |     |                             |
| lose                   |  |                      |     |                             |

To change the error tone, touch the down arrow to open the list.

Figure 3-17 Select Error Tone (Optional)

Touch one of the four entries to select it.

*Note:* The volume of the tone is adjusted by the Volume setting. Refer to "Set Volume" on page 3.17.

Having differentiated tones makes it easier to know if the instrument has completed a batch. In a setting that might have multiple machines, the different tones can help identify them.

When an error condition occurs, the error tone will sound and then repeat every few seconds. The error message window will have a **Silence Alarm** button that can be pressed to turn the alarm off. (Figure 3-18.)

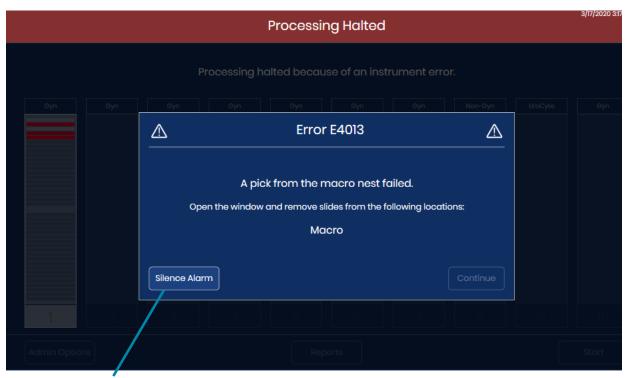

Press the **Silence Alarm** button to turn off the alarm but keep the error message on the touch screen display

#### Figure 3-18 Silence Alarm Button

#### **Clean Screen**

This is described in Chapter 5, Digital Imager Maintenance.

#### Service Mode

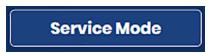

Figure 3-19 Service Mode Button

A **Service Mode** button is available for Hologic service personnel usage, and it is password-protected.

#### **Gather Diagnostics**

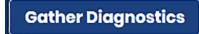

Figure 3-20 Gather Diagnostics Button

Gather Diagnostics is a function intended for instrument troubleshooting by Hologic Technical Support. It gathers and zips the error history logs and other instrument operating information. The zip file contents are password-protected.

1. Touch the Gather Diagnostics button from the Administrative Options screen to start.

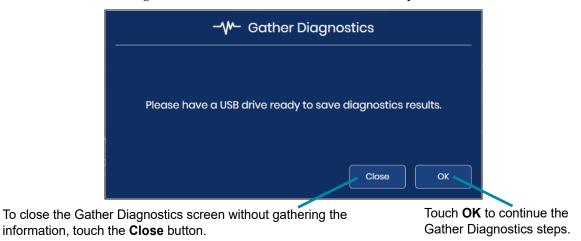

Figure 3-21 Gather Diagnostics: Insert a USB Drive

2. Put a USB device into the USB port on the front of th instrument. See Figure 1-6. If there is a USB device in one of the other ports on the instrument, the instrument will prompt to select one of them. The system gathers the files and zips them, placing the zip folder on a USB drive the user has placed in the USB port.

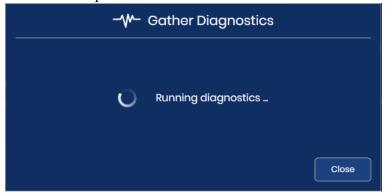

Figure 3-22 Gather Diagnostics: Running Diagnostics

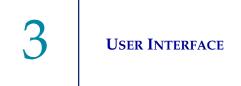

3. The touch screen display confirms a successful file transfer. The instrument information will be gathered into a folder on the USB device titled **ImagerDiagnostics.zip**. The files in the folder are password-protected. The zip file can be emailed to Hologic Technical Support for diagnostic troubleshooting.

Or, if the instrument cannot not successfully gather, zip and transfer the files, an error message displays.

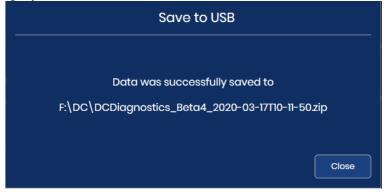

Figure 3-23 Gather Diagnostics: File Saved on USB Drive

4. Touch Close to return to the Administrative Options screen.

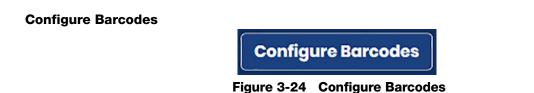

The Configure Barcodes settings are questions about how slides are labeled in your laboratory.

The Digital Imager can be set up to read slide IDs as 1-D barcodes, 2-D barcodes, or OCR format. If slide labels have more than one barcode on them, the Configure Barcode settings on the Digital Imager direct the Digital Imager to the barcode that represents the slide ID.

The slide ID must be in one of six 1-D barcode symbologies supported (Code 128, Interleaved 2 of 5, Code 39, Code 93, Codabar or EAN-13/JAN) or in one of the two 2-D barcode symbologies supported (DataMatrix or QR Code). A 7-over-7 OCR slide label format may be used.

USER INTERFACE 3

11/18/2019 9:30 AM

1. Touch the ID type to select it: 1-D Barcode, 2-D Barcode, or OCR

|                                                                                                   | Configure Barcodes                                             |                                                            |
|---------------------------------------------------------------------------------------------------|----------------------------------------------------------------|------------------------------------------------------------|
| Specify the Slide ID type                                                                         |                                                                |                                                            |
| 1-D or 2-D Barcode                                                                                |                                                                |                                                            |
| 1-D Barcode                                                                                       |                                                                |                                                            |
| 2-D Barcode                                                                                       |                                                                |                                                            |
| OCR                                                                                               |                                                                |                                                            |
|                                                                                                   |                                                                |                                                            |
|                                                                                                   |                                                                |                                                            |
| Close                                                                                             |                                                                | Apply                                                      |
| To close the Configure barcodes screen without making any changes, touch the <b>Close</b> button. | The current selection<br>is marked with a<br>green check mark. | To apply the selected type, touch the <b>Apply</b> button. |

#### Figure 3-25 Configure Barcodes: Specify the Slide ID Type

- *Note:* For best performance, select only the barcode type(s) that are used for slide IDs in your laboratory, and do not select barcode types that are not used in your lab.
- 2. Touch **Apply** to save the selection and close this screen. Or, touch **Close** to close the screen without changing the current selection.

3. For 1-D barcodes and 2-D barcodes, specify the 1-D slide ID type(s) and/or the 2-D slide ID type(s). Touch the name of the barcode type to select it. Since the OCR type is always 7-over-7, there are no options to select for OCR.

|                           | Config                              | ure Barcodes | n/18/2019 9                      |
|---------------------------|-------------------------------------|--------------|----------------------------------|
| Specify the Slide ID type | Specify 1-D Slide ID ty             |              | Specify 2-D Slide ID type        |
| HD or 2-D Barcode         |                                     |              |                                  |
| I-D Barcode               | All 1-D Barc                        | ode types    | All 2-D Barcode types            |
| 2-D Barcode               | Code 39<br>Check digits required    | Code 93      | Datamatrix                       |
| OCR                       | Code 128                            | Codabar      | QrCode                           |
|                           | Int 2 Of 5<br>Check digits required | EAN/JAN - 13 |                                  |
|                           |                                     |              |                                  |
| Close                     |                                     |              | Apply                            |
| close the Configure barco | des screen                          | To apr       | bly the selected type, touch the |

and discard any changes, touch the Close button.

Apply button.

#### Figure 3-26 Configure Barcodes: Specify the 1-D Barcode or 2-D Barcode Types

- *Note:* For best performance, select only the barcode type(s) that are used for slide IDs in your laboratory, and do not select barcode types that are not used in your lab.
- 4. Touch Apply to save the selection and close this screen. Or, touch Close to close the screen without changing the current selection. For Code 39 and for Interleaved 2 of 5, there is one more setting to set. For other barcode types, the touch screen display returns to the slide ID type selection screen.

5. For Interleaved 2 of 5 and for Code 39, specify whether your laboratory uses a check digit in the barcode. Touch "Yes" or "No"

|                           | Configure Barcodes        | π/h8/2019 9:32 AM         |
|---------------------------|---------------------------|---------------------------|
| Specify the Slide ID type | Specify 1-D Slide ID type | Specify 2-D Slide ID type |
| I-D or 2-D Barcode        | Code 39                   | All 2-D Barcode types     |
| 2-D Barcode               | Check digits?             | O                         |
| OCR                       | Yes                       | QrCode                    |
| l                         |                           |                           |
| Close                     |                           |                           |

Figure 3-27 Configure Barcodes: Choose Check Digit Use for Interleaved 2 of 5 and for Code 39

- 6. For Code 39 or Interleaved 2 of 5 barcodes, the touch screen display returns to the Slide ID type selection screen. Either "Check digits not required" or "Check digits required" appears under the Code 39 button or the Interleaved 2 of 5 button.
  To the next the check digit estimates the check digit estimates and the code 30 button or the Interleaved 2 of 5 button.
  - To change the check digit setting touch Code 39 or Interleaved 2 of 5 again.
- 7. For Code 39 or Interleaved 2 of 5 barcodes, touch **Apply** to save the selection and close this screen. Or, touch **Close** to close the screen without changing the current selection.

#### **Configure Slide ID**

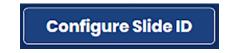

Figure 3-28 Configure Slide ID Button

The Configure Slide ID feature allows the slide ID or accession ID number used by the Genius Digital Diagnostics System to be the same as, or only a portion of, the slide ID on the slide label itself. The

accession number used by the Genius Digital Diagnostics System is derived from the slide ID printed on the slide label itself.

For Gyn slides, the options in the Configure Slide ID feature are to use the entire printed slide ID or to use a portion of the printed slide ID.

For Non-Gyn slides where one sample may have more than one slide, the Configure Slide ID feature allows the system to use the entire printed slide ID, to use a portion of the printed slide ID, and to group the accession IDs for several slides for one case together.

For UroCyte slides, the options in the Configure Slide ID feature are to use the entire printed slide ID or to use a portion of the printed slide ID.

|                                  | Con           | figure Slide ID           |                  | 3/17/2020 10:16 AN |
|----------------------------------|---------------|---------------------------|------------------|--------------------|
| GYN:                             |               | Entire scanned Ö<br>value | Select a Segment |                    |
| Entire scanned value             |               |                           |                  |                    |
| NON-GYN:<br>Entire scanned value | Same as Gyn O | Entire scanned value      | Select a Segment |                    |
| UROCYTE:<br>Entire scanned value | Same as Gyn O | Entire scanned value      | Select a Segment |                    |
| Close                            |               |                           |                  | Apply              |

Figure 3-29 Configure Slide ID Summary Screen

In the Configure Slide ID settings, the Digital Imager software compares the configuration to your lab's slide ID barcode configuration set on the Digital Imager. If an impossible combination is entered, such as a length that is too long to be a valid slide ID, the green data entry box on the touch screen turns red and the configuration cannot be applied. A Configure Slide ID setting can only be applied when the box around the data entry field is green.

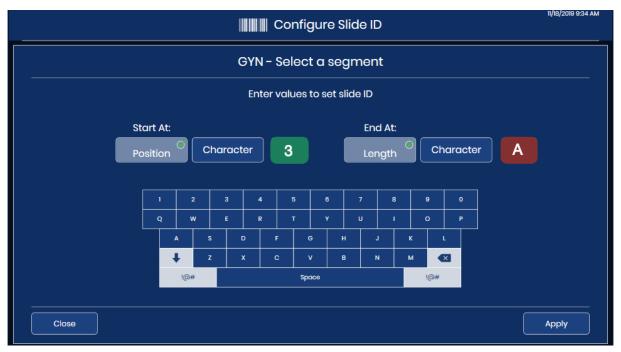

Figure 3-30 Configure Slide ID Edit Setting: Green for Valid Entry

Configuring Slide ID settings is optional. If nothing is set up in the Configure Slide ID screens, the Genius Digital Diagnostics System will use the entire slide ID printed on the slide label.

#### Configure slide ID - Gyn slides

If Gyn slides arrive in your laboratory with characters in the slide ID that you want to exclude from the accession ID used by the Genius Digital Diagnostics System, the Digital Imager can be configured to exclude those characters. The data transferred to the Image Management Server, available at the Review Station, and displayed on the Digital Imager will use the slide ID or accession ID as it appears after the Configure Slide ID settings are applied to it.

- **Note:** At the macro station on the Digital Imager, the Digital Imager takes an image of the slide label. A record of the entire slide ID on the slide label is available in the image taken at the macro station.
- 1. From the Administrative Options screen, touch **Configure Slide ID**. The current selection is described under the name of the sample type.
- 2. Under Gyn options, choose between "Entire scanned value" or "Select a segment."
  - **Entire scanned value:** the slide ID or accession ID number in the Digital Imaging System will be the same as the ID printed on the slide label. Skip to step 7.
  - Select a segment: the slide ID or accession ID number used by the Digital Imaging System will be derived from the ID printed on the slide label. Continue through the steps to specify what segment of the printed ID will be used by the Digital Imaging System.

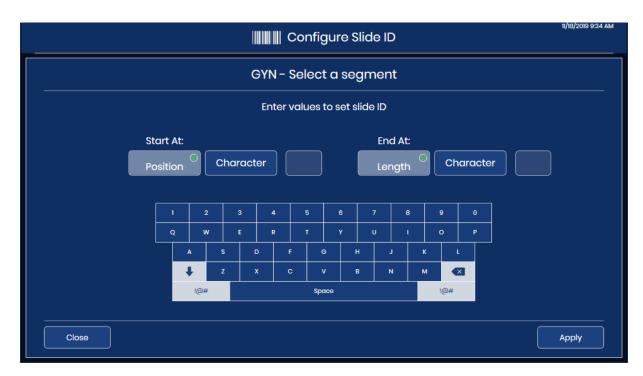

Figure 3-31 Configure Slide ID: Select a Segment, Gyn Slides

- 3. Indicate where, in the slide ID printed on the slide label, the segment that is used by the Genius Digital Diagnostics System for the slide ID starts. Touch **Character** or **Position**:
  - If the starting point is a certain character in the printed slide ID, such as a hyphen character, touch the **Character** button to enter that character.
  - If the starting point is a certain position in the printed slide ID, such as the fifth character, touch the **Position** button to enter the position.
  - If the first character of the segment to use in the slide ID for the Genius Digital Diagnostics System is the first character of the printed slide ID, leave the "Position" field blank.
- 4. Use the keyboard on the touch screen to indicate which character or position starts the segment. Use the backspace button to backspace if needed. For example, touch the hyphen to indicate that the segment begins after the hyphen character, or touch the 5 to indicate that the segment starts after the fifth character.
- **Note:** The start of the segment is treated like a boundary, and this character is not included in the Genius Digital Diagnostics System slide ID. The accession ID will start after the character entered.
- *Note:* If the "Start at" character is blank, the ID excludes the first character. To include the first character of the slide ID printed on the slide label, select **Position** and leave the box empty.

- Indicate where, in the printed slide ID, the segment that is used on the Genius Digital Diagnostics System slide ID ends. Touch Length or Character:
  - If the ending point is always the same number of characters from the starting point of the segment, such as 8 characters, use the **Length** field.
  - If the ending point is always a certain character, such as the hyphen, use the **Character** setting.
  - If the end of the segment to use in the slide ID for the Genius Digital Diagnostics System is the end of the printed slide ID, leave the "Length" field blank.
- 6. Use the keyboard on the touch screen to indicate the length or ending character for the segment. For example, touch the 8 to indicate that the segment ends 8 characters after it starts, or touch the hyphen to indicate that the segment ends at the hyphen.
- **Note:** The end point of a segment is treated like a boundary, and this character is not included in the Genius Digital Diagnostics System slide ID. The accession ID will end before the character entered.

7. Press the **Apply** button to save and return to the Configure Slide ID summary screen. To return to the Configure Slide ID summary screen without applying the settings, touch the **Close** button.

Configure a slide ID segment as an Administrative Option for your lab.

Example: Set a segment that starts at the character "C" and ends at the hyphen character.

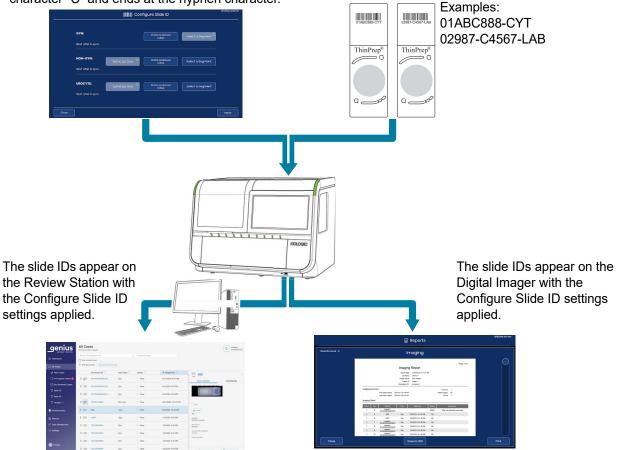

Example: The images for the slides are available to review on the Review Station as accession IDs "888" and "4567".

Example: The slide IDs are reported as "888" and "4567" on the Digital Imager.

Image slides labeled with slide IDs:

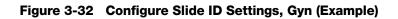

#### **Configure slide ID - Non-Gyn slides**

If Non-Gyn slides arrive in your laboratory with characters in the slide ID that are not used in your facility, the Digital Imager can be configured to exclude those characters. The data transferred to the

Image Management Server, available at the Review Station, and displayed on the Digital Imager will use the slide ID as it appears after the Configure Slide ID settings are applied to it.

The Digital Imager can also be configured to group the slide IDs together for multiple slides for the same Non-Gyn vial. The slides appear as a group when their data is viewed from the Review Station.

**Note:** At the macro station on the Digital Imager, the Digital Imager takes an image of the slide label. A record of the entire slide ID on the slide label is available in the image taken at the macro station.

When a case has more than one slide, ensure that all the slides for the case are available for review at the same time. For all of the slides in a grouped case to appear in a group on the Review Station, data for every one of the slides in the case must be on the Image Management Server.

Each slide in a group is available for review by itself. Each slide appears in reports by itself.

- 1. From the Administrative Options screen, touch **Configure Slide ID**. The current selection is described under the name of the sample type.
- 2. Under Non-Gyn options, choose "Same as Gyn," "Entire scanned value" or "Select a segment."
  - **Same as Gyn:** the configuration for Non-Gyn slide IDs will be the same as your laboratory's settings for Gyn slide IDs. Skip to step 12.
  - Entire scanned value: the ID used by the Digital Imaging System will be the same as the ID printed on the slide label. Skip to step 12.
  - **Select a segment:** the ID used by the Digital Imaging System will be derived from the ID printed on the slide label.

For Non-Gyn slides, a lab has the option to configure a portion of the slide ID as a Primary ID and another portion of the slide ID as a secondary ID. Continue through the steps to specify what segment of the printed ID will be used by the Digital Imaging System as the Primary ID and as the Secondary ID.

The Primary ID is the portion of the Genius Digital Diagnostics System slide ID that is used for all of the slides in the patient case. The Primary ID is the portion of the slide ID that slides in the group have in common.

The Secondary ID is the portion of the Genius Digital Diagnostics System slide ID that differs for each of the slides in the patient case.

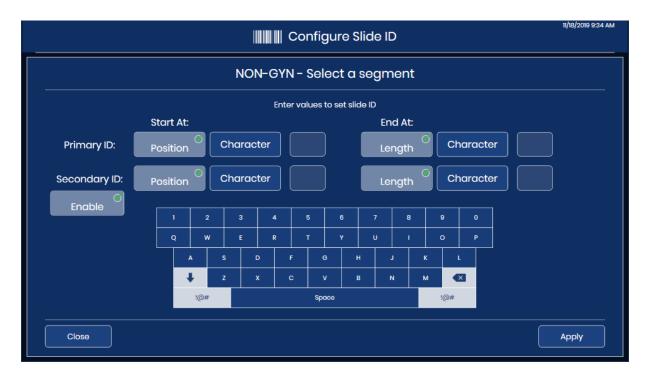

Figure 3-33 Configure Slide ID for Non-Gyn Slides with Primary ID and Secondary ID

- 3. For the Primary ID, indicate where, in the slide ID printed on the slide label, the segment that is used in the Genius Digital Diagnostics System slide ID starts. Touch **Character** or **Position**:
  - If the starting point is a certain character in the printed slide ID, such as a hyphen character, touch the **Character** button to enter that character.
  - If the starting point is a certain position in the printed slide ID, such as the fifth character, touch the **Position** button to enter the position.
  - If the first character of the segment to use in the slide ID for the Genius Digital Diagnostics System is the first character of the printed slide ID, leave the "Position" field blank.
- 4. For the Primary ID, use the keyboard on the touch screen to indicate which character or position starts the segment. Use the backspace button to backspace if needed. For example, touch the hyphen to indicate that the segment begins after the hyphen character, or touch the 5 to indicate that the segment starts after the fifth character.
- **Note:** The start of the segment is treated like a boundary, and this character is not included in the Genius Digital Diagnostics System slide ID. The accession ID will start after the character entered.
- 5. For the Primary ID, indicate where, in the printed slide ID, the segment that is used in the Genius Digital Diagnostics System slide ID ends. Touch **Length** or **Character**:

- If the ending point is always the same number of characters from the starting point of the segment, such as 8 characters, use the **Length** field.
- If the ending point is always a certain character, such as the hyphen, use the **Character** setting
- If the end of the segment to use in the slide ID for the Genius Digital Diagnostics System is the end of the printed slide ID, leave the "Length" field blank.
- 6. For the Primary ID, use the keyboard on the touch screen to indicate the length or ending character for the segment. For example, touch the 8 to indicate that the segment ends 8 characters after it starts, or touch the hyphen to indicate that the segment ends at the hyphen.
- **Note:** The end point of a segment is treated like a boundary, and this character is not included in the Genius Digital Diagnostics System slide ID. The accession ID will end before the character entered.
- To configure a Secondary ID, touch the Enable button. If your laboratory does not need to group multiple slides from a single Non-Gyn case together, do not select Enable. Skip to step 12.
- 8. For the Secondary ID, indicate where, in the slide ID printed on the slide label, the unique segment in the slide ID for a slide that is part of a multiple-slide Non-Gyn case starts. Touch **Character** or **Position**:
  - If the starting point is a certain character in the printed slide ID, such as a hyphen character, touch the **Character** button to select it.
  - If the starting point is a certain position in the printed slide ID, such as the fifth character, touch the **Position** button to select it.
  - If the first character of the unique segment is the first character of the printed slide ID, leave the "Position" field blank.
- 9. For the Secondary ID, use the keyboard on the touch screen to indicate which character or position starts the segment. For example, touch the hyphen to indicate that the segment begins after the hyphen character, or touch the 5 to indicate that the segment starts after the fifth character.
- **Note:** The start of the segment is treated like a boundary, and this character is not included in the Secondary ID. The accession ID will start after the character entered.
- 10. For the Secondary ID, indicate where, in the printed slide ID, the unique segment in the slide ID for a slide that is part of a multiple-slide Non-Gyn case ends. Touch **Length** or **Character**:
  - If the ending point is always the same number of characters from the starting point of the segment, such as 8 characters, use the **Length** field.
  - If the ending point is always a certain character, such as the hyphen, use the **Character** setting. If the end of the unique segment is the end of the printed slide ID, leave the "Length" field blank.

- 11. For the Secondary ID, use the keyboard on the touch screen to indicate the length or ending character for the segment. For example, touch the 8 to indicate that the segment ends 8 characters after it starts, or touch the hyphen to indicate that the segment ends at the hyphen.
- **Note:** The end point of a segment is treated like a boundary, and this character is not included in the Secondary ID. The accession ID will end before the character entered.
- 12. Press the **Apply** button to save and return to the Configure Slide ID summary screen. To return to the Configure Slide ID summary screen without applying the settings, touch the **Close** button.

**USER INTERFACE** 

# 3

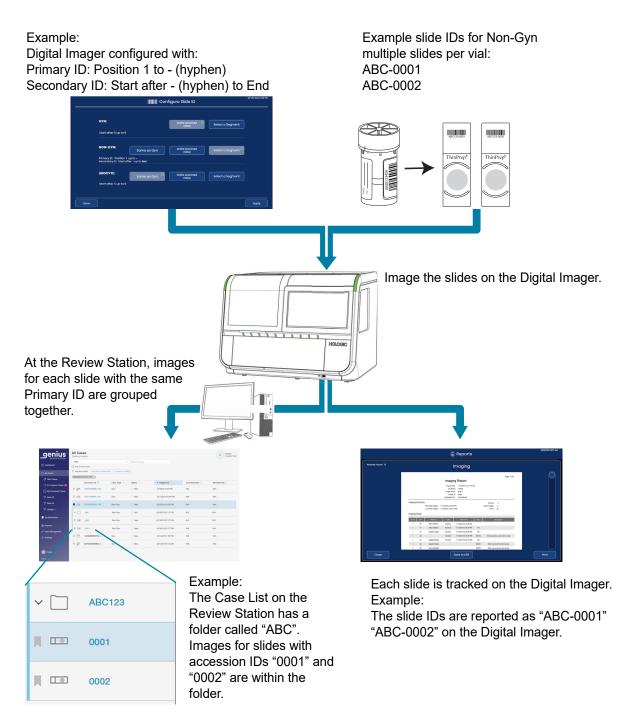

Figure 3-34 Configure Slide ID Settings, Non-Gyn Sample with Multiple Slides per Vial (Example)

#### **Configure Slide ID - UroCyte slides**

If UroCyte slides arrive in your laboratory with characters in the slide ID that are not used in your facility, the Digital Imager can be configured to exclude those characters. The data transferred to the Image Management Server, available at the Review Station, and displayed on the Digital Imager will use the slide ID as it appears after the Configure Slide ID settings are applied to it.

- **Note:** At the macro station on the Digital Imager, the Digital Imager takes an image of the slide label. A record of the entire slide ID on the slide label is available in the image taken at the macro station.
- 1. From the Administrative Options screen, touch **Configure Slide ID**. The current selection is described under the name of the sample type.
- 2. Under UroCyte options, choose "Same as Gyn," "Entire scanned value" or "Select a segment."
  - **Same as Gyn:** the configuration for UroCyte slide IDs will be the same as your laboratory's settings for Gyn slide IDs. Skip to step 7.
  - Entire scanned value: the ID used by the Digital Imaging System will be the same as the ID printed on the slide label. Skip to step 7.
  - Select a segment: the ID used by the Digital Imaging System will be derived from the ID printed on the slide label. Continue through the steps to specify what segment of the printed ID will be used by the Digital Imaging System.

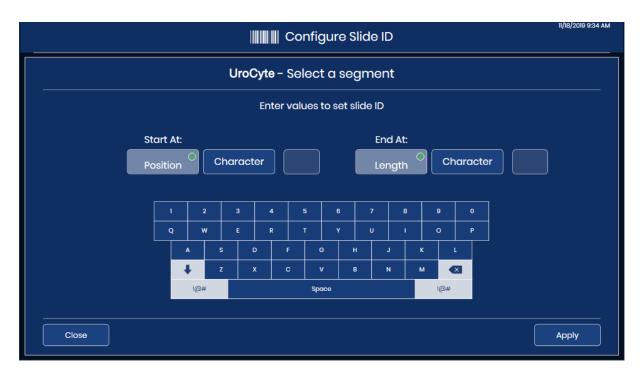

Figure 3-35 Configure Slide ID: Select a Segment, UroCyte Slides

- 3. Indicate where, in the slide ID printed on the slide label, the segment that is used by the Genius Digital Diagnostics System for the slide ID starts. Touch **Character** or **Position**:
  - If the starting point is a certain character in the printed slide ID, such as a hyphen character, touch the **Character** button to enter that character.
  - If the starting point is a certain position in the printed slide ID, such as the fifth character, touch the **Position** button to enter the position.
  - If the first character of the segment to use in the slide ID for the Genius Digital Diagnostics System is the first character of the printed slide ID, leave the "Position" field blank.
- 4. Use the keyboard on the touch screen to indicate which character or position starts the segment. Use the backspace button to backspace if needed. For example, touch the hyphen to indicate that the segment begins after the hyphen character, or touch the 5 to indicate that the segment starts after the fifth character.
- **Note:** The start of the segment is treated like a boundary, and this character is not included in the Genius Digital Diagnostics System slide ID. The accession ID will start after the character entered.
- Indicate where, in the printed slide ID, the segment that is used on the Genius Digital Diagnostics System slide ID ends.
   Touch Length or Character.

Touch **Length** or **Character**:

- If the ending point is always the same number of characters from the starting point of the segment, such as 8 characters, use the **Length** field.
- If the ending point is always a certain character, such as the hyphen, use the **Character** setting.
- If the end of the segment to use in the slide ID for the Genius Digital Diagnostics System is the end of the printed slide ID, leave the "Length" field blank.
- 6. Use the keyboard on the touch screen to indicate the length or ending character for the segment. For example, touch the 8 to indicate that the segment ends 8 characters after it starts, or touch the hyphen to indicate that the segment ends at the hyphen.
- **Note:** The end point of a segment is treated like a boundary, and this character is not included in the Genius Digital Diagnostics System slide ID. The accession ID will end before the character entered.
- 7. Press the **Apply** button to save and return to the Configure Slide ID summary screen. To return to the Configure Slide ID summary screen without applying the settings, touch the **Close** button.

#### About button

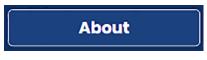

Figure 3-36 About Button

Touch the **About** button to view the Digital Imager software version.

The touch screen displays the total number of slides imaged by the Digital Imager. The touch screen displays the Success Count, which is the total number of slides imaged without error.

The screen also shows the Imager name, the serial number for the Digital Imager (Imager ID) and the serial number for the Digital Imager computer (Workstation ID).

| Abou                                          | ut                                       |       |
|-----------------------------------------------|------------------------------------------|-------|
| Imager Name:<br>Imager ID:<br>Workstation ID: | Hologic Imager<br>123456789<br>987654321 |       |
| Software Version:                             | 1.0.0                                    |       |
| Total Slide Count:                            | 75692                                    |       |
| Success Count:                                | 168                                      |       |
|                                               |                                          | Close |

Figure 3-37 About the Digital Imager

#### **Power button**

The power button on the touch screen is on the Administrative Options screen. For complete instructions refer to "Shutting down the Digital Imager" on page 4.35.

| inagori    | D: Beta4      |       |      |              |               |          |  | orkstation ID: Workstation4 |   |
|------------|---------------|-------|------|--------------|---------------|----------|--|-----------------------------|---|
| Imager     | Name:         |       |      | Volume       | :             |          |  |                             |   |
| Hologic 20 |               | _     | 100% | Clean Screen |               |          |  |                             |   |
| Langua     | ge:           |       |      | Comple       | etion Tone:   |          |  |                             |   |
| English    | n             |       |      | Comp         | oletion 1     |          |  | Service Mode                |   |
| Report L   | ength Limit:  |       | _    | Error To     | ne:           |          |  |                             |   |
|            | 5000          | _ [+] |      | Error 1      |               | <b>_</b> |  | Gather Diagnostics          |   |
| (          | Configure Bar | codes |      |              | Configure Sli | ide ID   |  | About                       |   |
|            |               |       |      |              |               |          |  |                             |   |
|            |               |       |      |              |               |          |  |                             |   |
| lose       |               |       |      |              |               |          |  |                             | Φ |

Figure 3-38 Power Button

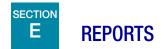

The Reports screen allows the operator to generate reports of activity on the Genius Digital Diagnostics System. Each kind of report requires the user to enter some criteria, such as a date range or slide ID. Each report is displayed on the touch screen and can be saved onto a USB. Reports can be run while the Digital Imager is idle. During processing, data for any slide carrier in the batch can be viewed on screen, but the Digital Imager cannot generate reports. Refer to "Slide carrier details" on page 3.11.

Touch the **Reports** button from the main screen to display the Reports screen.

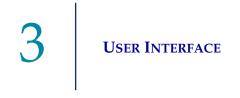

|                      | Reports | 11/18/2019 9:35 AM |
|----------------------|---------|--------------------|
|                      |         |                    |
| Slide Lookup         |         |                    |
| Slide Event Log      |         |                    |
| Imager Error Log     |         |                    |
| Imaging Report       |         |                    |
| Error Carrier Report |         |                    |
|                      |         |                    |
|                      |         |                    |
| Close                |         | Go                 |

Figure 3-39 Reports Screen

Touch the name of a report to run the report.

3

#### Slide Lookup

Use the Slide Lookup report to determine if a particular slide was already processed. The Slide Lookup Report queries data from all the Digital Imagers connected to the same Image Management Server.

|                      |   |     | Rep | orts |   |       |   |        |   |     | 11/18/2 | 2019 9:35 AM |
|----------------------|---|-----|-----|------|---|-------|---|--------|---|-----|---------|--------------|
|                      |   |     |     |      |   |       |   |        |   |     |         |              |
| Slide Lookup         |   |     |     |      |   |       |   |        |   |     |         |              |
| Slide Event Log      |   |     |     |      |   |       |   |        |   |     |         |              |
| Imager Error Log     |   | 2   | 3   |      | 4 | 5     | 6 | 7      | 8 | 9   | 0       |              |
| Imaging Report       | Q | w   | E   |      |   |       | Y | ,<br>U | 1 | 0   | P       |              |
|                      |   | A   | s   |      | F | G     | н | J      |   | к   | L       |              |
| Error Carrier Report |   | +   | z   | x    | с | v     | В | N      |   | м   |         |              |
|                      |   | !@# |     |      |   | Space |   |        |   | !@# |         |              |
|                      |   |     |     |      |   |       |   |        |   |     |         |              |
|                      |   |     |     |      |   |       |   |        |   |     |         |              |
| Close                |   |     |     |      |   |       |   |        |   |     |         |              |

- 1. Touch the **Slide Lookup** button to select it. A keyboard appears on the touch screen.
- 2. Type the slide ID for a slide to search for it. To search for a group of slides that contain the same characters, type in the characters.
  - Use the **Space** button for a space and the **Backspace** button to remove entered letters.
  - Press the !@# button to display a screen to enter special characters. Press the ABC button to return to the alphabet keys. While in the alphabet keys, the up arrow switches to all capital letters (ALL CAPS) and the down arrow returns to lowercase letters.
- 3. Touch the **Go** button to search.

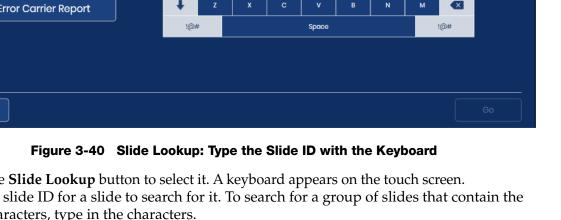

X

| Records Found: 3 |             |        | Slide Lool                                                                            | kup    |             |             |  |
|------------------|-------------|--------|---------------------------------------------------------------------------------------|--------|-------------|-------------|--|
|                  |             |        | Iide Lookup Re<br>Report Date: 3/17/2020 3-50<br>Lab Name: Hologic<br>atches Found: 3 |        |             | Page 1 of 1 |  |
|                  | Slide ID    | Imager | Date/Time                                                                             | Status | Description |             |  |
|                  | 08497899999 | Beta4  | 3/17/2020 3:43:05 PM                                                                  | ок     |             |             |  |
|                  | 08306489999 | Beta4  | 3/17/2020 3:07:49 PM                                                                  | ок     |             |             |  |
|                  | 08405559999 | Beta4  | 3/17/2020 3.00.26 PM                                                                  | ок     |             |             |  |

4. The search results are displayed on the touch screen.

Figure 3-41 Slide Lookup Report

The heading of the report lists the date that the report was run, the lab name, and the number of slides that match the search criteria. The number of slides that match the search criteria is also displayed in the upper left of the touch screen. The report remains on the screen until the **Close** button is pressed.

The results are displayed in alphabetical or numeric order by slide ID. Each slide entry shows the slide ID, the name of the Digital Imager that processed the slide, the time and date the slide was processed, the status, and, if there was an error, a description of the error.

For reports with multiple pages, touch the circle on the right side of the touch screen to scroll through the results.

To save the report to a USB drive, touch the **Save to USB** button.

To leave the report and return to the main screen, touch the Close button.

If a slide with the slide ID has not been processed on any Digital Imager in your laboratory, the search yields 0 results and presents an empty report.

#### Slide Event Log

The Slide Event Log displays all slide event occurrences from this Digital Imager. These are the same slide events that are displayed while slide processing is in progress, in a report format.

1. Touch the **Slide Event Log** button to select it. Buttons to set the date range appear.

- 2. Select the time period.
  - To generate a log of all the slide events ever generated by the Digital Imager, select **All dates**. If the report yields more results than allowed by the report length limit, a message will display at the top of the report. Refer to "Report Length Limit" on page 3.17.
  - To generate a log of all the slide events for a particular time period, use the buttons to set a start date and an end date for the data in the report.
  - A. Touch the **Set start date** button. A calendar for the current month appears. Use the arrows to the left and right of the name of the month to change the month for the starting date. Touch a date on the calendar to select the day which will be the start date for the report.
  - B. Touch the **Set end date** button. A calendar for the current month appears. Use the arrows to the left and right of the name of the month to change the month for the ending date. Touch a date on the calendar to select the day which will be the end date for the report. If a start date is set without an end date, the report will run from the start date to the current day (today).

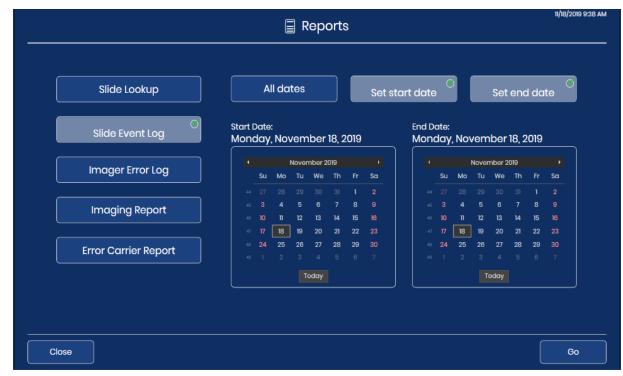

3. Touch the **Go** button to search.

Figure 3-42 Slide Event Log: Set the Date Range, Touch Go

4. The results are displayed on the touch screen.

| ecords Found: 22 |              | Slide Even                                                                                                    | t Log      |            |                                  |  |
|------------------|--------------|----------------------------------------------------------------------------------------------------|------------|------------|----------------------------------|--|
|                  |              | Slide Event Log                                                                                                    | 9          |            | Page 1 of 1                      |  |
|                  |              | Report Date: 3/17/2020 3:4<br>Lab Name: Hologic<br>Imager Name: Beta 4<br>Imager ID Beta 4<br>Workstation ID: Workstation4<br>Matches Found: 22 | 9.54 PM    |            |                                  |  |
|                  | Number Slide | ID Date/Time                                                                                                    | SW Version | Error Code | Description                      |  |
|                  | 1            | 3/17/2020 3:46:26 PM                                                                                                    | 0.0.46.0   | E0002      | Slide barcode could not be read. |  |
|                  | 2            | 3/17/2020 3:45:42 PM                                                                                                    | 0.0.46.0   | E0002      | Slide barcode could not be read. |  |
|                  | 3            | 3/17/2020 3:44:59 PM                                                                                                    | 0.0.46.0   | E0002      | Slide barcode could not be read. |  |
|                  | 4            | 3/17/2020 3:44:15 PM                                                                                                    | 0.0.46.0   | E0002      | Slide barcode could not be read. |  |
|                  | 5            | 3/17/2020 3:43:32 PM                                                                                                    | 0.0.46.0   | E0002      | Slide barcode could not be read. |  |
|                  | 6            | 3/17/2020 3:43:05 PM                                                                                                    | 0.0.46.0   | E0002      | Slide barcode could not be read. |  |
|                  | 7            | 3/17/2020 3:43:05 PM                                                                                                    | 0.0.46.0   | E0002      | Slide barcode could not be read. |  |
|                  | 8            | 3/17/2020 3:40:45 PM                                                                                                    | 0.0.46.0   | E0002      | Slide barcode could not be read. |  |
|                  | 9            | 3/17/2020 3:37:32 PM                                                                                                    | 0.0.46.0   | E0002      | Slide barcode could not be read. |  |
|                  | 10           | 3/17/2020 3:36:49 PM                                                                                                    | 0.0.46.0   | E0002      | Slide barcode could not be read. |  |
|                  | 11           | 3/17/2020 3-36-06 PM                                                                                                    | 0.046.0    | E0002      | Slide barcode could not be read  |  |

Figure 3-43 Slide Event Log

The heading of the report lists the date that the report was run, the lab name, the Digital Imager name, the Imager ID (Digital Imager serial number), the Workstation ID (Digital Computer serial number), and the number of slide events that match the search criteria. The number of slide events that match the search criteria is also displayed in the upper left of the touch screen.

The errors are displayed with the most recent event as number 1 and older events following. Each event entry shows the slide ID, a time and date stamp, the version of software running on the Digital Imager at the time, and a brief error code/description.

The report will display as many lines of data as selected in the report limit setting (500 to 5000), refer to "Report Length Limit" on page 3.17.

For reports with multiple pages, touch the circle on the right side of the touch screen to scroll through the results.

To save the report to a USB drive, touch the **Save to USB** button.

To leave the report and return to the main screen, touch the **Close** button.

If no slide events occurred on the Digital Imager for the date range, the report generates 0 results and presents an empty report.

#### **Imager Error Log**

This report displays errors encountered by the Digital Imager.

- 1. Touch the Imager Error Log button to select it. Buttons to set the date range appear.
- 2. Select the time period.
  - To generate a log of all the Imager errors ever generated by the Digital Imager, select **All dates**. If the report yields more results than allowed by the report length limit, a message will display at the top of the report. Refer to "Report Length Limit" on page 3.17.
  - To generate a log of all the Imager errors for a particular time period, use the buttons to set a start date and an end date for the data in the report.
  - A. Touch the **Set start date** button. A calendar for the current month appears. Use the arrows to the left and right of the name of the month to change the month for the starting date. Touch a date on the calendar to select the day which will be the start date for the report.
  - B. Touch the **Set end date** button. A calendar for the current month appears. Use the arrows to the left and right of the name of the month to change the month for the ending date. Touch a date on the calendar to select the day which will be the end date for the report.
- 3. Touch the **Go** button to search.

| Slide Event Log<br>Monday, November 18, 2019<br>November 2019                                                                                  | er 18, 2019              |
|----------------------------------------------------------------------------------------------------|--------------------------|
|                                                                                                    |                          |
|                                                                                                    | er 2019 🕨                |
| Imager Error Logsu Mo Tu We Th Fr Sasu Mo Tu M                                                                                                 | le Th Fr Sa              |
|                                                                                                    |                          |
| Imaging Report                                                                                                    | 3789<br>3141516          |
|                                                                                                    | 3 14 15 16<br>0 21 22 23 |
|                                                                                                    | 7 28 29 30               |
| Error Carrier Report         40         1         2         3         4         5         6         7         40         1         2         3 |                          |
| Today                                                                                                    | ıy                       |

Figure 3-44 Imager Error Log: Set the Date Range, Touch Go

| ords Found: 304<br>it Reached |        |                | Imaç                                                                  | ger Erro                                               | or Log                                                                     |
|-------------------------------|--------|----------------|-----------------------------------------------------------------------|--------------------------------------------------------|----------------------------------------------------------------------------|
|                               |        |                | Imager                                                                | Error Lo                                               | Page 1 of 10                                                               |
|                               |        |                | Report Data<br>Lab Name<br>Imager Name<br>Imager ID<br>Workstation ID | : 3/23/2020 1:5<br>:: Hologic<br>:: Beta 4<br>:: Beta4 | 101 PM                                                                     |
|                               | Number | Error Code     | Date/Time                                                             | SW Version                                             | Description                                                                |
|                               | 1      | E4021          | 3/23/2020 1:34:53 PM                                                  | 0.0.46.0                                               | A slide handler action was canceled.                                       |
|                               | 2      | E1018          | 3/23/2020 1:34:48 PM                                                  | 0.0.46.0                                               | Unexpected door opening.                                                   |
|                               | 3      | E6500          | 3/23/2020 1:33:02 PM                                                  | 0.0.46.0                                               | The workflow proxy cannot connect to the workflow server.                  |
|                               | 4      | E4021          | 3/23/2020 1:07:04 PM                                                  | 0.0.46.0                                               | A slide handler action was canceled.                                       |
|                               | 6      | E4013<br>E4021 | 3/23/2020 1:07:03 PM<br>3/23/2020 1:02:25 PM                          | 0.0.46.0                                               | A pick from the macro nest failed.<br>A slide handler action was canceled. |
|                               | 7      | E4015          | 3/23/2020 1:02:24 PM                                                  | 0.0.46.0                                               | A pick from the imaging stage failed.                                      |
|                               | 8      | E4021          | 3/23/2020 1:02:00 PM                                                  | 0.0.46.0                                               | A slide handler action was canceled.                                       |
|                               | 9      | E4021          | 3/23/2020 1:02:00 PM                                                  | 0.0.46.0                                               | A slide handler action was canceled.                                       |
|                               | 10     | E4021          | 3/23/2020 12:57:48 PM                                                 | 0.0.46.0                                               | A slide handler action was canceled.                                       |
|                               | 11     | E4014          | 3/23/2020 12:57:47 PM                                                 | 0.0.46.0                                               | A pick from the queue failed.                                              |

#### 4. The results are displayed on the touch screen.

Figure 3-45 Imager Error Log

The heading of the report lists the date that the report was run, the lab name, the Digital Imager name, the Imager ID (Digital Imager serial number), the Workstation ID (Digital Computer serial number), and the number of slide events that match the search criteria. The number of errors that match the search criteria is also displayed in the upper left of the touch screen.

The errors are displayed with the most recent event as number 1 and older events following. Each entry shows the error code, the time and date that the error occurred, the version of software running on the Digital Imager at the time, and a brief description of the error.

The report will display as many lines of data as selected in the report limit setting (500 to 5000), refer to "Report Length Limit" on page 3.17.

For reports with multiple pages, touch the circle on the right side of the touch screen to scroll through the results.

To save the report to a USB drive, touch the **Save to USB** button.

To leave the report and return to the main screen, touch the **Close** button.

If no Imager errors occurred on the Digital Imager for the date range, the report generates 0 results and presents an empty report.

#### **Imaging Report**

The Imaging Report lists the results from processed slide carriers. The Imaging Report describes each slide in each slide carrier. The Imaging Report considers the position that the slide carrier was in and the date that the slide carrier was processed. The report can be run for slide carriers run in the past 24 hours, 48 hours, or from a custom date range.

If your lab does not use position 10 as an error carrier, the Imaging Report offers a convenient method for identifying which slide carrier holds a slide that had a slide event.

If your lab does use position 10 as an error carrier, the Error Carrier Report can be used for identifying a slide that had a slide event.

The Imaging Report is also useful for seeing the total number of slides run during a time period, for the slide carriers and time period selected for the report.

#### Slides run in the past 24 hours

1. Touch the **Imaging Report** button to select it. The default setting, which is for slide carriers run in the past 24 hours, appears. Use 24 hours or select another option.

|          |        |          |      | Reports              |       |          | 3/17/2020 3:51 PM |  |
|----------|--------|----------|------|----------------------|-------|----------|-------------------|--|
|          |        |          |      | Select Carriers      |       | 24 hrs   |                   |  |
| -<br>  _ |        |          |      |                      |       | 24 hrs   |                   |  |
|          |        | Position | Туре | Start                |       | 48 hrs   |                   |  |
|          |        | 1        | Gyn  | 3/17/2020 2:54:51 PM | 3/17/ | Advanced |                   |  |
|          |        | 1        | Gyn  | 020 3:46:26 PM       |       |          |                   |  |
|          |        |          |      |                      |       |          |                   |  |
|          |        |          |      |                      |       |          |                   |  |
|          |        |          |      |                      |       |          |                   |  |
|          |        |          |      |                      |       |          |                   |  |
|          |        |          |      |                      |       |          |                   |  |
|          |        |          |      |                      |       |          |                   |  |
|          | Cancel |          |      |                      |       |          | Next              |  |

Figure 3-46 Imaging Report: Slide Carriers from the Past 24 Hours

- 2. A list of slide carriers appears on the screen. Touch the check box to select the slide carrier(s) to include in the report.
- *Note:* When more than one slide carrier has been run in the same position during the time period selected for the report, the start and end time will be different for the first run and any

subsequent run. For example, two carriers could have been run in Position 5 in the past 24 hours. Use the date and time stamp to distinguish them.

- 3. Touch **Next** to generate the report.
- 4. The results are displayed on the touch screen. Refer to "Imaging Report" on page 3.50.

#### Advanced settings for an Imaging Report

- 1. Touch the **Imaging Report** button to select it.
- 2. Touch the down-arrow next to the "24 hrs" selection in the upper left.
- 3. Touch **Advanced** for access to the date range settings.

| art Date: 11/18/2019 |       |      |         |      |         |     | ç  | selec | t Car  | ric  | are  |    |       |        |      |      |     | Advanced |  |
|----------------------|-------|------|---------|------|---------|-----|----|-------|--------|------|------|----|-------|--------|------|------|-----|----------|--|
| d Date: 11/18/2019   |       |      |         |      |         |     |    |       |        |      |      |    |       |        |      |      |     | Advanced |  |
|                      |       | Δ    | ll date | 28   |         |     |    | 0     |        |      | C    | 5  |       | 0 - 1  |      |      | . ( | )        |  |
|                      |       |      |         |      |         |     |    | Sets  | tart d | ate  | •    |    |       | Set    | end  | a ac | ite | J        |  |
|                      | Start | Date | э:      |      |         |     |    |       | Er     | nd D | Date | :  |       |        |      |      |     | ~        |  |
|                      |       |      | N       | ovem | nber 20 | 019 |    |       |        |      |      |    | Nover | nber 2 | 2019 |      |     |          |  |
|                      |       | Su   | Мо      | Tu   | We      | Th  |    | Sa    |        |      | Su   | Мо | Tu    | We     | Th   |      | Sa  |          |  |
|                      |       |      |         |      |         |     |    |       |        |      |      |    |       |        |      |      |     |          |  |
|                      |       |      |         |      |         |     | 8  |       |        |      |      |    |       |        |      | 8    |     |          |  |
|                      |       |      |         | 12   | 13      | 14  | 15 |       |        |      |      |    | 12    | 13     | 14   | 15   |     |          |  |
|                      |       |      |         | 19   | 20      | 21  | 22 |       |        |      |      | 18 |       | 20     | 21   | 22   |     |          |  |
|                      |       | 24   |         | 26   | 27      | 28  | 29 | 30    |        |      | 24   | 25 | 26    | 27     |      | 29   | 30  |          |  |
|                      |       |      |         |      |         |     |    |       |        |      |      |    |       |        |      |      |     |          |  |
|                      |       |      |         | То   | day     |     |    |       | JL     |      |      |    | T     | oday   |      |      |     | J        |  |
|                      |       |      |         |      |         |     |    |       |        |      |      |    |       |        |      |      |     |          |  |

Figure 3-47 Imaging Report: Advanced Option, Set the Date Range

- 4. Select the time period.
  - To generate a report for every slide carrier ever processed on the Digital Imager, select **All dates**. If the report yields more results than allowed by the report length limit, a message will display at the top of the report. Refer to "Report Length Limit" on page 3.17.
  - To generate a log of all the slide carriers processed during a particular time period, use the buttons to set a start date and an end date for the data in the report.
  - A. Touch the **Set start date** button. A calendar for the current month appears. Use the arrows to the left and right of the name of the month to change the month for the starting date. Touch a date on the calendar to select the day which will be the start date for the report.

- B. Touch the **Set end date** button. A calendar for the current month appears. Use the arrows to the left and right of the name of the month to change the month for the ending date. Touch a date on the calendar to select the day which will be the end date for the report. If a start date is set without and end date, the report will run from the start date to the current day (today).
- 5. Touch **Next** to generate a list of slide carriers run during that time period. The list appears in chronological order with the most recent carrier at the top of the list.
- 6. Touch the check box to select the slide carrier(s) to include in the report.

|        |          |         | Reports                | 1                         | 1/18/2019 10:17 AM |
|--------|----------|---------|------------------------|---------------------------|--------------------|
|        |          |         | Select Carriers        | Advanced                  | -                  |
|        | Position | Туре    | Start                  | End                       |                    |
|        | 4        | Gyn     | 11/14/2019 4:31:42 PM  | 11/14/2019 5:46:09 PM     |                    |
|        | 5        | Gyn     | 11/14/2019 5:45:49 PM  | 11/14/2019 6:55:50 PM     |                    |
|        | 6        | Uro     | 11/14/2019 6:55:29 PM  | 11/14/2019 8:17:19 PM     |                    |
|        | 7        | Gyn     | 11/14/2019 8:17:00 PM  | 11/15/2019 9:24:35 AM     |                    |
|        | 8        | Non Gyn | 11/15/2019 9:23:30 AM  | 11/15/2019 10:44:26 AM    |                    |
|        | 9        | Uro     | 11/15/2019 10:50:34 AM | 11/15/2019 11:46:21 AM    |                    |
|        | 1        | Non Gyn | 11/15/2019 12:51:26 PM | 11/15/2019 2:04:20 PM     |                    |
|        | 1        | 0 m     | 11/15/2010 2:22:50 014 | 11 h= 10010 0.0 A.A.O D.A |                    |
| Cancel |          |         |                        | Back                      | Next               |

Figure 3-48 Imaging Report: Select from the List of Slide Carriers

7. Touch **Next** to generate the report.

- 3/17/2020 3:52 PM E Reports Records Found: 26 Imaging 5 Page 1 of 1 💻 Imaging Report Report Date: 3/17/2020 3:52:34 PM 2 Lab Name: Hologic Imager Name: Beta 4 Imager ID: Beta 4 Workstation ID: Workstation 4 3 Imaging Summary Carriers: 2 Slides Imaged: 4 Errors: 22 First Slide Imaged: 3/17/2020 3:00:25 PM Last Slide Imaged: 3/17/2020 3:43:05 PM Imaging Detail 08405559999 Gyn 3/17/2020 3:00:25 PM Slide imaging failed due to oversaturated frames. 09032009999 Gyn 3/17/2020 3:01:15 PM E0009  $(\mathbf{4})$ 1 2 1 з 08306489999 Gyn 3/17/2020 3:07:49 PM OK Slide imaging failed due to focus QC. 1 4 08272909999 3/17/2020 3:16:11 PM E0007 Gyn 08369509999 3/17/2020 3:31:20 PM ок 1 1 Gyn 1 Gyn 3/17/2020 3:27:55 PM E0002 Slide barcode could not be read. 2 Save to USB Close
- 8. The results are displayed on the touch screen.

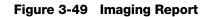

| Key to Figure 3-49 |                                                                                                    |  |  |  |  |  |  |  |
|--------------------|----------------------------------------------------------------------------------------------------|--|--|--|--|--|--|--|
| 1                  | The number of records found is the total number of slides run, with and without errors, for the slide carriers and time period selected for the report.                                                         |  |  |  |  |  |  |  |
| 2                  | The heading of the report lists the date that the report was run, the lab name, the Digital Imager name, the Imager ID (Digital Imager serial number), and the Workstation ID (Digital Computer serial number). |  |  |  |  |  |  |  |

| Key to Fi | gure 3-49                                                                                                    |
|-----------|----------------------------------------------------------------------------------------------------|
| 3         | An Imaging Summary section lists:<br>First slide imaged: the date and time for the first slide imaged in the carriers selected for the<br>report                                                                                                    |
|           | Last slide imaged: the date and time for the last slide imaged in the carriers selected                                                                                                    |
|           | Carriers: the quantity of slide carriers selected for the report                                                                                                    |
|           | Slides imaged: the quantity of slides imaged successfully in the group of slides in the slide carriers selected for the report                                                                                                    |
|           | Errors: the quantity of slides with slide events, in the group of slides in the slide carriers selected for the report.                                                                                                    |
|           | The number of slides that are described in the report is also displayed in the upper left of the touch screen. The number of records found is the sum of the slides imaged and the slides with errors.                                                                                                    |
| 4         | The entries in the Imaging Detail section of the report are organized by slide carrier and<br>then by slot number in the staining rack. The entries start with the slide carrier in the<br>position with the lowest number (e.g., slide carrier in position 1) and continue to the slide<br>carrier in the position with the highest number (e.g., slide carrier in position 10). Within each<br>slide carrier, the entries start with the slot in the staining rack with the lowest number (e.g.,<br>slot 1) and continue to the slot with the highest number (e.g., slot 40).<br>For each slide in each carrier, the report includes the slide ID, the sample type, a date and<br>time stamp, and the status. For slides that were successfully imaged, the status is "OK".<br>For slides where an error occurred, the status is the error code and the "Description" field<br>describes the slide event.<br>The report will display as many lines of data as selected in the report limit setting (500 to<br>5000), refer to "Report Length Limit" on page 3.17. |
| 5         | For reports with multiple pages, touch the circle on the right side of the touch screen to scroll through the results                                                                                                    |

To save the report to a USB drive, touch the **Save to USB** button.

To leave the report and return to the main screen, touch the **Close** button.

If no slides were processed on the Digital Imager in the time period for the report, the report generates 0 results and presents an empty report.

USER INTERFACE

3

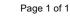

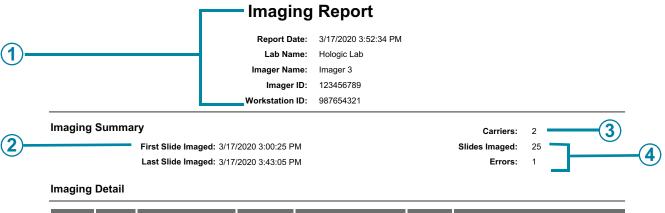

|            | Carrier | Slot | Slide ID          | Туре | Date/Time            | Status | Description                      |          |
|------------|---------|------|-------------------|------|----------------------|--------|----------------------------------|----------|
| (5)-       | 1       | 4    | 20190306165849678 | Gyn  | 3/17/2020 3:00:25 PM | ОК 🛑   |                                  | -(7)     |
| 6)-        | 1       | 5    |                   | Gyn  | 3/17/2020 3:05:18 PM | E0002  | Slide barcode could not be read. |          |
| <b>U</b> - | 1       | 6    | 20190306165849680 | Gyn  | 3/17/2020 3:08:25 PM | OK     |                                  | -(8)     |
|            | 1       | 7    | 20190306165849681 | Gyn  | 3/17/2020 3:11:55 PM | OK     |                                  | $\smile$ |
|            | 1       | 8    | 20190306165849682 | Gyn  | 3/17/2020 3:14:21 PM | OK     | -(9)                             |          |
|            | 1       | 9    | 20190306165849683 | Gyn  | 3/17/2020 3:19:06 PM | OK     |                                  |          |
|            | 1       | 10   | 20190306165849684 | Gyn  | 3/17/2020 3:23:23 PM | ОК     |                                  |          |

#### Figure 3-50 Imaging Report (Example)

| Key to F | Key to Figure 3-50                                                                                                    |  |  |  |  |  |  |  |
|----------|----------------------------------------------------------------------------------------------------|--|--|--|--|--|--|--|
| 1        | The information in the heading is generated by the report.<br>The Digital Imager is identified by its serial number and Imager name (if a name is used).                                                                                                    |  |  |  |  |  |  |  |
| 2        | The report uses the date range that the operator specified; the last 24 hours, 48 hours, or an advanced date range.                                                                                                    |  |  |  |  |  |  |  |
| 3        | The report shows the quantity of slide carriers that the operator specified for the report. Two slide carriers are included in this example.                                                                                                    |  |  |  |  |  |  |  |
| 4        | For all of the slides in all of the slide carriers selected for the report's date range, the quantity of slides imaged successfully and the quantity of slides with slide events appears in the Imaging Summary section.<br>In this example, the two slide carriers carried a total of 26 slides. |  |  |  |  |  |  |  |

| Key to Fi | Key to Figure 3-50                                                                                                  |  |  |  |  |  |  |  |
|-----------|----------------------------------------------------------------------------------------------------|--|--|--|--|--|--|--|
| 5         | Carrier: in this example, the slide carrier in position 1 was selected by the operator for inclusion in the report. |  |  |  |  |  |  |  |
| 6         | Slot: in this example, the first slide (lowest slot number) in the slide carrier in position 1 was in slot 4.       |  |  |  |  |  |  |  |
| 7         | Example of a successfully imaged slide                                                                              |  |  |  |  |  |  |  |
| 8         | Example of a slide with a slide event                                                                               |  |  |  |  |  |  |  |
| 9         | The date/time the slide was imaged                                                                                  |  |  |  |  |  |  |  |

#### **Error Carrier Report**

If the slide carrier in position 10 has been used as an error carrier, an Error Carrier Report describes the slides deposited into the error carrier. If your lab uses position 10 as an error carrier, the Error Carrier Report offers a convenient method for identifying why a slide had a slide event, which helps determine how the slide can be imaged again.

Consider running the Error Carrier Report at the end of processing each time position 10 is used as an error carrier.

- 1. Touch the Error Carrier Report button to select it. Buttons to set the date range appear.
- 2. Select the time period. If a start date is set without and end date, the report will run from the start date to the current day (today).
- 3. Touch **Next** to generate a list of error carriers for that time period.

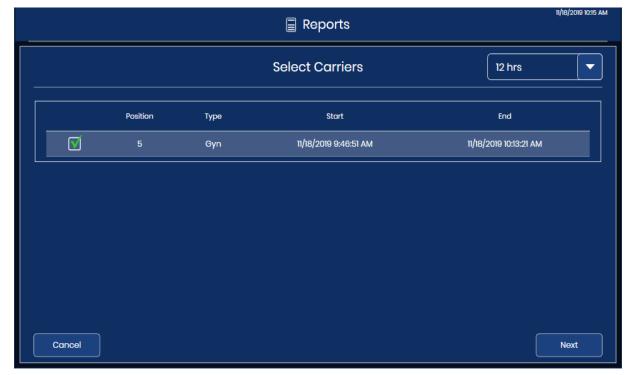

4. Touch the check box to select the slide carrier(s) to include in the report

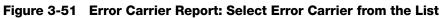

5. Touch **Next** to generate the report.

**USER INTERFACE** 

- 3/17/2020 3:54 PM Reports Records Found: 20 **Error Carrier** Page 1 of 1 Error Carrier Report Report Date: 3/17/2020 3:54:15 PM Lab Name: Hologie Imager Name: Beta 4 Imager ID: Beta4 Workstation ID: Workstation4 Slide ID Type Date/Time Status 3/17/2020 3:27:55 PM Slide barcode could not be read 3/17/2020 3:31:20 PM E0002 Gyn Slide barcode could not be read. Gyn 3/17/2020 3:31:20 PM E0002 Slide barcode could not be read - 4 Gvn 3/17/2020 3:31:44 PM E0002 Slide barcode could not be read. Gyn 3/17/2020 3:32:28 PM E0002 Slide barcode could not be read. 6 3/17/2020 3:33:11 PM E0002 Slide barcode could not be read Gyn 3/17/2020 3:33:55 PM E0002 Slide barcode could not be read Gyn 8 Gyn 3/17/2020 3:34:39 PM E0002 Slide barcode could not be read. 3/17/2020 3:35:22 PM E0002 Slide barcode could not be read Gyn 10 3/17/2020 3:36:06 PM E0002 Slide barcode could not be read 3/17/2020 3:36:49 PM de barcode could not be re Close Save to USB
- 6. The results are displayed on the touch screen.

Figure 3-52 Error Carrier Report

The heading of the report lists the date that the report was run, the lab name, the Digital Imager name, the Imager ID (Digital Imager serial number), and the Workstation ID (Digital Computer serial number). The number of slides in the report is also displayed in the upper left of the touch screen.

The entries in the Error Carrier Report are organized by slot number in the staining rack. The entries start with the slot in the staining rack with the lowest number (e.g., slot 1) and continue to the slot with the highest number (e.g., slot 40).

For each slide in each carrier, the report includes the slot number, slide ID (if read), the sample type, a date and time stamp, the error code and a description of the error.

The report will display as many lines of data as selected in the report limit setting (500 to 5000), refer to "Report Length Limit" on page 3.17.

For reports with multiple pages, touch the circle on the right side of the touch screen to scroll through the results.

To save the report to a USB drive, touch the **Save to USB** button.

To leave the report and return to the main screen, touch the Close button.

If no error carrier was designated or if no slides had slide events in the time period for the report, the report generates 0 results and presents an empty report.

This page intentionally left blank.

4. Operation

4. Operation

# Chapter Four

## **Operation of the Digital Imager**

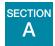

### **CHAPTER OVERVIEW**

Proper operation of the Genius Digital Diagnostics System requires the Digital Imager, the Image Management Server and the Review Station to be connected, and it requires a connection between the Image Management Server and a laboratory archiving system. The instructions in this operator's manual describe the operation of the Digital Imager portion of the overall system. Refer to the Review Station operator's manual and the Image Management Server's operator's manual for more information about those components.

Normal operation of the Genius Digital Imager consists of powering on the Digital Imager computer and the Digital Imager, loading prepared slides in slide carriers and starting the slide processing function. At the conclusion of slide processing, slide carriers are removed from the Digital Imager. During slide processing, the status of each slide and an indication of which slide(s) may require further operator attention is available on the user interface. This information is also reported as a Slide Event Log. The report may be viewed on the user interface, and the report may be saved as a text file to a USB key.

At any time during slide processing, the operator may interrupt and resume processing or interrupt and cancel processing.

If necessary, the equipment may be shut down, following a prescribed sequence. Refer to "Shutting down the Digital Imager" on page 4.35.

See Figure 4-1 for a diagram of a typical slide imaging process.

# **Operation of the Digital Imager**

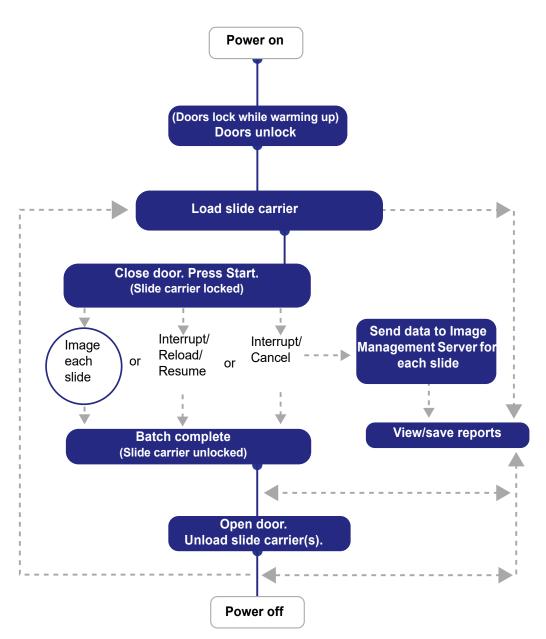

Figure 4-1 Typical Slide Imaging Process

## B APPLYING POWER TO THE EQUIPMENT

**WARNING:** Grounded Outlet. Instrument Fusing. Do not power on or operate if equipment has been damaged.

Apply power to the server, the Digital Imager and the Digital Imager computer according to the following procedure.

*Note:* All power cords must be plugged into a grounded outlet. Disconnection from the power supply source is by removal of the power cord.

Application of power to the equipment must be performed in the sequence described in order to establish proper communication between the Digital Imager, the Digital Imager computer and the Image Management Server.

Make sure the door and window of the Digital Imager are fully shut.

- **Note:** The Digital Imager computer needs a connection to the Image Management Server before the Digital Imager and Digital Imager computer can work properly.
- **Note:** The Digital Imager should be turned on before turning on the Digital Imager computer. Turning on power to the Digital Imager initiates a 7-minute warm-up cycle.
- 1. If the window or the door is open, the touch screen displays a message to close the window and door. Close the window and door to continue.

4

#### **OPERATION OF THE DIGITAL IMAGER**

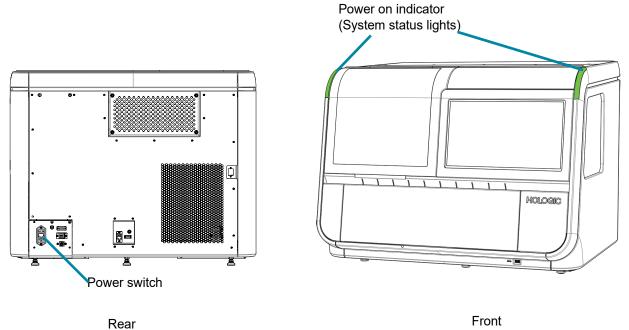

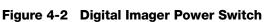

2. Press the rocker switch on the rear of the Digital Imager to ON (l). (See Figure 4-2.)

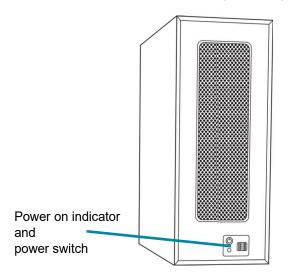

#### Figure 4-3 Power On the Digital Imager Computer

3. At the Digital Imager computer, turn on the power. (See Figure 4-3.)

4. The touch screen displays the status as the system checks various subsystems while the system boots. The touch screen displays the progress of the Power On Self-Test with a bar and the percentage. The slide handling mechanisms move through the slide handling path.

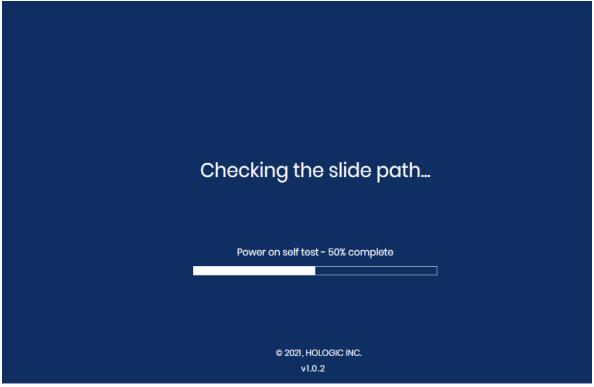

Figure 4-4 Warm-up in Progress

If a slide is detected in the instrument during the Power on Self-Test, follow the instructions on the touch screen to remove the slide and close the window.

- If a slide can be moved to a slide carrier, the touch screen displays instructions to place an empty slide carrier in position 1 (Bay 1) so that the instrument can return the slide to a slide carrier.
- If there is a slide in the instrument that cannot be moved to a slide carrier, follow the instructions on the touch screen to retrieve the slide by opening the slide gripper.

*Note:* When the warm-up cycle ends, the message disappears and the doors unlock.

The **Ready to Image** screen appears when the Digital Imager is ready for use. See Figure 3-1.

To power the Digital Imager off, refer to "Shutting down the Digital Imager" on page 4.35. The Digital Imager and Digital Imager computer should be shut off in the sequence described there.

MATERIALS REQUIRED PRIOR TO OPERATION

Digital Imager

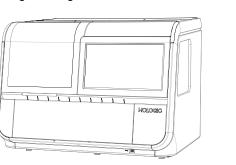

Digital Imager computer

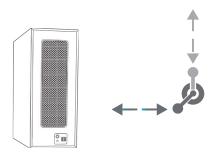

Connection to the Image Management Server

Slide carrier with staining rack(s)

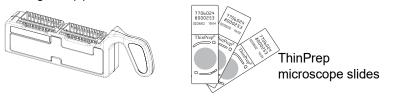

Figure 4-5 Items Required for Slide Image Processing

Slide carriers are provided at installation. Refer to Ordering Information for ordering more.

The **Digital Imager** has two components, a Digital Imager processor and a Digital Imager computer. The Digital Imager processor holds the slide carrier(s). The operator ensures that the Digital Imager processor is powered on, the slide carriers are loaded properly, and the doors are securely closed prior to slide processing. The user interface is the touch screen on the Digital Imager. The Digital Imager processor images each slide and sends the data to the Digital Imager computer. The Digital Imager computer contains the imaging processor and controls the electromechanical functions of the instrument. For Gyn sample types, the Digital Imager computer also analyzes the imaged slide data. For all sample types, the Digital Imager computer sends the data to be stored on the **Image Management Server**.

The **Image Management Server** stores the slide-related data and controls communication of all system services to the other devices in the Genius Digital Diagnostics System. It is the master controller when more than one Digital Imager is connected to the server.

## 4

## D SLIDE LABELING

The camera that scans the slide label accession ID recognizes barcodes (1-dimensional or 2dimensional) or OCR (optical character recognition) format. It cannot read both at the same time. As part of the initial set-up of the Digital Imager or when your laboratory changes slide label types, select the label format via the user interface. Refer to "Configure Barcodes" on page 3.22.

**Note:** For Digital Imagers configured to read 1-dimensional (1-D) and 2-dimensional (2-D) slide labels, slide carriers can have mixed barcode label formats as long as the slide labels match the configuration on the instrument. A Digital Imager configured to read OCR slide labels cannot read barcoded slide labels.

The OCR format must be 14 digits long in two rows, 7 digits over 7 digits, with the patient ID being 11 digits and a 3-digit CRC at the end. The font must be 12-point OCR-A. Numbers only, no alpha characters. (See Figure 4-6.) On some ThinPrep processors, this format is named "OCR Imager."

Slide barcode labels may be 1- or 2-dimensional; see the table below for any restrictions required. Slide labels may be printed and applied or directly printed or etched onto the slide. (See Figure 4-6.) In any case, make sure the contrast is sufficient for the scanner to read the label.

| 1-D Code 128                                    | All printable ASCII 128 characters are supported.* The barcode width varies with content. Minimum of 5 characters is required and maximum of 8 alphas or 14 digits will fit on a slide. Mixing will shorten the max length. |
|-------------------------------------------------|----------------------------------------------------------------------------------------------------|
| 1-D Interleaved 2 of 5                          | Only digits are supported. 5,7,9, or 11 characters +1 (optional) check digit is the format.                                                                                                    |
| 1-D Code 93                                     | Supported characters are A–Z, 0–9, - + . \$ / % 'space'*<br>A minimum of 5 characters is required and a maximum of 8 characters will fit on<br>a slide.                                                                     |
| 1-D Code 39                                     | Supported characters are A–Z, 0–9, - + . \$ / % 'space'*<br>A minimum of 5 characters is required and maximum of 6 characters will fit on a<br>slide. (A single character check digit is optional.)                         |
| 1-D Codabar                                     | Supported characters are 0-9, : / + * \$*<br>ABCD are used as start and stop characters.                                                                                                    |
| 1-D EAN/JAN-13                                  | Supported characters are 0–9. The code must be 13 digits.                                                                                                    |
| 2-D QR                                          | All printable ASCII 128 characters are supported.*                                                                                                    |
| *Barcodes for slide IDs canno<br>the comma (,). | ot typically use characters prohibited in Windows file names ( /, :, <, >, $*$ , ?, ", and I) nor                                                                                                    |

#### Table 4.1 Slide Restrictions Based on Barcode Symbology Used

#### Table 4.1 Slide Restrictions Based on Barcode Symbology Used

| 2-D datamatrix                                         | All printable ASCII 128 characters are supported.*<br>A maximum of 16 characters is supported. |
|--------------------------------------------------------|------------------------------------------------------------------------------------------------|
| *Barcodes for slide IDs cannot typic<br>the comma (,). | ally use characters prohibited in Windows file names ( /, :, <, >, $*$ , ?, ", and I) nor      |

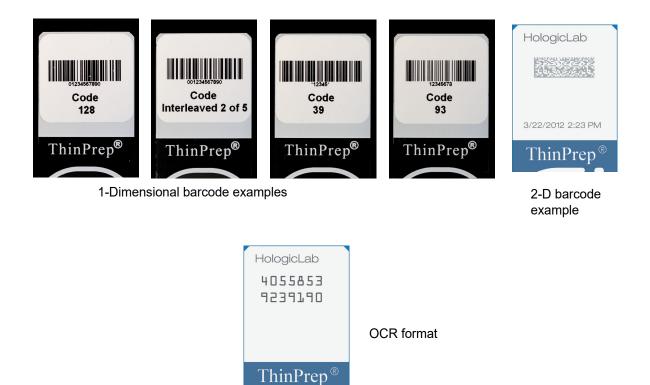

Figure 4-6 Examples of How Barcodes Fit onto a ThinPrep Slide

## E LOADING SLIDE CARRIERS

#### WARNING: Glass. Sharp Edges.

All of the slides in the same slide carrier must be the same type of slides (all Gyn slides, all Non-Gyn slides or all UroCyte slides). Refer to "Select Sample Type for a Slide Carrier" on page 3.13 for information on designating slide types.

When the Gyn sequence is used, only stained, coverslipped ThinPrep<sup>™</sup> Imaging System microscope slides may be used. Refer to the ThinPrep Stain User's Manual for recommendations for coverslipping media.

For Non-Gyn slides, only stained, coverslipped ThinPrep<sup>™</sup> non-gynecological microscope slides may be used.

For UroCyte slides, only stained, coverslipped ThinPrep<sup>™</sup> UroCyte<sup>™</sup> microscope slides may be used.

CAUTION: The slides must have been processed on a ThinPrep processor.

See Figure 4-7. On ThinPrep Imaging System microscope slides, the fiducial marks are permanently printed features on the slide used to register the slide position on the imaging stage.

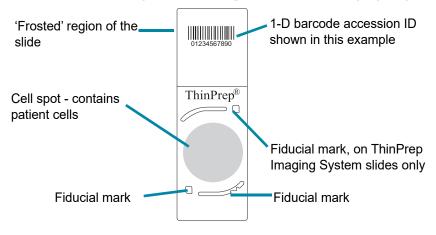

#### Figure 4-7 ThinPrep Microscope Slide for Use with the Digital Imager (ThinPrep Imaging System Microscope Slide for Gyn Sample Shown)

**CAUTION:** To prevent unnecessary slide events during batch processing, slides must be placed properly into the slide carrier.

Visually inspect slides before loading them into the slide carrier.

Carefully load the microscope slides into a slide staining rack, one slide per slot. Orient the slide so that the label side is up and facing the "up side" wording embossed in the staining rack.

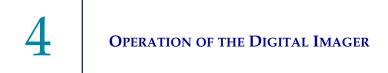

The slide carrier has two openings. Each opening holds one rack of microscope slides. Gently lower the slides in the slide staining rack into the slide carrier.

If the staining rack is facing the wrong way in the slide carrier, the slides will not sit flat, the paddle on the side of the slide carrier will bump out, and red tabs will show. If the staining rack is facing the wrong way in the slide carrier, the slide carrier cannot be loaded into the Digital Imager.

A slide carrier can be used with one or two staining racks in it. A slide carrier can run on the Digital Imager with 1-40 slides in it. The Digital Imager starts with the slide furthest from the slide carrier handle.

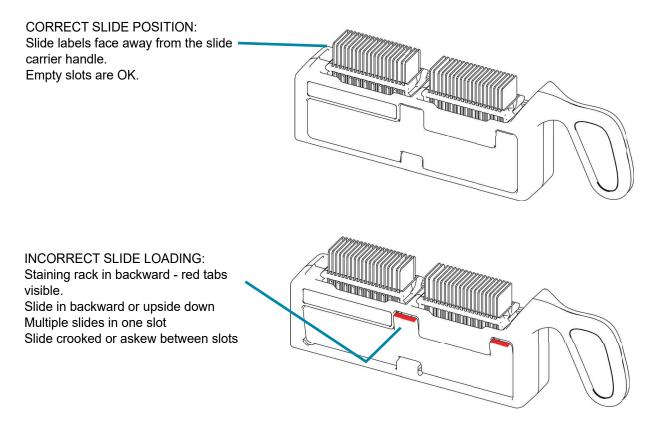

Figure 4-8 Loading Slides into the Slide Carrier

When loading slides, confirm that:

• ThinPrep<sup>™</sup> microscope slides with fiducial marks are used for Gyn samples. The fiducial marks should not be scratched or marred.

**CAUTION:** Mounting media must be completely dry before loading slides into the Imaging Station.

- The coverslip media is dry (wet media could cause equipment malfunction). This is especially important for slides using glass coverslips.
- The slides are clean (no fingerprints, dust, debris, bubbles). Handle the slides by the edges. Chipped or damaged slides might not be imaged.
- The coverslip does not extend beyond the surface of the slide.
- The label is applied smoothly, without overhang. (Lifted edges may stick during handling, causing broken slides or instrument malfunction.)
- The slide is appropriately labeled for use with the Digital Imager. Refer to "Slide Labeling" on page 4.7.
- Slide IDs in OCR format cannot be mixed with slide IDs in any barcode format in the same slide carrier.

The Digital Imager must be set up to match the format of the slide labels in the slide carrier. Refer to "Configure Barcodes" on page 3.22 for more information. Once the configuration is set, the setting persists.

Each slide carrier holds up to 40 slides. It is not necessary for the slides to be in any particular order; slots may be skipped.

#### SECTION LOAD SLIDE CARRIER INTO THE DIGITAL IMAGER

F

- 1. Open the door to access the slide carrier deck. The lanes or positions on the slide carrier deck are marked 1-10, with position 1 furthest on the left.
- Verify or select the slide type for a lane. The positions on the slide carrier deck are 2. represented on the touch screen display.
  - To change a slide type designation for the slide carrier, touch the name of the slide type above position on the touch screen. Touch the name of the desired slide type (Gyn, Non-Gyn or UroCyte) to select it. Position 10 can also be designated as an error slide carrier (Gyn, Non-Gyn, UroCyte or Error).

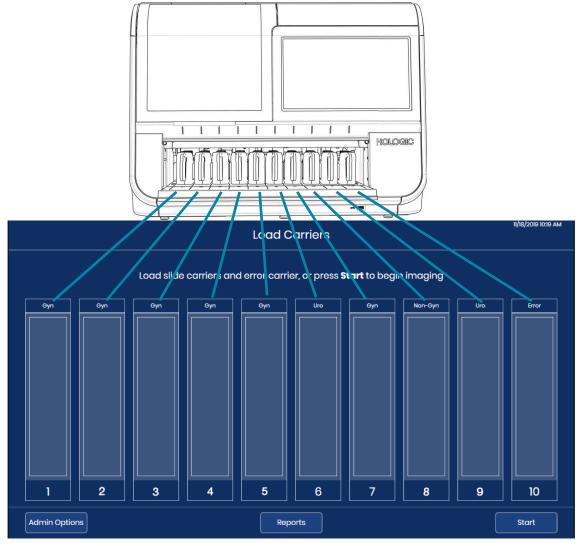

Figure 4-9 Slide Carrier Deck Corresponds to Touch Screen Display

- 3. Holding a loaded slide carrier by its handle, place the slide carrier on an empty position on the open door. The light above an inactive slide carrier position is green.
- 4. Push the slide carrier forward. The groove in the bottom of the slide carrier fits onto the rail in the slide carrier bay. The slide carrier is properly seated when it clicks into the latch and touches the sensor at the far side of the instrument. When the slide carrier is in place, the illustration of the position on the touch screen display changes to a lighter color blue. The light above an inactive slide carrier position is green.

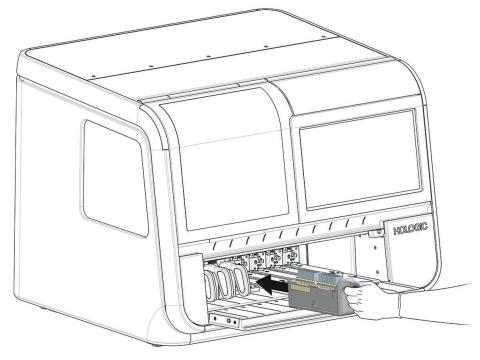

Figure 4-10 Push Loaded Slide Carrier into an Empty Position

Slides can be imaged with 1-10 slide carriers loaded in the Digital Imager. The Digital Imager starts processing with the slide carrier furthest to the left and continues past any open positions. The Digital Imager holds up to 10 slide carriers. It is not necessary for the slide carriers to be in any particular order; lanes may be skipped.

Slide carriers cannot be loaded or unloaded from the Digital Imager while slides from that slide carrier are in process. The slide carrier is locked in place and the light above the position on the slide deck is red until the imaging processes are complete for slides from that slide carrier.

Processing can be paused by the operator to load slide carriers into an empty position, a position where slide processing is complete or a position where an urgent group of slides can be loaded. Refer to "Stat Slide Processing" on page 4.31.

5. Continue to load slide carriers into available lanes on the slide carrier deck.

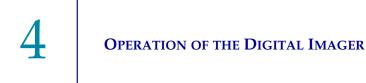

- **Note:** There are ten slide carrier lanes. Load as many slide carriers as necessary. Each slide carrier can hold 40 slides for a total batch size of 400 slides. At least one slide carrier containing at least one slide must be present to begin slide imaging.
- **Note:** If position 10 is designated as an error carrier, load an empty slide carrier into position 10 before starting slide processing.
- 6. Fully close the door.

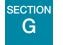

#### SLIDE PROCESSING

1. Press **Start** on the touch screen to begin processing. The door and the window must be shut, and a minimum of one slide carrier must be loaded before the **Start** button is available.

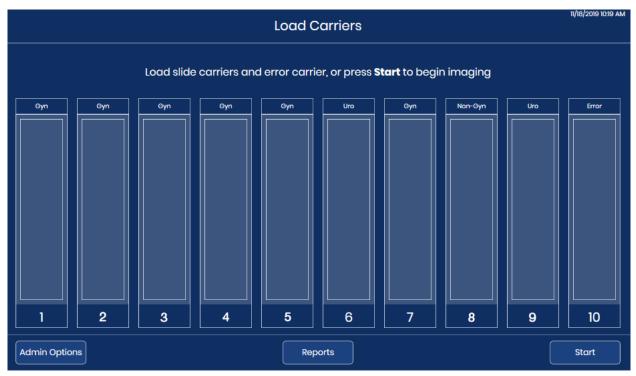

#### Figure 4-11 Begin Slide Imaging: Load Slide Carriers, or Press Start

2. The Digital Imager proceeds through the sequence of events listed here.

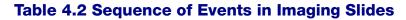

|                 | Start button is pressed.                                                                                                    |
|-----------------|----------------------------------------------------------------------------------------------------|
| Hologo<br>Start |                                                                                                    |
|                 | The door locks and remains locked until slide processing<br>finishes or is paused by the operator.<br>Check for the presence of slides in one slide carrier. The slide<br>carrier indicator light for that slide carrier turns red.<br>The software estimates the time to process all of the slides<br>loaded into the first carrier.                                 |
|                 | Remove one slide from one slide carrier.<br>Slide processing starts with the first occupied slide carrier on<br>the left (the lower number positions) and continues toward the<br>right (the higher number positions).<br>Within each slide carrier, slide processing starts with the slide<br>in the occupied slot furthest from the handle of the slide<br>carrier. |

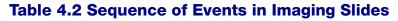

| Move the slide to the macro station. Scan the slide with the<br>macro scanner to capture the slide ID on the slide label.<br>Use the Configure slide ID - Gyn slides settings to record the<br>accession ID based on the slide ID on the slide label.<br>Check that the slide has not already been imaged.                                                               |
|----------------------------------------------------------------------------------------------------|
| Move the slide to the imaging stage. Scan the slide in high<br>resolution.<br>While one slide is on the imaging stage, remove the next slide<br>from the slide carrier and move it to the macro station.<br>Move the slide handling arm to the next occupied slide carrier<br>and conduct an inventory to determine where slides are<br>loaded into the slide carrier.   |
| Send the accession ID, the slide images and related data (date,<br>time, digital imager name, etc.) to the Image Management<br>Server.<br>The Image Management Server stores this data so that the<br>data can be accessed from the Review Station.<br>To free up the slide handling arm to advance the next slide,<br>temporarily place the slide on the queue station. |

#### Table 4.2 Sequence of Events in Imaging Slides

| Return the slide to its slide carrier.<br>Note: Typically, the slide is returned to the starting carrier. In<br>cases where the operator has designated position 10 as an<br>error carrier, a slide with a slide event is returned to the error<br>carrier in position 10. |
|----------------------------------------------------------------------------------------------------|
| Remove the next available slide from the slide carrier.<br>The process repeats until each slide in the slide carrier is<br>processed.                                                                                                    |
| When all of the slides in a slide carrier have been processed,<br>the light above the slide carrier position changes from red to<br>green.<br>The process repeats until all slide carriers are processed.                                                                  |
| The Digital Imager continues until each slide in each slide carrier loaded in the instrument has been processed.                                                                                                    |

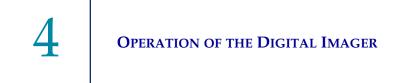

3. When the green light indicates that all of the slides in a slide carrier have been processed, the slide carrier may be removed from the Digital Imager.

#### **During Slide Processing**

As slides are processed, the touch screen display changes to represent how much progress has been made. For more information on touch screen display status indicators, refer to "Status Indicators" on page 3.4. Figure 4-12 shows how the touch screen display depicts progress through the loaded slide carriers.

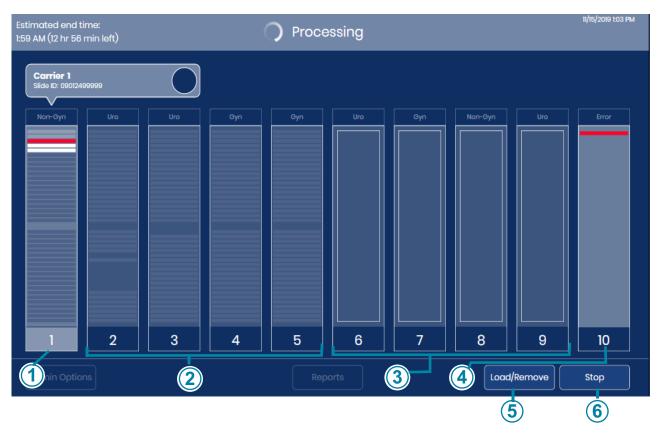

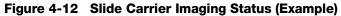

| Key to Fi | gure 4-12                                                                                                    |
|-----------|----------------------------------------------------------------------------------------------------|
| 1         | In this example, slides in slide carrier 1 are being processed. To open the detailed display of this slide carrier's slides, touch anywhere in the illustration of carrier 1 on the touch screen. |

| Key to Fi | gure 4-12                                                                                                    |
|-----------|----------------------------------------------------------------------------------------------------|
| 2         | Slide carriers are loaded in positions 2-5 in this example. While imaging slides from the slide carrier in position 1, the Digital Imager conducted an inventory for the presence or absence of slides in slide carriers in positions 2, 3, 4, and 5. When all the slides in the first slide carrier are processed, the Digital Imager will start to process slides in the next slide carrier, which is in position 2 in this example. |
| 3         | The Digital Imager has detected that slide carriers are loaded in positions 6, 7, 8 and 9 in this example. The Digital Imager will conduct an inventory for the presence or absence of slides in those slide carriers.                                                                                                    |
| 4         | Position 10 has been designated by the operator as an error carrier. In this example, one slide, which started in the slide carrier in Position 1, has been returned to the error carrier in position 10.                                                                                                    |
| 5         | The <b>Load/Remove</b> button is available when the Digital Imager is processing slides.                                                                                                    |
| 6         | The <b>Start</b> button is replaced with a <b>Stop</b> button when the Digital Imager is processing slides.                                                                                                    |

The Digital Imager sends data to the Image Management Server for each slide. The circle in the box above the slide carrier on the touch screen display indicates the progress of the data transfer. Refer to "Slide data transmission status" on page 3.10 for more information.

While slide processing is in progress, touch the rectangle representing the slide carrier on the touch screen to show details about the slides in that carrier as shown in Figure 3-6.

#### **Periodic check**

Periodically during the course of normal operation, the Digital Imager conducts a check of its various systems and subsystems. If the door is open, the Digital Imager will prompt the operator to close the door. The door will lock. A message appears on the touch screen display.

There is no action for the operator to take. Once the check is complete, the Digital Imager resumes what it was doing before it stopped to check.

| Estimated end time:<br>4:24 PM (1 hr 20 min left) | Ready to Image                                              | 11/18/2019 3:05 PM |
|---------------------------------------------------|-------------------------------------------------------------|--------------------|
|                                                   | Load slide carriers, or press <b>Start</b> to begin imaging |                    |
| Gyn                                               | Gyn Gyn Uro Uro Gyn Nor-Gyn Uro                             |                    |
|                                                   | Periodic Check                                              |                    |
|                                                   | Periodic check is in progress                               |                    |
|                                                   | 3 4 5 6 7 8 9                                               |                    |
| Admin Options                                     |                                                             |                    |

Figure 4-13 Periodic Check

4

When all of the slides in all of the carriers are processed, the touch screen displays the number of slides processed and the number of slide events during processing.

|               | Processing Complete                                                                        | 3/1//2020 4:14 PM |
|---------------|--------------------------------------------------------------------------------------------|-------------------|
| Gyn Gyn       | All slide carriers finished. Load new slide carriers to continue. Imaging Process Complete |                   |
|               | Imaging Started: 3/17/2020 4:03:00 PM<br>Imaging Completed: 3/17/2020 4:14:35 PM           |                   |
|               | 2 Carriers (6 slides total)                                                                |                   |
|               | <ul> <li>✓ 2 Slides successfully imaged</li> <li>▲ 2 Slides previously scanned</li> </ul>  |                   |
|               | ▲ 2 Error slides                                                                           |                   |
| 1 2           | Close                                                                                      |                   |
| Admin Options |                                                                                            |                   |

Figure 4-14 Processing Complete

Touch the **Close** button to return the main screen with "Processing Complete" displayed. When the Digital Imager is idle (not processing slides), reports can be generated. Refer to "Reports" on page 3.39.

#### Slide event during processing

As the Digital Imager processes slides, the depiction of a slide carrier on the touch screen display changes to represent progress. A red stripe indicates a slide event.

While slide processing is in progress, touch the rectangle representing a slide carrier on the touch screen to show details about the slides in that carrier.

| Start time: 11/15/2<br>Estimated end tir |      |                                |         | les Imaged: 2<br>viously Scanned: 0 |        | 🕂 Errors: 1 -                    | 1 |
|------------------------------------------|------|--------------------------------|---------|-------------------------------------|--------|----------------------------------|---|
|                                          | Slot | Slide ID                       | Туре    | Date/Time                           | Status | Description                      |   |
|                                          | 1    | 08272759999                    | Non Gyn | 11/15/2019 12:56:22 PM              | ОК     |                                  |   |
| 2 08426499999                            |      | Non Gyn 11/15/2019 12:58:52 PM |         | ОК                                  |        |                                  |   |
|                                          | 3    |                                | Non Gyn | 11/15/2019 1:00:13 PM               | E0002  | Slide barcode could not be read. |   |
|                                          | 4    | 08497979999                    | Non Gyn |                                     |        | Processing                       |   |
|                                          | 5    | 09012499999                    | Non Gyn |                                     |        | Processing                       |   |
|                                          | 6    |                                |         |                                     |        |                                  |   |
|                                          | 7    |                                |         |                                     |        |                                  |   |

Figure 4-15 Slide Event During Processing

| Key to Figure 4-15 |                                                                                                    |  |  |  |  |  |
|--------------------|----------------------------------------------------------------------------------------------------|--|--|--|--|--|
| 1                  | The red stripe represents a slide with an error.                                                                                         |  |  |  |  |  |
| 2                  | The screen lists the slot number in the staining rack, the slide ID, the sample type, the date and time, and a description of the error. |  |  |  |  |  |
| 3                  | This is the running total of slides with errors incurred for the slides in this slide carrier.                                           |  |  |  |  |  |

If a slide caused an event during processing, use the description of the error to determine if there is any corrective action that would allow the slide to be successfully processed in another carrier. This may include:

• Slide incorrectly loaded into the slide carrier

- Slide was not completely dry when loaded into the slide carrier
- Mounting media was on the frosted portion of the slide
- Slide contains bubbles

•

- Slide coverslip protrudes over the edge & causes interference
- Slide is dirty (dust, fingerprints)
- Slide label not legible for scanning of the accession ID
- Slide label is legible, but the Digital Imager is configured to read a different barcode type or OCR format
- Slide has already been imaged (accession ID already in the server database)

**Note:** With an error of "Slide was scanned previously" always check the slide ID against the patient record, to confirm that it is not a duplicate accession ID.

- Other slide related errors (but not necessarily user correctable) may include:
- Sample too dense
- Sample is sparse
- Other biological artifacts
- Occlusions or holes in the cell spot
- The slide is not a ThinPrep microscope slide
- **Note:** If a slide is not successfully processed by the Digital Imager, its images cannot be reviewed at the Review Station. A slide may be rerun on the Digital Imager.

## H UNLOAD SLIDE CARRIER FROM THE DIGITAL IMAGER

- 1. When the instrument is idle (not processing slides), open the door to access the slide carrier deck. The lanes or positions on the slide carrier deck are marked 1-10, with position 1 furthest on the left.
- 2. A slide carrier in a position marked by a green light can be removed from the Digital Imager. Grasp the handle of the slide carrier and carefully pull the loaded slide carrier back towards you.

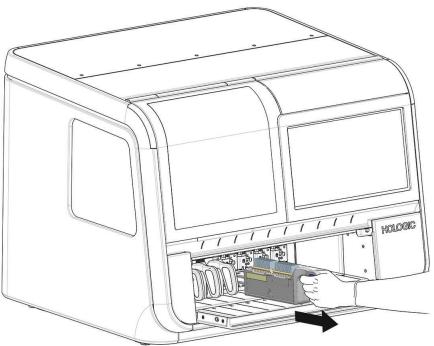

Figure 4-16 Remove Slide Carrier from Digital Imager

3. When the groove on the bottom of the slide carrier is no longer engaged with the rail in the slide carrier bay, move the slide carrier to your storage location.

**CAUTION:** Handle slides carefully. Slides will fall out of the slide carrier if the slide carrier is turned upside-down.

## SECTION

#### **USING AN ERROR SLIDE CARRIER**

The Digital Imager can be set up to return slides that have slide events to one of two places:

- Return the slide to the same slide carrier that it started in.
- Return the slide carrier to an error slide carrier in position 10.

To designate position 10 as an error slide carrier, touch the name of the slide type above position 10 and select **Error**. Only position 10 has the option to be designated as an error slide carrier. When position 10 is designated as an error carrier, the selection will remain on the Digital Imager until it is changed again. If desired, the operator can change the setting any time the instrument is idle.

To use an error slide carrier, load an empty slide carrier with one or two empty staining racks in it before starting slide processing.

When the error slide carrier is used, any slide that has a slide event error in the entire slide run of slides will be returned to the error carrier rather than the slide carrier that it started from. In the slide carrier that the slide started from, there will be an empty slot for any slide that is returned to the error slide carrier. The Slide Event Log and the Imaging Report each describe the error and the starting carrier position for the slide. An error carrier report describes the error and the returned position within the error carrier for the slide.

A slide carrier with two staining racks in it has a capacity of 40 slides. When the error carrier senses that there are only 10 empty slots remaining, a "low on space" message appears on the touch screen display and the error carrier is shown in yellow.

Touch the **Load/Remove** button to stop processing so that the door will unlock. Replace the full error carrier with an empty error carrier. Refer to "Loading Slide Carriers" on page 4.9.

The Digital Imager will stop processing if the error carrier reaches capacity.

Replace the full error carrier with an empty error carrier. Consider using an error carrier where an operator is available to replace a full error carrier if needed.

#### **Description of the Slides in the Error Slide Carrier**

To see descriptions of the slide event for each of the slides in the error carrier, touch the graphic representing the error carrier. The touch screen display shows the slot number, slide ID, type, date and time, status, and description.

| timated end time:                       |      |          |   | 0    | Processing            |    |        |         |                           | 11/18/2019 12:59 |
|-----------------------------------------|------|----------|---|------|-----------------------|----|--------|---------|---------------------------|------------------|
| I PM (1 hr 12 min left)                 |      |          |   |      | Error Carrier         | _  | _      |         |                           |                  |
| First slide added:<br>Last slide added: |      |          | T |      | Slides: 7 —           |    |        |         |                           |                  |
|                                         | Slot | Slide ID |   | Туре | Date/Time             |    | Status |         | Description               |                  |
|                                         | 1    |          |   | Uro  | 11/18/2019 11:28:28 A | м  | E0002  | Slide b | arcode could not be read. |                  |
|                                         | 2    |          |   | Uro  | 11/18/2019 11:57:41 A | м  | E0002  | Slide b | arcode could not be read. |                  |
|                                         | 3    |          |   | Uro  | 11/18/2019 11:58:21 A | м  | E0002  | Slide b | arcode could not be read. |                  |
|                                         | 4    |          |   | Uro  | 11/18/2019 12:13:37 P | M  | E0002  | Slide b | arcode could not be read. |                  |
|                                         | 5    |          |   | Uro  | 11/18/2019 12:14:17 P | м  | E0002  | Slide b | arcode could not be read. |                  |
|                                         | 6    |          |   | Uro  | 11/18/2019 12:17:50 P | M  | E0002  | Slide b | arcode could not be read. |                  |
|                                         | 7    |          |   | Uro  | 11/18/2019 12:48:52 F | PM | E0002  | Slide b | arcode could not be read. |                  |
| Close                                   |      |          |   |      | Save to USB           |    |        |         |                           |                  |

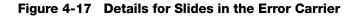

| Key to Figure 4-17 |                                                     |
|--------------------|-----------------------------------------------------|
| 1                  | Time period that this error carrier has been in use |
| 2                  | Slot in the staining rack in the error carrier      |

| Key to Fi | Key to Figure 4-17                                                |  |  |
|-----------|-------------------------------------------------------------------|--|--|
| 3         | The slide ID is shown (for slides with a successful barcode scan) |  |  |
| 4         | Sample type: Gyn, UroCyte, or Non-Gyn                             |  |  |
| 5         | The quantity of slides in the error carrier                       |  |  |
| 6         | Date and time that the error occurred                             |  |  |
| 7         | Error code and its description                                    |  |  |
| 8         | Touch <b>Close</b> to return to the main processing screen        |  |  |
| 9         | Save the data as xml file to a USB drive                          |  |  |
| 10        | Touch and slide the circle to scroll through the list             |  |  |

When position 10 is used as an error carrier, each slide in the error carrier is described in several places. The on-screen description of the error carrier and the Error Carrier Report describe the error carrier to which a slide is returned. The Slide Event Log and the Imaging Report describe the slide and its slide event based on where the slide started. For more information on reports, refer to "Reports" on page 3.39.

4

#### **OPERATION OF THE DIGITAL IMAGER**

### J PAUSE AND RESUME A BATCH

#### **Interrupt Slide Processing**

Slide processing may be interrupted and resumed or interrupted and canceled via the user interface. Slide processing might be interrupted for reasons below:

**CAUTION:** The Digital Imager is designed to make sure all of the slides from a slide carrier are returned to a slide carrier before the instrument stops processing. All of the slides in a slide carrier must be returned to a slide carrier before the slide carrier can be removed.

- To run a Stat slide
- To remove completed slide carriers and load new slide carriers to have the Digital Imager continuously processing slides
- To shut the system down prior to a known power outage event
- To shut the system down in order to do maintenance or repair
- To address observable slide loading errors
- 1. To load or remove one or more slide carriers while the Digital Imager is processing slides, touch **Load/Remove** on the touch screen.
- **Note:** Take care to remove the correct slide carrier when processing is paused. When a slide carrier is removed and a new slide carrier is loaded in that same position, the Digital Imager assumes that the slides in that slide carrier need to be processed. If processing is paused and a carrier with processed slides is removed by mistake and replaced with the same carrier, then the Digital Imager will attempt to process the slides in that carrier again. The Digital Imager will take the time to report that those slides have been scanned previously.

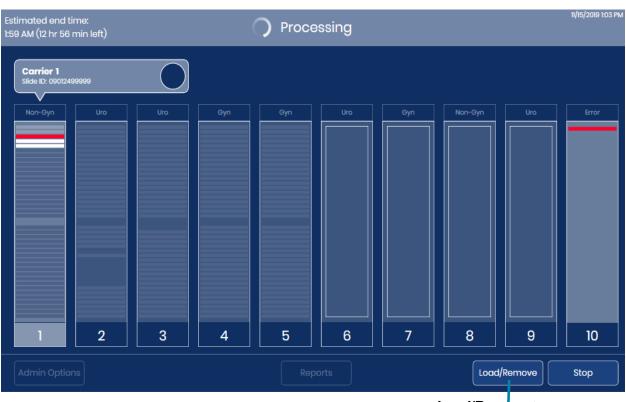

Load/Remove button

4

Figure 4-18 Slide Processing: Load/Remove Button

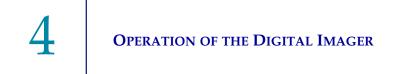

2. The Digital Imager finishes processing the slide or slides removed from a slide carrier within 60 seconds. The touch screen shows a **Processing Paused** status. The active slide carrier, marked by a red light above the door, cannot be removed or replaced.

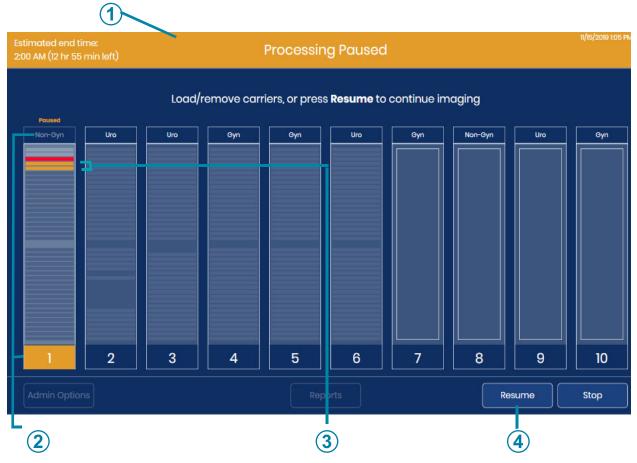

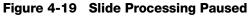

| Key to Figure 4-19 |                                                                                                    |  |  |
|--------------------|----------------------------------------------------------------------------------------------------|--|--|
| 1                  | Orange heading indicates that processing is paused                                                                                         |  |  |
| 2                  | Orange color indicates that processing is paused.<br>In this example, slides from slide carrier 1 were in progress when processing paused. |  |  |
| 3                  | In this example, two slides were removed from the carrier when processing paused.                                                          |  |  |

#### Key to Figure 4-19

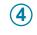

Resume button

- 3. Open the door.
- 4. Remove any slide carrier from a position with a green light, and/or load a slide carrier with slides into a position with a green light.
  - A. Completed slide carriers may be removed and replaced with unprocessed slide carriers or slide carrier positions may be left empty.
- **Note:** The error slide carrier may also be removed and replaced with an empty slide carrier, with empty staining racks. The error carrier must not have any slides in it when the error carrier is swapped while the processing on the Digital Imager is the paused.
  - B. If uncompleted slide carriers are removed, they must be reimaged at another time to be considered complete.
  - C. If the system is to be shut down, remove the slide carriers. Run unprocessed slide carriers at another time.
- 5. Close the door.
- 6. To shut down the system, press the **Stop** button while the instrument is paused. Refer to "Shutting down the Digital Imager" on page 4.35 for more instructions.
- 7. Press **Resume** to resume processing. The system begins processing at the next unprocessed slide, which may be in the slide carrier that was active when the **Load/Remove** button was pushed. The Digital Imager conducts an inventory of any slide carrier that was loaded or replaced in the instrument. Processing continues with the next unprocessed slide carrier it comes to when operation is resumed, starting with the slide carrier in the lowest-numbered, occupied position (the position furthest to the left).

#### Cancel processing after pausing slide processing

- 1. If the system is to be shut down, remove the slide carriers. If a slide carrier is partially processed and is a mix of processed and unprocessed slides, consider separating the processed slides from the unprocessed slides so that the unprocessed slides can run at another time.
- 2. To shut down the system, press the **Stop** button while the instrument is paused. Refer to "Shutting down the Digital Imager" on page 4.35 for more instructions.

#### **Stat Slide Processing**

A batch may be interrupted to run a single slide carrier of Stat slides. The operator may resume or terminate the batch after running the stat slides, similar to pausing and resuming to load other slide carriers. The stat slide or slides are placed in a slide carrier at any position marked with a green light. One to 40 slides can be run.

1. While the Digital Imager is processing slides, touch Load/Remove on the touch screen.

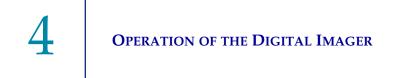

- 2. The Digital Imager finishes processing the slide or slides removed from a slide carrier. The touch screen shows a **Processing Paused** status. The active slide carrier, marked by a red light above the door, cannot be removed or replaced
- 3. Open the door.
- 4. Load the slide carrier containing the stat slides into an available position. If all of the slide carrier positions are full, unload a carrier from a position marked with a green light so that there is room for the stat slide carrier. If position 10 is designated as an error carrier, consider putting the stat slide carrier in another position to keep position 10 for an error carrier.
- 5. Touch the rectangle representing the slide carrier on the touch screen to select the carrier with Stat slides in it.
- 6. Press the **Mark as STAT** button.

| stimated end time:<br>0:41 AM (1 hr 1 min left) | Ready to Image                            | 11/18/2019 9: |
|-------------------------------------------------|-------------------------------------------|---------------|
|                                                 | Carrier 1                                 |               |
| Start time:<br>End time:                        | Slides Imaged: 0<br>Previously Scanned: 0 | Errors: 0     |
|                                                 | Processing Not Started                    |               |
| Close                                           |                                           | Mark as STAT  |

Mark as STAT button

#### Figure 4-20 Run Stat Carrier: Mark Slide Carrier as STAT

A message, "Marked as STAT - will be processed next," appears on the touch screen. The button in the lower right changes to a **Remove STAT** button.

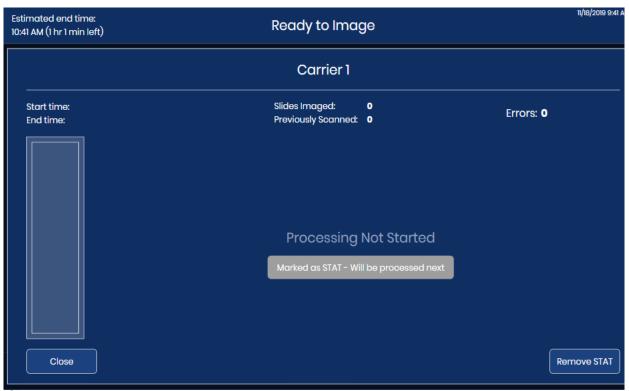

Close button returns to the Ready to Image screen

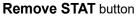

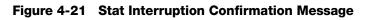

- 7. Touch **Close** to exit this screen and proceed with the stat slide(s). Or, touch **Remove STAT** to continue processing slides from the slide carrier with unprocessed slides in lowest numbered position towards the slide carrier with the highest numbered position (from left to right).
- 8. Touch **Resume** and the system processes slide(s) in the stat slide carrier.
  - **Note:** If slides were removed from a slide carrier when processing was paused, for example if a slide is on one of the instrument's stages, the Digital Imager will return those slides to a slide carrier before processing the slides in the stat slide carrier.

The progress of the slide(s) in the stat slide carrier cassette displays on the touch screen.

9. When the slide(s) in the stat slide carrier are complete, the processing resumes on the slides from the slide carrier with the lowest numbered position. Use the **Load/Replace** button to remove the stat slide carrier, or wait to remove the stat slide carrier until processing of all the slide carriers completes.

4

**OPERATION OF THE DIGITAL IMAGER** 

### K CANCEL PROCESSING

Use the **Stop** button to cancel processing. The **Stop** button is available while the Digital Imager is processing slides. And, the **Stop** button is also available when processing has been interrupted with the **Pause** button.

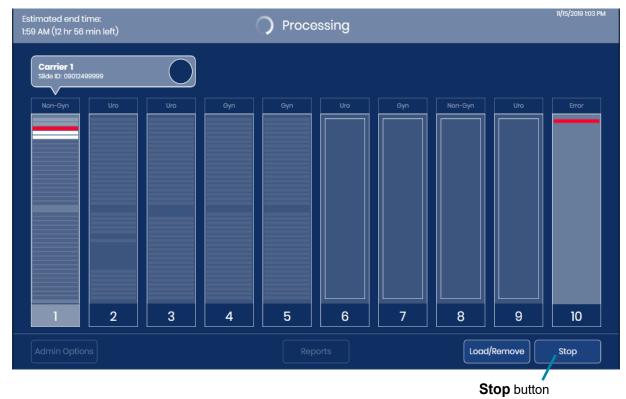

Figure 4-22 Stop Button

The instrument will finish the current step for any slides in progress and return those slides to a slide carrier.

Select "Yes" on the confirmation screen to continue with shutdown.

The touch screen display returns to the "Ready to image" main screen.

## L SHUTTING DOWN THE DIGITAL IMAGER

**WARNING:** Never turn off power to the equipment without shutting down the system via the user interface!

The Digital Imager is intended to be left on. In the event that the Digital Imager needs to be powered down, follow these instructions.

#### **Normal Shutdown**

#### Digital Imager computer

- 1. Stop any slide processing, or wait until the Digital Imager is idle.
- 2. On the main screen, touch Admin Options.

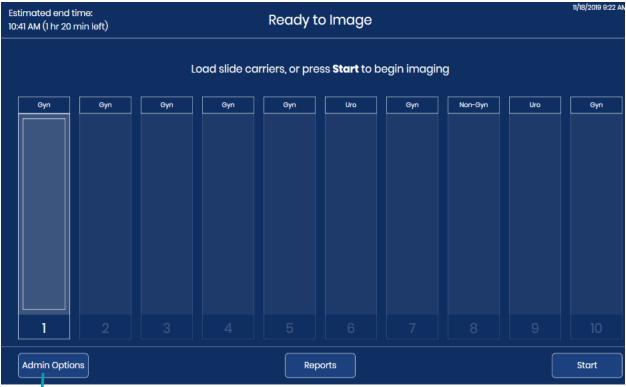

Admin Options button

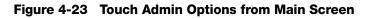

3. On the Administrative Options screen, touch the power button.

| Imager Name:         |   | Volume:          |        |                    |
|----------------------|---|------------------|--------|--------------------|
| Hologic 20           |   | <b>—</b> 100%    | +      | Clean Screen       |
| Language:            |   | Completion Tone: |        |                    |
| English              |   | Completion 1     |        | Service Mode       |
| Report Length Limit: |   | Error Tone:      |        |                    |
| <b>—</b> ] 5000 [-   | + | Error 1          |        | Gather Diagnostics |
| Configure Barcodes   |   | Configure SI     | ide ID | About              |
|                      |   |                  |        |                    |

computer

#### Figure 4-24 Power Button on the Touch Screen

4. Select Power Off on the confirmation screen to continue with shutdown. (See Figure 4-25).

| ტ Shutdown                           |  |  |  |
|--------------------------------------|--|--|--|
|                                      |  |  |  |
| Are you sure you want to power off ? |  |  |  |
|                                      |  |  |  |
| Cancel Power Off                     |  |  |  |

Figure 4-25 Confirm Shutdown

5. The Digital Imager computer powers down. The touch screen on the Digital Imager processor and the status indicator lights turn off.

#### **Digital Imager**

1. To completely remove power from the Digital Imager, after the Digital Imager computer is shut down, press the rocker switch on the back of the Digital Imager. See Figure 1-7.

#### **Shutdown Due to Power Outage**

If a power outage condition occurs, when power is restored, follow the normal instructions for turning on the instrument. Refer to "Applying Power to the Equipment" on page 4.3.

#### Taking the Instrument Out of Service (Extended Shutdown)

In the event the equipment must be moved after installation, contact Hologic Technical Support. Refer to Chapter 8, Service Information.

If the Digital Imager is to be shut down for an extended time, follow the shutdown instructions on "Shutting down the Digital Imager" on page 4.35.

Remove any slide carriers from the Digital Imager and safely store any patient slides.

Close the door.

Unplug the power cord to the Digital Imager.

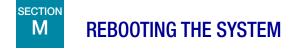

If the Digital Imager is being rebooted for any reason:

- 1. Shut down components as described in "Shutting down the Digital Imager" on page 4.35.
- 2. Allow 15 seconds to pass before powering on the Digital Imager and the Digital Imager computer.

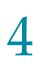

This page intentionally left blank.

5. Maintenance

5. Maintenance

# Chapter Five

## **Digital Imager Maintenance**

The system must be maintained regularly in order to ensure reliable performance. Perform maintenance on the system as described in this section. The system requires supplemental preventive maintenance annually by Hologic service personnel.

| Weekly, or         | Clean the Queue Station and Slide Grippers |
|--------------------|--------------------------------------------|
| more<br>frequently | Clean the Slide Carrier Deck               |
|                    | Clean Slide Carriers                       |
| As needed          | Clean the Verification Chip                |
|                    | Clean the Touch Screen                     |
|                    | Clean the Exterior of the Imager           |

A WEEKLY

The weekly maintenance tasks can be performed more frequently, depending on instrument usage in your laboratory.

#### **Clean the Queue Station and Slide Grippers**

- 1. Wait until the instrument is idle (not processing slides). Open the window.
- 2. Wipe any glass dust and debris from the queue station and the slide grippers in the Digital Imager with a lint-free wipe, dampened with deionized water.
- 3. Then, wipe the queue station and the slide grippers with a lint-free wipe, moistened with 70% alcohol. Allow the queue station and slide grippers to dry before using the processor.

#### **WARNING:** Sharp edges

The slide gripper fingers have sharp edges. Use caution when cleaning the slide gripper fingers.

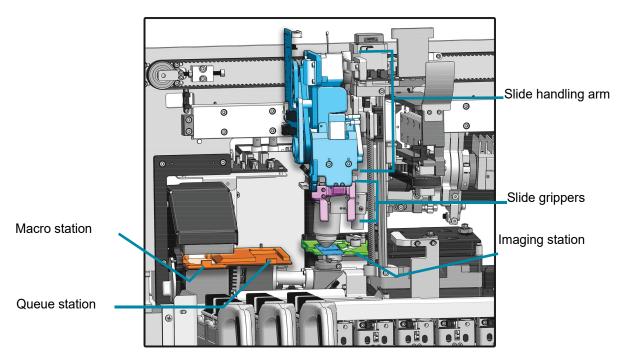

Interior of the Digital Imager - covers removed to show detail

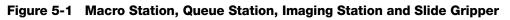

#### WARNING: Glass

The instrument uses microscope slides, which have sharp edges. In addition, the slides may be broken in their storage packaging or on the instrument. Use caution when handling glass slides and cleaning the instrument.

#### **Clean the Slide Carrier Deck**

On a weekly basis, clean around the bottom of the processing area, using 70% alcohol and lint-free wipes. Wear gloves while cleaning.

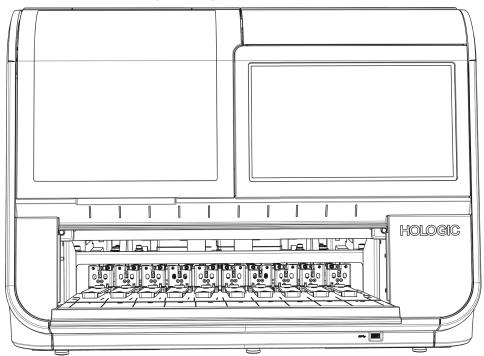

Remove all slide carriers from the Digital Imager.

Figure 5-2 Remove Slide Carriers to Wipe Slide Carrier Deck

Wipe any glass dust and debris from the slide carrier deck, the rails that hold the slide carriers, and the interior of the door. See Figure 1-9.

Do not spray the interior of the Digital Imager with water or any cleanser.

**CAUTION:** To avoid damaging the sensors at the back fo the loading area, do not touch the mechanism and sensors at the back of the loading area.

#### **Clean Slide Carriers**

Clean an empty slide carrier, without any slides or staining racks in it, with soap and water.

The optional cover for a slide carrier can also be cleaned with soap and water.

Allow the slide carrier and cover to dry completely before using them.

Clean the slide carriers when they are not loaded into the Digital Imager.

**DIGITAL IMAGER MAINTENANCE** 

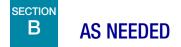

#### **Clean the Verification Chip**

The imaging stage is delicate. It must be in the same position and free of scratches for proper performance of the Digital Imager. The verification chip or "V-chip" is a small piece of slide glass permanently attached to the imaging stage.

Over time, dust builds up on the imaging stage, and the verification chip needs to be cleaned with a manual air blower or a combined lens blower/cleaning brush designed for cleaning lenses.

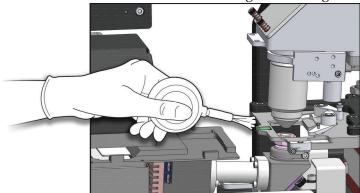

Figure 5-3 Clean the Verification Chip

- 1. With the Digital Imager idle, open the window. Wear clean, nitrile gloves and avoid touching the stage surfaces.
- 2. Squeeze the bulb of the air blower with compressor or the combined lens blower/brush, to gently blow the dust from the verification chip.
- 3. Close the window.

**CAUTION:** Do not use propellant, like canned air, because the components around the verification chip could be damaged. Do not wipe the verification chip because it or the components near it could be scratched by debris.

#### **Clean the Touch Screen**

Clean the user interface touch screen with a lint-free cloth lightly dampened with 70% alcohol.

1. From the main screen, select Admin Options. Then, select Clean Screen.

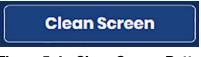

Figure 5-4 Clean Screen Button

2. On the confirmation screen, touch **OK** to lock the touch screen so that the touch screen can be cleaned. To cancel and return to the Administrative Options screen, touch **Cancel**.

|                   | Ļ               | Administ   | trative Opti   | ons            |          | 3/17/20             | 20 10:02 AM |
|-------------------|-----------------|------------|----------------|----------------|----------|---------------------|-------------|
| Imager ID: Beta4  |                 |            |                |                | Workstat | ion ID: Workstation | 4           |
| Imager Name:      |                 | Volume     |                |                |          |                     |             |
| Beta 4            |                 | —          | 100%           | +              |          | Clean Screen        |             |
| Language:         |                 | 🔒 Cle      | ean Screen     |                |          |                     |             |
| English           |                 |            |                |                |          | ervice Mode         |             |
| Report Length Lir |                 |            |                |                |          |                     |             |
| <b>—</b> 5000     | Are you sure yo | ou want to | lock the scree | en for 30 seco | onds?    | er Diagnostics      |             |
|                   |                 |            |                |                |          |                     |             |
| Configure         |                 |            |                | Cancel         | ок       | About               |             |
|                   |                 |            |                |                | L        |                     |             |
|                   |                 |            |                |                |          |                     |             |
| Close             |                 |            |                |                |          |                     |             |

Figure 5-5 Confirm That the Touch Screen Will Be Disabled for Cleaning

3. The system disables the touch screen for 30 seconds so that the touch screen may be cleaned without inadvertently activating buttons or having to power off the Digital Imager.

|                      | Administrative Options                | 3/17/2020 10:03 AM           |
|----------------------|---------------------------------------|------------------------------|
| Imager ID: Beta4     | V                                     | Vorkstation ID: Workstation4 |
| Imager Name:         | Volume:                               |                              |
|                      |                                       |                              |
| Language:            | Completion Tone:                      |                              |
| English              |                                       | Service Mode                 |
| Report Length Limit: | The screen is locked for cleaning for |                              |
| 5000 (               | 29<br>seconds                         | Gather Diagnostics           |
|                      |                                       |                              |
| Configure Barcode    | s Configure Slide ID                  | About                        |

Figure 5-6 Clean Screen Counts Down 30 Seconds

**Caution:** Do not put the door or the touch screen on the Digital Imager in contact with strong solvents such as xylene, which may damage the surface of the door or the touch screen.

#### **Clean the Exterior of the Imager**

To clean the window, it is best to use a commercially available glass cleaner. Open the window and clean the inside surface with a lint-free wipe. Close the window and clean the outside surface of the Digital Imager with a lint-free wipe.

5

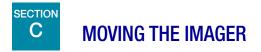

If it becomes necessary to change the location of your Digital Imager and Digital Imager computer, contact Hologic Technical Support or your local Hologic distributor. A service visit is required.

#### **Unit Shipped to New Location:**

If the Digital Imager is to be shipped to a new location, please contact Hologic Technical Support or your local Hologic distributor. Refer to Chapter 8, Service Information.

Genius Digital Imager Routine Maintenance for the month of:\_\_\_\_\_\_

|      | Weekly                                       |          |                      | As Needed                      |                    |                                     |  |
|------|----------------------------------------------|----------|----------------------|--------------------------------|--------------------|-------------------------------------|--|
| Date | Clean Queue<br>Station and Slide<br>Grippers | Deck     | Clean Slide Carriers | Clean the<br>Verification Chip | Clean Touch Screen | Clean Exterior of<br>Digital Imager |  |
|      | page 5.1                                     | page 5.2 | page 5.3             | page 5.4                       | page 5.4           | page 5.6                            |  |
| 1    |                                              |          |                      |                                |                    |                                     |  |
| 2    |                                              |          |                      |                                |                    |                                     |  |
| 3    |                                              |          |                      |                                |                    |                                     |  |
| 4    |                                              |          |                      |                                |                    |                                     |  |
| 5    |                                              |          |                      |                                |                    |                                     |  |
| 6    |                                              |          |                      |                                |                    |                                     |  |
| 7    |                                              |          |                      |                                |                    |                                     |  |
| 8    |                                              |          |                      |                                |                    |                                     |  |
| 9    |                                              |          |                      |                                |                    |                                     |  |
| 10   |                                              |          |                      |                                |                    |                                     |  |
| 11   |                                              |          |                      |                                |                    |                                     |  |
| 12   |                                              |          |                      |                                |                    |                                     |  |
| 13   |                                              |          |                      |                                |                    |                                     |  |
| 14   |                                              |          |                      |                                |                    |                                     |  |
| 15   |                                              |          |                      |                                |                    |                                     |  |
| 16   |                                              |          |                      |                                |                    |                                     |  |
| 17   |                                              |          |                      |                                |                    |                                     |  |
| 18   |                                              |          |                      |                                |                    |                                     |  |
| 19   |                                              |          |                      |                                |                    |                                     |  |
| 20   |                                              |          |                      |                                |                    |                                     |  |
| 21   |                                              |          |                      |                                |                    |                                     |  |
| 22   |                                              |          |                      |                                |                    |                                     |  |
| 23   |                                              |          |                      |                                |                    |                                     |  |
| 24   |                                              |          |                      |                                |                    |                                     |  |
| 25   |                                              |          |                      |                                |                    |                                     |  |
| 26   |                                              |          |                      |                                |                    |                                     |  |
| 27   |                                              |          |                      |                                |                    |                                     |  |
| 28   |                                              |          |                      |                                |                    |                                     |  |
| 29   |                                              |          |                      |                                |                    |                                     |  |
| 30   |                                              |          |                      |                                |                    |                                     |  |
| 31   |                                              |          |                      |                                |                    |                                     |  |

This page can be photocopied.

6. Troubleshooting

6. Troubleshooting

# Chapter Six

## Troubleshooting

Α

#### SECTION NO CONNECTION TO THE IMAGE MANAGEMENT SERVER

The Digital Imager must have an active connection to the Image Management Server in order to image slides or display data describing slides.

If communication between the Digital Imager and Image Management Server is disrupted, the banner across the top of the touch screen display turns red. Slides cannot be imaged until after the connection with the Image Management Server is restored.

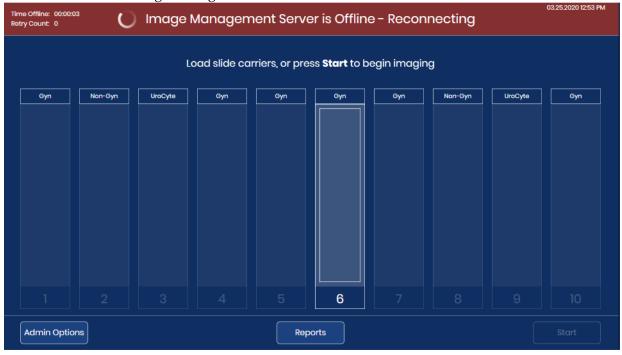

Figure 6-1 No connection between Image Management Server and Digital Imager

Check that the cable to the Image Management Server is properly connected to the Digital Imager computer. Check that the Image Management Server is up and running. This may require assistance from your facility's network administrator.

# B SLIDE EVENTS

The Digital Imager errors sort into two groups: Slide Events and Imager Errors.

During processing, slide events are logged in a file and depicted on the user interface with a red stripe in the status of a slide carrier. To see the details of a slide event while the Digital Imager is still processing a slide carrier, touch the rectangle representing the slide carrier as shown in Figure 3-6. To generate a Slide Event Log, refer to "Slide Event Log" on page 3.42.

When an error carrier is used, Slide Events are also listed in the Error Carrier Report. Refer to "Error Carrier Report" on page 3.53.

Slide events indicate some condition of the slide that makes the imaging process not possible (with the exception of the slide already imaged). When processing is completed or stopped, inspect the specific slides listed in the slide event log to see if the slide problem can be corrected and the slide imaged in another run.

**Note:** If a slide is not successfully processed by the Digital Imager, its images cannot be reviewed at the Review Station.

The following is a list of Slide Events. The slide is not imaged when there is a slide event.

# Event<br/>codeEvent descriptionPossible causeCorrective actionE0001Slide was scanned<br/>previouslyThe slide has been imaged.The slide may undergo review at the Review Station.Duplicate slide accession ID.Use the Slide Lookup query (page 3.41). Confirm if<br/>the ID is unique.<br/>If there is a duplicate, reconcile both patient records;<br/>re-label one and reprocess the slide.

#### Table 6.1 Slide Event Messages

#### **Table 6.1 Slide Event Messages**

| Event<br>code | Event description                                              | Possible cause                                                                                                    | Corrective action                                                                                                    |
|---------------|----------------------------------------------------------------|----------------------------------------------------------------------------------------------------|----------------------------------------------------------------------------------------------------|
| E0002         | Slide barcode could not be read                                | Wrong kind of slide or slide label.                                                                                                    | Confirm that a ThinPrep microscope slide is being used.                                                                                                    |
|               |                                                                |                                                                                                    | Check that the Digital Imager is configured to read the barcode format or OCR format used in your lab. Refer to "Configure Barcodes" on page 3.22.                                                                                                    |
|               |                                                                | Wrong accession ID format.<br>Slide ID misprint.                                                                                                 | Check the condition of the label and that the ID is in a format that the Digital Imager can read. Refer to "Slide Labeling" on page 4.7.                                                                                                    |
|               |                                                                | Slide not loaded in slide carrier correctly.                                                                                                    | Load the slide into the slide carrier with the label face<br>up and away from the slide carrier handle.                                                                                                    |
|               |                                                                | Possible malfunction at the macro station.                                                                                                    | Attempt to process the slide again. If the error persists, contact Technical Support.                                                                                                    |
| E0007         | Slide imaging failed due<br>to focus QC                        | Slide label extending beyond<br>the right-hand side of the<br>slide label area, causing the<br>slide to not sit properly in the<br>imaging stage | Check that the slide label is applied properly, without overhang.                                                                                                    |
|               |                                                                | Possible instrument slide<br>scanning issue                                                                                                    | Attempt to process the slide again. If the error persists, contact Technical Support.                                                                                                    |
| E0009         | Slide imaging failed due to oversaturated frames               | Possible issue with imaging frequency or illumination during imaging.                                                                            | Attempt to process the slide again. If the error persists, contact Technical Support.                                                                                                    |
| E0010         | Slide imaging failed due<br>to an imaging stage<br>disturbance | The stage moved or was disturbed during imaging.                                                                                                 | During operation, the Digital Imager is sensitive to<br>vibrations. It should be placed on a sturdy flat surface<br>away from centrifuges, vortexors or any equipment<br>that may cause vibrations. Keep away from other<br>environmental activity, such as constant foot traffic,<br>proximity to elevators or doors that are frequently<br>open and shut. |
| E0013         | Barcode contains invalid<br>characters                         | The barcode for the slide ID<br>has characters that are not<br>accepted by the Digital<br>Imager for that barcode type.                          | Label the slide with the correct ID format. Refer to Table 4.1 on page 4.7.                                                                                                    |

| Event<br>code                                                               | Event description                                                 | Possible cause                                                                                                    | Corrective action                                                                                                    |
|-----------------------------------------------------------------------------|-------------------------------------------------------------------|----------------------------------------------------------------------------------------------------|----------------------------------------------------------------------------------------------------|
| E0014                                                                       | Failed to grip at macro.<br>Slide manually removed<br>by operator | The slide gripper failed to<br>properly grip a slide, or the<br>slide was manually removed<br>by the operator.                                                                                                  | If the slide was manually removed by the operator,<br>process the slide again.<br>Check that the slide is properly coverslipped and<br>labeled. Refer to "Slide Labeling" on page 4.7.<br>If the error persists, contact Technical Support. |
| E0015                                                                       | Failed to parse barcode                                           | The ID printed on the slide<br>label cannot be used by the<br>Genius Digital Diagnostics<br>System.<br>The ID printed on the slide<br>label is correct and the<br>settings for Configure Slide<br>ID are wrong. | The Configure Slide ID settings on the Digital Imager<br>are too long or too short for the slide. Change the<br>Configure Slide ID settings. Refer to "Configure Slide<br>ID" on page 3.25.                                                 |
|                                                                             |                                                                   | The settings for Configure<br>Slide ID are correct and the<br>ID printed on the slide label is<br>wrong (too long, too short,<br>does not use a specified<br>character).                                        | Check that the ID printed on the slide label is in the<br>correct format for your lab. Label the slide with the<br>correct ID format.                                                                                                    |
| E0016                                                                       | Slide imaging failed due<br>to cell focus error                   | Sample collection or slide<br>preparation issue causing<br>the cell spot to be blank or<br>very faint.                                                                                                    | Make sure the proper specimen collection procedures<br>and slide preparation procedures are followed. Refer<br>to the instructions in the ThinPrep processor<br>operator's manual.                                                          |
|                                                                             |                                                                   | An issue with the Digital<br>Imager has the slide in a<br>position that is difficult to<br>image.                                                                                                    | Attempt to process the slide again. If the error persists, contact Technical Support.                                                                                                    |
| E0004,<br>E0005,<br>E0006,<br>E0008,<br>E0011,<br>E0012,<br>E0017,<br>E0018 | Slide processing events                                           |                                                                                                    | Attempt to process the slide again. If the error persists, contact Technical Support.                                                                                                    |

#### Table 6.1 Slide Event Messages

6

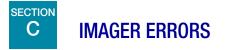

There are three types of Digital Imager errors: system self-recoverable errors, user-correctable errors and unrecoverable errors.

All Digital Imager errors are logged to a file, which may be accessed via the user interface. Refer to "Imager Error Log" on page 3.45.

#### System Self-recoverable Errors

These automatically recoverable errors are Digital Imager errors that do not require user or service personnel intervention. When the Digital Imager encounters such an error condition during processing, it has a sequence of steps to perform to recover from the condition.

When the Digital Imager recovers, the Digital Imager returns to processing slides, continuing from where it stopped prior to the error. A notification box displays the error number and brief description. Touch the **Close** button to acknowledge and close the notification box. (See Figure 6-2.)

If the audible alarm is enabled, the alarm will sound until either the **Silence Alarm** button or the **Close** button is touched. The system status lights flash in red.

|    |  | Processing Halted                                  |     | 11/18/2019 2:54 Pi |
|----|--|----------------------------------------------------|-----|--------------------|
|    |  | Processing halted because of an instrument error.  |     |                    |
|    |  | Gyn Gyn Uro Uro Gyn Non-Gyn                        | Uro |                    |
|    |  | 🛆 Error E1501 🔬                                    |     |                    |
|    |  |                                                    |     |                    |
|    |  |                                                    |     |                    |
|    |  | An error occurred while creating the slide folder. |     |                    |
|    |  |                                                    |     |                    |
|    |  |                                                    |     |                    |
|    |  | Silence Alarm Close                                |     |                    |
|    |  |                                                    |     |                    |
|    |  |                                                    |     |                    |
| Ad |  |                                                    |     |                    |

Figure 6-2 User Notification: Recoverable Error

#### **User-correctable Errors**

For user-correctable errors, the Digital Imager needs assistance from the user to recover from the error. When the Digital Imager encounters a user-correctable error condition during processing, it

has a sequence of steps to perform to recover from the condition. One or more steps requires an action from the operator, typically assisting in moving a slide.

|                      | Processing Halted                                                                                              | 3/17/2020 3:17 P |
|----------------------|----------------------------------------------------------------------------------------------------|------------------|
|                      | Processing halted because of an instrument error.                                                              |                  |
| Gyn Gyn              | Gyn Gyn Gyn Gyn Gyn Gyn Gyn Gyn Gyn Gyn                                                                        |                  |
| 3-                   | A pick from the macro nest failed.<br>Open the window and remove slides from the following locations:<br>Macro |                  |
| 1 2<br>Admin Options | Silence Alarm Continue                                                                                         |                  |

Figure 6-3 User-correctable Error (Example)

| Key to Fi | Key to Figure 6-3                                                                                                    |  |  |  |
|-----------|----------------------------------------------------------------------------------------------------|--|--|--|
| 1         | The touch screen display says that processing is halted in a red banner at the top.                                                                                                    |  |  |  |
| 2         | The error code is displayed.                                                                                                    |  |  |  |
| 3         | In addition to a description of the error, the error message provides instructions for the operator.                                                                                                    |  |  |  |
| 4         | If the audible alarm is enabled, the alarm will sound until either the <b>Silence Alarm</b> button or the <b>Close</b> button is touched. The system status lights flash in red.                                                                             |  |  |  |
| 5         | For user-correctable errors, the <b>Close</b> button is available after the operator assists in the error recovery. In this example the <b>Close</b> button will be available after the operator opens the window and removes the slide from the macro nest. |  |  |  |

When the Digital Imager recovers, the Digital Imager returns to processing slides, continuing from where it stopped prior to the error.

#### **Unrecoverable Errors**

For unrecoverable errors, the Digital Imager must be restarted to attempt recovery. In some cases, the Imager may require a Hologic service visit.

When an unrecoverable error condition is encountered, slide processing is interrupted. The recovery requires a shutdown and restart of the Digital Imager.

If the audible alarm is enabled, the alarm will sound until either the **Silence Alarm** button or the **Close** button is touched. The system status lights flash in red.

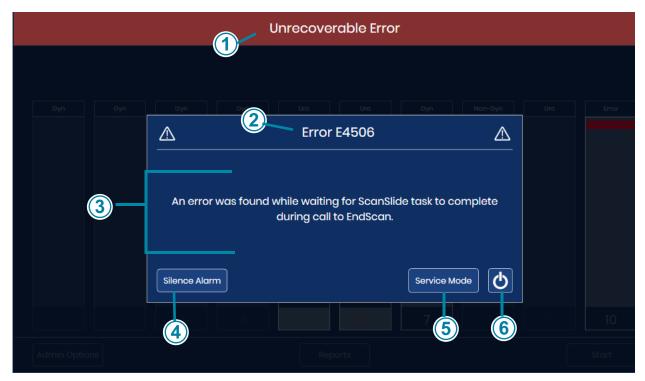

Figure 6-4 Unrecoverable Imager Error, Restart Required

The window displays the error number, a brief description of the error and a power button.

| Key to Figure 6-4 |                                                                                         |  |  |
|-------------------|-----------------------------------------------------------------------------------------|--|--|
| 1                 | The touch screen display says it has an unrecoverable error in a red banner at the top. |  |  |
| 2                 | The error code is displayed.                                                            |  |  |

| Key to F | Key to Figure 6-4                                                                                                    |  |  |  |
|----------|----------------------------------------------------------------------------------------------------|--|--|--|
| 3        | A description of the error is displayed.                                                                                                    |  |  |  |
| 4        | If the audible alarm is enabled, the alarm will sound until either the <b>Silence Alarm</b> button or the instrument is powered down. The system status lights flash in red.           |  |  |  |
| 5        | With non-recoverable errors, a <b>Service Mode</b> button is available on the error notification.<br>The service mode is for Hologic service personnel and is password-protected.      |  |  |  |
| 6        | With non-recoverable errors, the power button is available on the error notification. To attempt error recovery with a restart or to shut down the instrument, press the power button. |  |  |  |

- 1. If the alarm is playing and you wish to silence the alarm, press the **Silence Alarm** button.
- **Note:** To avoid the "slide already processed" slide event once the Digital Imager restarts, remove slide carriers whose slides have been imaged from the Digital Imager before shutting down the Digital Imager. When the Digital Imager shuts down, it loses track of where in the batch it stopped. When it restarts, the Digital Imager conducts a new inventory of the slide carriers, and it will attempt to process the slide in the lowest numbered slot of the slide carrier in the lowest position (e.g., slot 1 of the slide carrier in position 1) regardless of whether that slide was processed.
- 2. Touch the **power** button on the touch screen to shut down the Digital Imager application and to power down the Digital Imager computer.
- 3. Press the rocker switch on the back of the Digital Imager to turn off the Digital Imager completely.
- 4. Open the window and remove any slides resting on the macro stage, queue stage or imaging stage. Remove any slide that is noticeable out of place. Do not attempt to remove a slide from the Digital Imager slide gripper.
- 5. Close the window.
- **Note:** If the error occurred with the empty slide gripper near a slide carrier containing slides, remove the slide carrier from that position. When the Digital Imager starts, it will move the slide gripper in a way that the empty slide gripper might collide with a slide in that slide carrier.
- 6. Wait 15 seconds.
- 7. Press the rocker switch on the back of the Digital Imager to turn on the Digital Imager.
- 8. Upon restart, the Digital Imager attempts all of the usual Power On Self Test (POST) checks.
  - A. In some cases, the restart is sufficient to clear the error. When the main screen displays, load slide carriers as needed and touch **Start** to process slides.

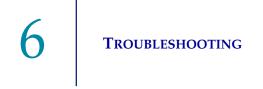

B. In other cases, during POST, the Digital Imager will detect one or two slides in a position where user action is necessary to clear the error. Follow the instructions on the touch screen display.

If the Digital Imager detects a slide that it can move to a slide carrier, but no slide carrier is loaded, the touch screen displays instructions to load an empty slide carrier into the Digital Imager.

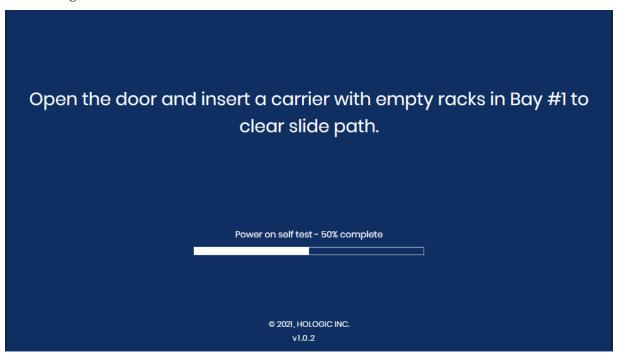

Figure 6-5 User-assisted Error Recovery: Load an Empty Slide Carrier

Load an empty slide carrier in position 1 and close the door.

After the Digital Imager returns the slide(s) to the slide carrier, remove the slide carrier as prompted on the touch screen display.

When the main screen displays, load slide carriers as needed and touch **Start** to process slides.

6

If the Digital Imager detects a slide that it cannot move to a slide carrier, the touch screen displays instructions to open the window.

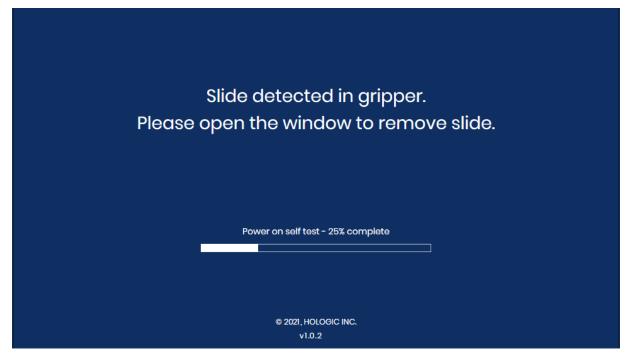

Figure 6-6 User-assisted Error Recovery: Open Window to Remove Slide

- Open the window.
- Position a gloved hand below the slide gripper.

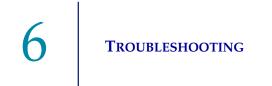

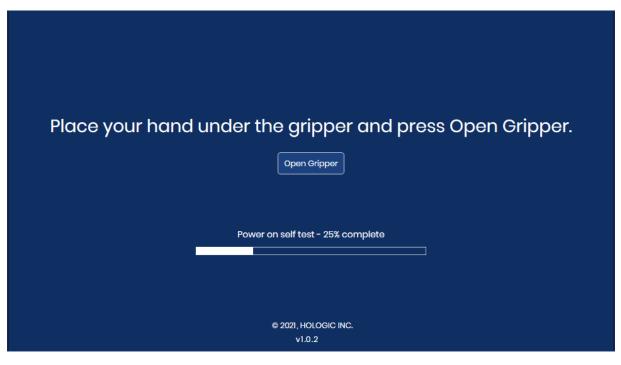

Figure 6-7 Ready to Press Open Gripper

• With one hand ready to receive the slide, touch the **Open Gripper** button. The slide gripper opens to release the slide.

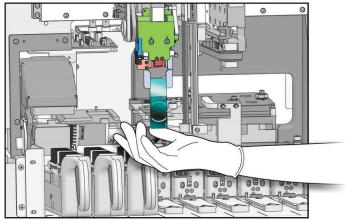

Interior of the Digital Imager - covers removed to show detail

#### Figure 6-8 Ready to Press Open Gripper

• Retain the slide. The slide has not been imaged successfully by the Digital Imager.

- Close the window. When the main screen displays, load slide carriers as needed and touch **Start** to process slides.
- C. And, in other cases, the restart will not clear the error. Contact Hologic Technical Support or your local distributor for assistance. A service visit may be required.

# D SLIDE PREPARATION AND QUALITY

Careful preparation of the microscope slides can prevent many types of slide events or system errors. When a slide event or system error occurs, inspect the slide that generated the event.

#### **Correct Slide**

When the Gyn sequence is used, only stained, coverslipped ThinPrep<sup>™</sup> Imaging System microscope slides may be used. The ThinPrep Imaging System microscope slides have fiducial marks. (See Figure 6-9.) Refer to the ThinPrep Stain User's Manual for recommendations for coverslipping media.

For Non-Gyn slides, only stained, coverslipped ThinPrep<sup>™</sup> non-gynecological microscope slides may be used.

For UroCyte slides, only stained, coverslipped ThinPrep<sup>™</sup> UroCyte<sup>™</sup> microscope slides may be used.

CAUTION: The slides must have been processed on a ThinPrep processor.

Make sure the slide is not damaged, fiducial marks are present and unmarred, the slide is not scratched or chipped, the frosted area is unblemished.

Clean any dirt or stain using isopropyl alcohol and a lint free wipe. Be sure to clean the edges of the slide.

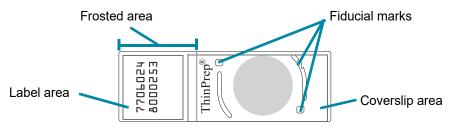

Figure 6-9 ThinPrep Imaging System Microscope Slide for Gyn samples

#### **Dry Mounting Media**

The mounting media must be dry before loading slides into the cassettes and imaging them. Wet or tacky mounting media could cause equipment malfunction.

Mounting media should not overhang the edge of the slide. Clean the edges of the slide with xylene and a lint free wipe.

There should not be any bubbles present over the fiducial marks or the cell spot.

#### **Coverslip Material and Placement**

Refer to the ThinPrep Stain User's Manual for recommended coverslipping and mounting media.

The coverslip must be placed so that it does not overhang any part of the slide.

Ensure that the coverslip is present and undamaged.

*Note*: If Sakura Tissue-Tek SCA coverslipping film is used, slides must be cleared with xylene.

#### **Slide Label Format and Placement**

The slide label must have the correct accession ID format for the Digital Imager to successfully scan and read the ID. Refer to "Slide Labeling" on page 4.7.

The slide label must be positioned correctly on the slide so that the ID reader can locate it.

The slide label must be clean, undamaged and not overhanging the edge of the slide.

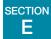

#### **IMAGER ERROR CODES**

| Event<br>code                                           | Event description                                                           | Possible cause                                                                                               | Corrective action                                                                                                    |
|---------------------------------------------------------|-----------------------------------------------------------------------------|----------------------------------------------------------------------------------------------------|----------------------------------------------------------------------------------------------------|
| E0500<br>through<br>E0512,<br>E0515                     | Imager error                                                                | Error with one of the system components.                                                                     | Power cycle the system. If the error persists, contact<br>Technical Support.                                                             |
| E0514                                                   | An error was detected<br>while running periodic<br>check.                   | Imager conducted a self-<br>check that did not pass.                                                         | Power cycle the system. If the error persists, contact Technical Support.                                                                |
| E0516                                                   | The error carrier is full.                                                  | Error carrier contains<br>40 slides.                                                                         | Replace the full slide carrier in position 10 with an empty slide carrier.                                                               |
| E0518                                                   | Illumination uniformity<br>across the image is not<br>within specification. | Illumination is misaligned<br>with the objective, or the V-<br>Chip is damaged, dirty or out<br>of position. | Clean the verification chip. Refer to "Clean the<br>Verification Chip" on page 5.4. If the error persists,<br>contact Technical Support. |
| E1000,<br>E1001,<br>E1002,<br>E1004,<br>E1005,<br>E1006 | Imager error                                                                | Error with one of the system components.                                                                     | Power cycle the system. If the error persists, contact<br>Technical Support.                                                             |

| E1003                                                   | The door or window was<br>found open during start<br>unexpectedly.             | Door or window lock failed;<br>user opened door or window.                            | The Digital Imager cannot operate with the door or window open. Close the door or window. |
|---------------------------------------------------------|--------------------------------------------------------------------------------|---------------------------------------------------------------------------------------|-------------------------------------------------------------------------------------------|
| E1007                                                   | The door or window was<br>found open during<br>resume unexpectedly.            | Door or window lock failed;<br>user opened door or window.                            | The Digital Imager cannot operate with the door or window open. Close the door or window. |
| E1008<br>through<br>E1012,<br>E1014<br>through<br>E1017 | Imager error                                                                   | Error with one of the system components.                                              | Power cycle the system. If the error persists, contact<br>Technical Support.              |
| E1013                                                   | The door or window was<br>found open during<br>periodic check<br>unexpectedly. | Door or window lock failed;<br>user opened door or window.                            | The Digital Imager cannot operate with the door or window open. Close the door or window. |
| E1018                                                   | Unexpected door opening.                                                       | Lock failed to prevent user from opening the door.                                    | The Digital Imager cannot operate with the door or window open. Close the door or window. |
| E1019                                                   | Unexpected window<br>opening.                                                  | Lock failed to prevent user from opening the window.                                  | The Digital Imager cannot operate with the door or window open. Close the door or window. |
| E1500<br>through<br>E1504                               | Imager error                                                                   | Error with one of the system components.                                              | Power cycle the system. If the error persists, contact<br>Technical Support.              |
| E2000                                                   | An error occurred while starting the process image task.                       | The camera fails to produce frames; the stage fails to move.                          | Power cycle the system. If the error persists, contact Technical Support.                 |
| E2001                                                   | Imager error                                                                   | Error with one of the system components.                                              | Power cycle the system. If the error persists, contact<br>Technical Support.              |
| E2002                                                   | An error occurred during processing a swath.                                   | An ImageProcessor<br>component threw an<br>exception.                                 | Power cycle the system. If the error persists, contact Technical Support.                 |
| E2003                                                   | An error occurred while waiting for the ending swath.                          | Camera failed to produce<br>frames. FocalMerger timed<br>out while merging.           | Power cycle the system. If the error persists, contact Technical Support.                 |
| E2004                                                   | An error occurred while ending a swath.                                        | An image processing<br>component threw an<br>exception. Image<br>compression failure. | Power cycle the system. If the error persists, contact<br>Technical Support.              |

| E2005                     | An error occurred while<br>waiting for the image<br>processing task to<br>complete. | An image processing component threw an exception.                              | Power cycle the system. If the error persists, contact<br>Technical Support.                                                                                                 |
|---------------------------|-------------------------------------------------------------------------------------|--------------------------------------------------------------------------------|----------------------------------------------------------------------------------------------------|
| E2006<br>through<br>E4000 | Imager error                                                                        | Error with one of the system components.                                       | Power cycle the system. If the error persists, contact<br>Technical Support.                                                                                                 |
| E4001                     | A slide was found in the gripper at startup.                                        | The instrument was powered off with a slide in the gripper.                    | Power cycle the system. After the re-start, follow<br>instrument prompts to remove the slide from the slide<br>gripper. If the error persists, contact Technical<br>Support. |
| E4003                     | The slide handler failed to home.                                                   | Motor move error caused by mechanical obstruction.                             | Power cycle the system. If the error persists, contact<br>Technical Support. When the instrument is powered<br>down, remove any obstruction.                                 |
| E4004                     | A move to a carrier location failed.                                                | Mechanical interference with one or more axes.                                 | Power cycle the system. If the error persists, contact Technical Support.                                                                                                    |
| E4005                     | A move to the thumbnail location failed.                                            | Mechanical interference with one or more axes.                                 | Power cycle the system. If the error persists, contact Technical Support.                                                                                                    |
| E4006                     | A move to the macro location failed.                                                | Mechanical interference with one or more axes.                                 | Power cycle the system. If the error persists, contact Technical Support.                                                                                                    |
| E4007                     | A move to the queue location failed.                                                | Mechanical interference with one or more axes.                                 | Power cycle the system. If the error persists, contact Technical Support.                                                                                                    |
| E4008                     | A move to the imaging stage location failed.                                        | Mechanical interference with one or more axes                                  | Power cycle the system. If the error persists, contact Technical Support.                                                                                                    |
| E4009                     | A move to the safe location failed.                                                 | Mechanical interference with one or more axes.                                 | Power cycle the system. If the error persists, contact Technical Support.                                                                                                    |
| E4010                     | Imager error                                                                        | Error with one of the system components.                                       | Power cycle the system. If the error persists, contact Technical Support.                                                                                                    |
| E4011                     | A multiple-axis<br>concurrent motor move<br>failed.                                 | Mechanical interference with one or more axes.                                 | Power cycle the system. If the error persists, contact<br>Technical Support.                                                                                                 |
| E4012                     | A pick from a carrier failed.                                                       | The slide was not present in the slot or was incorrectly inserted in the slot. | The system will move to the next slide to pick.                                                                                                    |

| E4013                     | A pick from the macro nest failed.             | The slide on the macro was dropped, or incorrectly placed.                                                                 | A recovery dialog is displayed.                                                                                                    |
|---------------------------|------------------------------------------------|----------------------------------------------------------------------------------------------------|----------------------------------------------------------------------------------------------------|
| E4014                     | A pick from the queue failed.                  | The slide on the queue was<br>dropped or incorrectly placed                                                                | A recovery dialog is displayed.                                                                                                    |
| E4015                     | A pick from the imaging stage failed.          | The slide on the imaging<br>stage was not in the<br>expected location, or the<br>stage was not in the loading<br>position. | Power cycle the system. If the error persists, contact<br>Technical Support.                                                             |
| E4016                     | Placing a slide in a carrier failed.           | The value for the place<br>location in the carrier was<br>incorrectly calculated.                                          | Power cycle the system. If the error persists, contact Technical Support.                                                                |
| E4017                     | Placing a slide in the macro nest failed.      | One or more axis movements failed, or the gripper failed to open.                                                          | Power cycle the system. If the error persists, contact Technical Support.                                                                |
| E4018                     | Placing a slide in the queue failed.           | One or more axis movements failed, or the gripper failed to open.                                                          | Power cycle the system. If the error persists, contact Technical Support.                                                                |
| E4019                     | Placing a slide in the imaging stage failed.   | One or more axis movements failed, or the gripper failed to open.                                                          | Power cycle the system. If the error persists, contact Technical Support.                                                                |
| E4020                     | The inventory carrier operation failed.        | One or more motor axis<br>movements failed, or the<br>inventory sensor read failed.                                        | Power cycle the system. If the error persists, contact Technical Support.                                                                |
| E4022<br>through<br>E4513 | Imager error                                   | Error with one of the system components.                                                                                   | Power cycle the system. If the error persists, contact Technical Support.                                                                |
| E4514                     | An error occurred during auto-calibration.     | Incorrectly configured V-Chip positions.                                                                                   | Power cycle the system. If the error persists, contact Technical Support.                                                                |
| E4515                     | Particle defect found during auto-calibration. | Particles on the V-Chip or<br>lens. Incorrectly configured<br>V-Chip position.                                             | Clean the verification chip. Refer to "Clean the<br>Verification Chip" on page 5.4. If the error persists,<br>contact Technical Support. |
| E4516<br>through<br>4518  | Imager error                                   | Error with one of the system components.                                                                                   | Power cycle the system. If the error persists, contact Technical Support.                                                                |

| E5000                               | The low-level hardware failed to initialize.                    | CAN bus communication<br>failure.<br>Hardware failure.                                                          | Check that the system has a power connection.<br>Power cycle the system. If the error persists, contact<br>Technical Support.                                                                                                    |
|-------------------------------------|-----------------------------------------------------------------|----------------------------------------------------------------------------------------------------|----------------------------------------------------------------------------------------------------|
| E5002                               | The gripper failed to home.                                     | The gripper motor move operation failed.                                                                        | Power cycle the system. If the error persists, contact Technical Support.                                                                                                    |
| E5003                               | The gripper failed to open.                                     | The gripper motor move operation failed.                                                                        | Power cycle the system. If the error persists, contact Technical Support.                                                                                                    |
| E5001,<br>E5004<br>through<br>E6001 | Imager error                                                    | Error with one of the system components.                                                                        | Power cycle the system. If the error persists, contact Technical Support.                                                                                                    |
| E6002                               | Failed to connect to post scan service.                         | Post Scanning Service is disconnected.                                                                          | Power cycle the system. If the error persists, contact Technical Support.                                                                                                    |
| E6003<br>through<br>E6006           | Imager error                                                    | Error with one of the system components.                                                                        | Power cycle the system. If the error persists, contact Technical Support.                                                                                                    |
| E6007                               | Server error                                                    | Network disruptions, Server<br>Side Error                                                                       | Contact your laboratory's system administrator to<br>power cycle the Image Management Server. Power<br>cycle both the Digital Imager system and the Image<br>Management Server. If the error persists, contact<br>Technical Support. |
| E6500                               | The workflow proxy<br>cannot connect to the<br>workflow server. | Workflow server is down, IIS<br>in Workflow is not running, or<br>Imager Service in Workflow<br>is not running. | Contact your laboratory's system administrator to<br>power cycle the Image Management Server. Power<br>cycle both the Digital Imager system and the Image<br>Management Server. If the error persists, contact<br>Technical Support. |

This page intentionally left blank.

7. Definitions and Abbreviations 7. Definitions and Abbreviations

# Chapter Seven

### **Definitions and Abbreviations**

#### **Cell Spot**

The area within the pre-printed arcs on a ThinPrep<sup>™</sup> microscope slide that contains the patient sample cells.

#### **Fiducial Marks**

Permanently printed features on the ThinPrep Imaging System microscope slides, used as a reference axis to establish the position of Objects Of Interest for Gyn samples processed on the Digital Imager. The fiducial marks are also used to register the slide position on the imaging stage at the beginning and end of slide imaging.

#### Gallery

On the Review Station, for slides that have been analyzed by Genius Cervical AI the gallery is the group of objects of interest, separated into square tiles, displayed in the left-hand side of the Review Station display.

#### Image Management Server

The Image Management Server is the computer server that controls communication between the Genius Digital Diagnostics System components. The server also stores the slide images and slide data record.

#### OCR

Optical Character Recognition. The Digital Imager contains a scanner with Optical Character Recognition. Refer to "Configure Barcodes" on page 3.22

**7** Definitions and Abbreviations

#### 001

Object of Interest. A cell or cluster on a slide preparation that most likely contains clinically relevant information for diagnostic purposes. For cervical cancer screening of Gyn samples, OOIs are identified and selected by the Genius Cervical AI algorithm.

#### **Power Cycle**

Turning the Imaging System off and then on again, usually to clear an error condition. Refer to "Shutting down the Digital Imager" on page 4.35 before turning off power to any of the components.

#### Slide Carrier

The container that holds staining racks with slides for processing. Each slide carrier may hold up to 40 slides. The slide carriers are designed to hold slides securely in the Digital Imager during slide processing. There are positions for 10 slide carriers to be loaded into the Digital Imager. An optional slide carrier cover is available to protect slides in the slide carrier when the slide carrier is not loaded in the Digital Imager.

#### **Slide Data Record**

The case data record. The data associated with a specific accession ID/slide. The data is stored on the server database. It is generated at the time a slide ID is successfully scanned in the Digital Imager prior to imaging. The data record is updated when the slide has been imaged and image analysis completed. The data record is updated again when the case is reviewed at the Review Station.

#### Slide Event

Slide events are errors that occur during slide processing. During processing, on the touch screen display, a red stripe in the carrier graphic represents a slide event, whose description can be viewed by opening the slide details screen. After processing, slide events are listed in the slide events log, the Imaging Report and, if your lab uses an error carrier, in the error carrier report.

#### ThinPrep<sup>™</sup> Imaging System Microscope Slide

A specific brand of glass microscope slide, used with the ThinPrep processors. The slide has features on it that enable automated registration of the slide with the Digital Imager.

#### 1-D barcode

One-dimensional or linear barcode. The Digital Imager contains a scanner that can be configured to read slide IDs in a certain 1-D barcode formats. Refer to "Configure Barcodes" on page 3.22 for the available types.

#### 2-D barcode

Two-dimensional barcode. The Digital Imager contains a scanner that can be configured to read slide IDs in a certain 2-D barcode formats. Refer to "Configure Barcodes" on page 3.22 for the available types.

This page intentionally left blank.

8. Service Information

8. Service Information

# Chapter Eight

### **Service Information**

### **Corporate Address**

Hologic, Inc. 250 Campus Drive Marlborough, MA 01752 USA

#### **Customer Service**

Product orders, which include standing orders, are placed through Customer Service by phone during business hours. Contact your local Hologic representative.

#### Warranty

A copy of Hologic's limited warranty and other terms and conditions of sale may be obtained by contacting Customer Service .

### **Technical Support**

For technical support, contact your local Hologic Technical Solutions office or your local distributor.

For questions about Digital Imager issues and related application issues, representatives from Technical Support are available in Europe and the UK by phone 8.00 to 18.00 CET Monday through Friday, at TScytology@hologic.com and via the toll-free numbers listed here:

| Finland        | 0800 114829    |  |  |
|----------------|----------------|--|--|
| Sweden         | 020 797943     |  |  |
| Ireland        | 1 800 554 144  |  |  |
| United Kingdom | 0800 0323318   |  |  |
| France         | 0800 913659    |  |  |
| Luxemburg      | 8002 7708      |  |  |
| Spain          | 900 994197     |  |  |
| Portugal       | 800 841034     |  |  |
| Italy          | 800 786308     |  |  |
| Netherlands    | 800 0226782    |  |  |
| Belgium        | 0800 77378     |  |  |
| Switzerland    | 0800 298921    |  |  |
| EMEA           | 0800 8002 9892 |  |  |

### **Protocol for Returned Goods**

For returns on warranty-covered Genius Digital Diagnostics System supplies and consumable items, contact Technical Support.

9. Ordering Information

9

## Chapter Nine

### **Ordering Information**

### **Mailing Address**

Hologic, Inc. 250 Campus Drive Marlborough, MA 01752 USA

#### **Remittance Address**

Hologic, Inc. PO Box 3009 Boston, MA 02241-3009 USA

### **Customer Service**

Product orders, which include standing orders, are placed through Customer Service by phone during business hours. Contact your local Hologic representative.

### Warranty

A copy of Hologic's limited warranty and other terms and conditions of sale may be obtained by contacting Customer Service at the numbers listed above.

### **Reordering Supplies for the Digital Imager**

### **From Hologic**

| Item                             | Description                                          | Quantity             | Part Number   |
|----------------------------------|------------------------------------------------------|----------------------|---------------|
| Slide carriers, 10-pack          | Additional slide carriers                            | 10 slide<br>carriers | ASY-14299     |
| Slide carrier covers, 10-pack    | Optional cover for storing slides in a slide carrier | 10 covers            | ASY-14300     |
| Slide staining rack, Sakura 4768 | Additional slide staining racks                      | 10 racks             | 51873-001     |
| Air blower                       | Air blower for cleaning the v-<br>chip               | ea.                  | MME-04132     |
| Air blower/brush                 | Combination air blower/brush for cleaning the v-chip | ea.                  | MME-04131     |
| Operator's Manual                | Additional operator's manual                         | ea.                  | MAN-08801-001 |

### From other suppliers

| Supplier | Description                      | Part Number   |
|----------|----------------------------------|---------------|
| Leica    | Slide staining rack, Sakura type | 14 0474 33463 |

Index

Index

### Index

1-D barcode 4.72-D barcode 4.7

# A

Accessories, ordering 9.2 Admin Options 3.14 alert tones completion tone 3.18 error tone 3.18

# В

barcode format 4.7 Barcode symbologies 3.22, 4.7

## C

```
Cancel
         4.31
          7.2
Carrier
   status
            4.18
Carriers
   locations
               4.14
Clean
   queue station and slide grippers
                                      5.1
   slide carrier deck
                       5.2
   slide carriers
                  5.3
   touch screen
                   5.4
   Verification Chip
                      5.4
clean
   door
           5.6
   queue station and slide grippers
                                      5.1
```

computer, Digital Imager 1.1 Configure Slide ID 3.25 Gyn slides 3.27 Non-Gyn slides 3.30 UroCyte slides 3.36 Correct Slide 6.14 Customer Service 8.1, 9.1

### D

Digital Imager 4.6 computer 1.1 Dimensions 1.19 processor 1.1 Digital Imager computer Dimensions 1.21 Dimensions 1.22 1.13 Door cleaning 5.6 During Slide Processing imaging status 4.18

## E

Environmental specifications 1.21 Error recovering from 6.14 Troubleshooting table 6.15 user-correctable 6.6, 6.8 Error codes 6.2 Error slide carrier 3.13

## F

fiducial marks 4.9 definition 7.1

## G

Gather Diagnostics 3.21 Gyn slides configure slide ID 3.27 slide carrier 3.13

## Ι

Image Management Server 1.1, 4.6 **Image Processing** items required 4.6 Imager Error Codes 6.15 Indication for Use 1.2 Installation 2.1 Intended Purpose 1.2 Intended Use 1.2 Interrupt Slide Processing 4.28 inventory 3.6 Items Required For Slide Image Processing 4.6

## L

language selection 3.15 Lights 3.4 Loading Slide Carriers 4.9 local network 2.2 Location of Labels Used on the Instrument 1.29

## M

main screen, processor idle 3.3Maintenance Schedule 5.8Mounting Media 6.14Moving to a new location 5.7

# N

```
network 2.2
Non-Gyn slides
configure slide ID 3.30
slide carrier 3.13
```

### 0

OCR 4.7 definition 7.1 Ordering Information 9.1

## Р

Power cycle the system 4.37 Power on equipment 4.3 Power Specifications 1.22 Processing Cancel after interrupting 4.31 process diagram 4.2 start 4.14 Processor, Digital Imager 1.1

## Q

queue station, cleaning 5.1

## R

Rebooting the System4.37Report Length Limit3.17Reports3.39Resume Slide Processing After Interruption4.31

# S

Server 1.1 Service Information 8.1 Service Mode 3.20 Shutdown Digital Imager computer 4.35 Shutting Down the Digital Imager 4.35 silence alarm 3.19 Slide carrier 4.14, 7.2 **Carrier Imaging Status** 4.18 carrier status 4.18 Events 6.1, 6.2 grippers 5.1 interrupt processing 4.28 labeling 4.7 preparation 6.14 4.14 Processing 6.14 quality resume processing 4.31 Select Sample Type 3.13 4.31 stat Slide carrier Dimensions 1.20 Indicator lights 1.13 inventory 3.6 loading 4.9 maintenance 5.3 select sample type 3.13 unloading 4.24 Slide data slide data record definition 7.2 transmission status 3.8 Slide events 6.2 slide grippers, cleaning 5.1 slide ID format 3.26 configure barcodes 3.22 slide preparation and quality 6.14 sound volume 3.17

Specifications Dimensions and weight 1.22 environmental 1.21 power 1.22 Specimen preparation 1.10 stat slides 4.31 Status indicator lights 3.4 Storage and Handling 2.5 System Administrative Options 3.14 Auto-Recovery Errors 6.5 Errors 6.5 warmup 4.5 System error, self-recoverable 6.5 6.6 System error, user-recoverable System status light 1.13

## T

Technical Solutions8.1Technical Support8.1Touch screen1.13cleaning5.4Troubleshooting6.1Turn on equipment4.3

## U

Unloading slide carrier 4.24 UroCyte slides configure slide ID 3.36 slide carrier 3.13 USB port 1.13 User-correctable errors 6.6, 6.8

Index

## V

v-chip cleaning 5.4Verification chip 5.1volume 3.17

## W

Window 1.13

This page intentionally left blank.

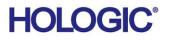

### Label Specifications for Use with the ThinPrep® Imaging System

The following information provides specifications for slide labels used with the ThinPrep Imaging System.

#### Slide Accession IDs

#### **Cyclical Redundancy Check (CRC)**

Of the 14 numeric characters of the Accession ID, the last three numerals are the CRC. These are automatically generated when the label software creates the series of Accession IDs. The Imaging System uses these numerals to confirm that it read the ID correctly. (Refer to Figure 1.)

#### **Reserved Numbers**

A range of numbers has been reserved for use by Hologic personnel. Do not use slide IDs within this reserved range at risk of losing patient data during a service visit.

Any slide ID with the four digits before the CRC as '9999' is a reserved number. These will be removed from your patient database at the time of a service call. (Refer to Figure 1.)

Starting with an even-numbered accession ID and incrementing the IDs by two (2) is one way to avoid conflict with the reserved numbers.

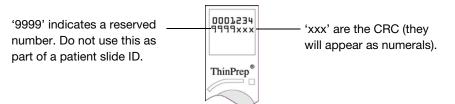

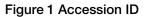

### **Required Format**

Xylene-resistant 52-lb. label stock on backing roll or sheet, with clear laminate and rubber-based adhesive on back.

Label Contents: up to an 11-digit number.

Print quality to meet ANSI X3. 182 requirements.

Black characters on white stock.

The required format is a row of seven numerals over seven numerals (no alpha characters). The first seven numerals are placed on the top row of the label and the second seven numerals are placed on the bottom row.

The font must be 12-point OCR-A. The dimensions of the placement of the characters are shown in Figure 2. Please note that a 'no text' zone of exactly one (1) character dimension (1.6 mm or .063") should surround the print area.

| ©2014, Hologic, Inc.                       | 1                                 | MAN-03907-001 Rev. 001 |
|--------------------------------------------|-----------------------------------|------------------------|
| Hologic, Inc. 250 Campus Drive, Marlboroug | h, MA 01752 USA   +1.508.263.2900 | hologic.com            |

### Label Specifications for Use with the ThinPrep® Imaging System

### Dimensions

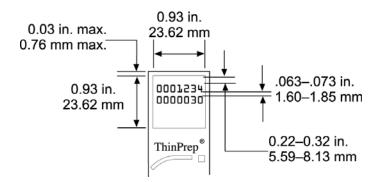

Figure 2 Dimensions of the Slide Label

### Vial Barcode Labels (for the ThinPrep 3000 Processor)

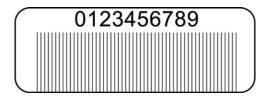

Figure 3 Vial Barcode Label (ThinPrep 3000)

Because the ThinPrep 3000 Processor prints the Accession ID directly onto the patient slide, slide labels are not required. However, the CRC and reserved number conditions described previously should be followed.

### **Cyclical Redundancy Check (CRC)**

This is required for vial barcodes which will be used to prepare slides for use with the ThinPrep Imaging System. The ThinPrep 3000 system setup configuration must be in Imaging System Mode Printing. The system software will automatically append the CRC numerals to the Accession ID when the vial barcode is scanned. The patient slide will be printed in the correct format.

#### **Reserved Numbers**

Accession ID numbers with '9999' in the position just before the CRC are reserved for Hologic personnel and will be removed from the patient database at the time of a service visit.

Starting with an even-numbered accession ID and incrementing the IDs by two (2) is one way to avoid conflict with the reserved numbers.

Refer to the ThinPrep 3000 Processor Operator's Manual for specifications for printing vial barcode labels (Ordering Information, Consumable Accessory Items).

| ©2014, Hologic, Inc.                        | 2               |                 | MAN-03907-001 Rev. 001 |
|---------------------------------------------|-----------------|-----------------|------------------------|
| Hologic, Inc. 250 Campus Drive, Marlborough | n, MA 01752 USA | +1.508.263.2900 | hologic.com            |

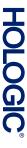

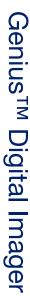

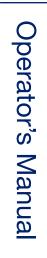

Hologic, Inc. 250 Campus Drive Marlborough, MA 01752 USA +1-508-263-2900 www.hologic.com ECIREP Hologic BV Da Vincilaan 5 1930 Zaventem Belgium

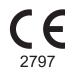

MAN-08801-001 Rev. 002